# JHackingTeam[

**RCS 9** *The hacking suite for governmental interception*

## **Analyst's Guide**

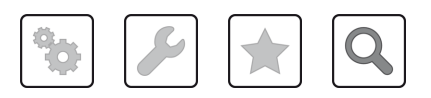

Analyst's Guide **-** ver.1.4 SEP-2013 2013© HT S.r.l.

### **Information ownership**

© COPYRIGHT 2013, HT S.r.l.

All rights reserved in all countries.

No part of this manual can be translated into other languages and/or adapted and/or reproduced in other formats and/or mechanically, electronically processed or photocopied, recorded or otherwise without prior written authorization from HackingTeam.

All corporations and product names may be legal or registered trademarks, property of their respective owners. Specifically Internet Explorer™ is a Microsoft Corporation registered trademark.

Albeit text and images being selected with the utmost care, HackingTeam reserves the right to change and/or update the information hereto to correct typos and/or errors without any prior notice or additional liability.

Any reference to names, data and addresses of companies not in the HackingTeam is purely coincidental and, unless otherwise indicated, included as examples to better clarify product use.

NOTE: requests for additional copies of this manual or product technical information should be addressed to:

HT S.r.l. via della Moscova, 13 20121 Milano (MI) Italy **Tel.**: + 39 02 29 060 603 **Fax**: + 39 02 63 118 946 **e-mail**: info@hackingteam.com

### **Contents**

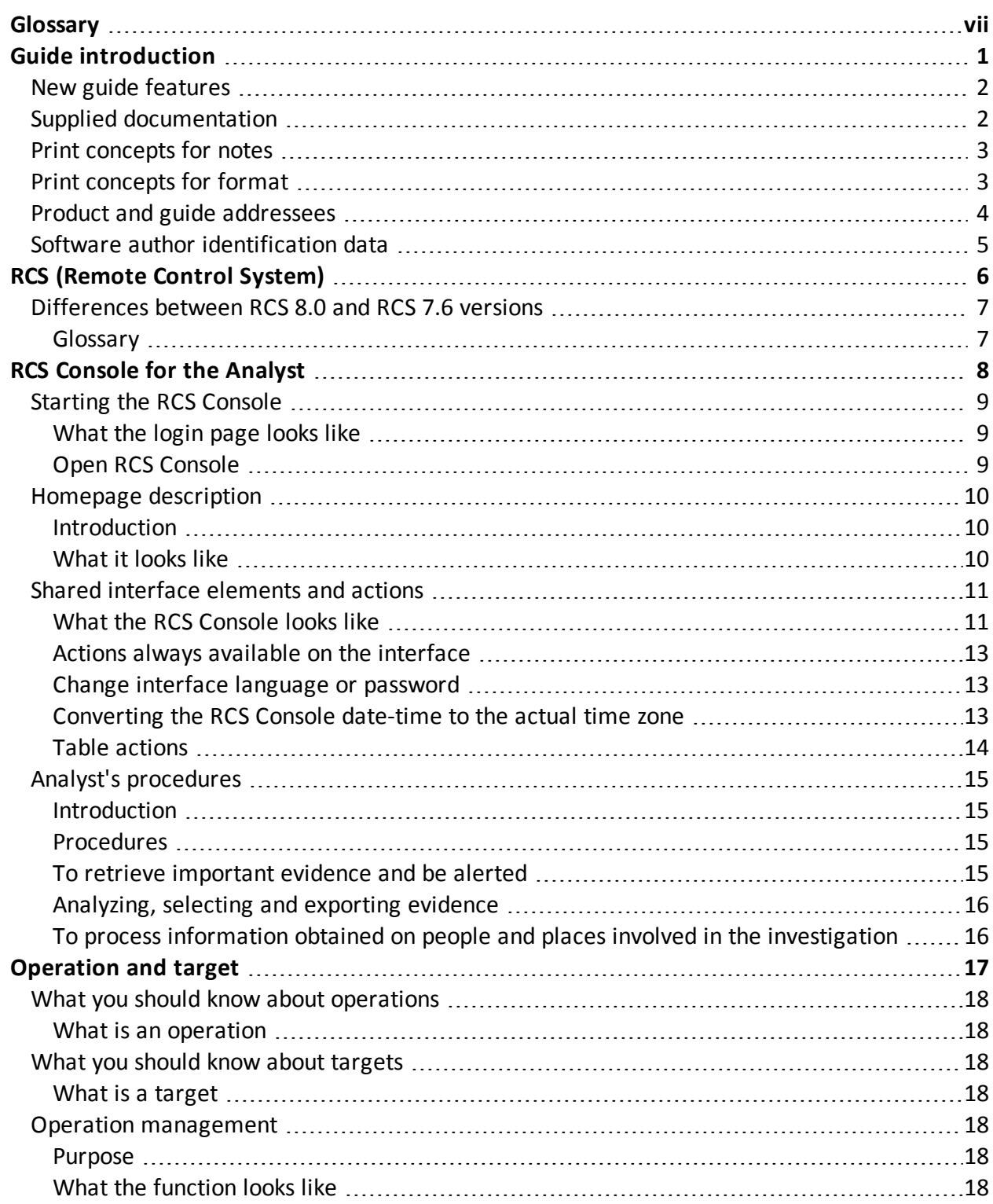

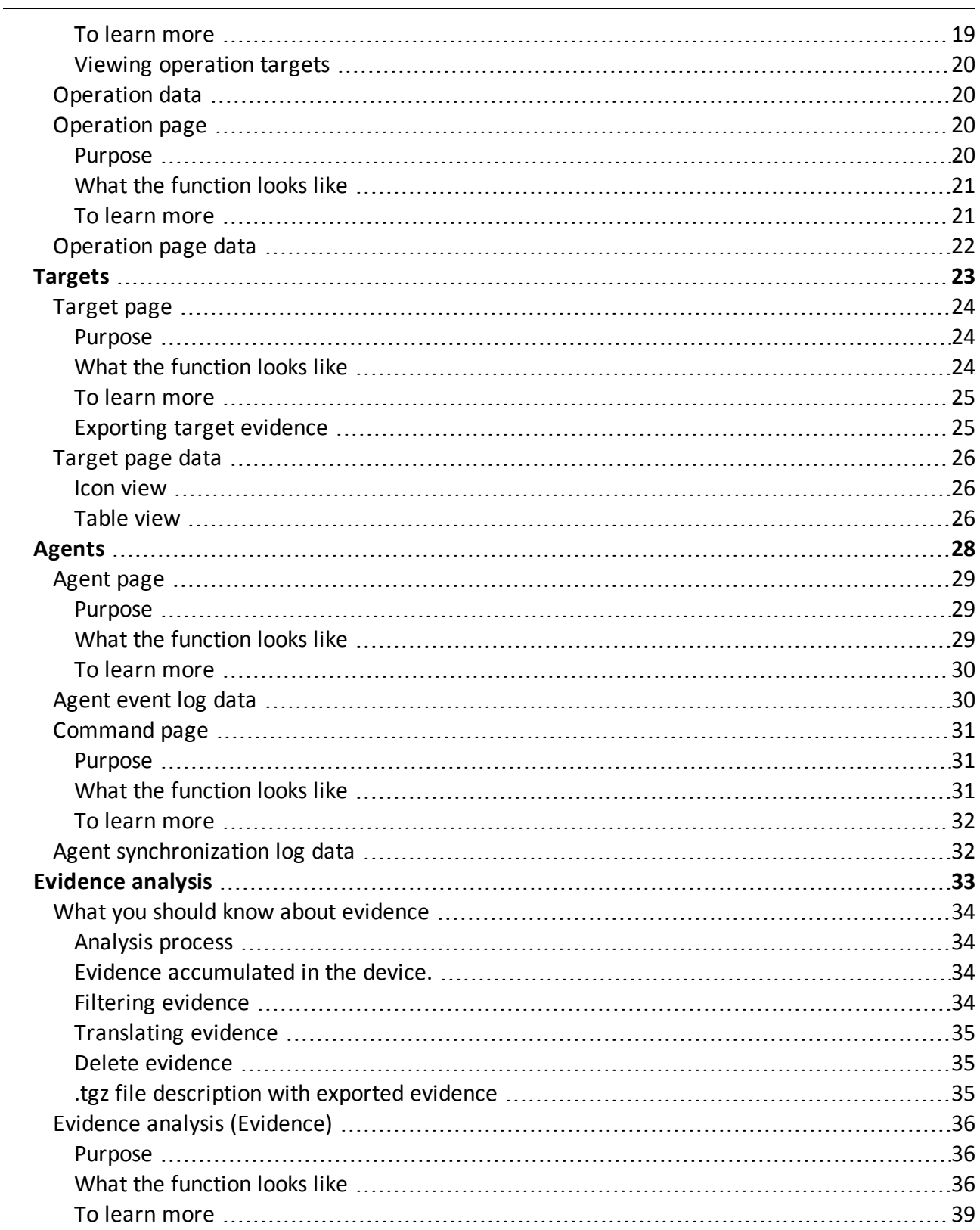

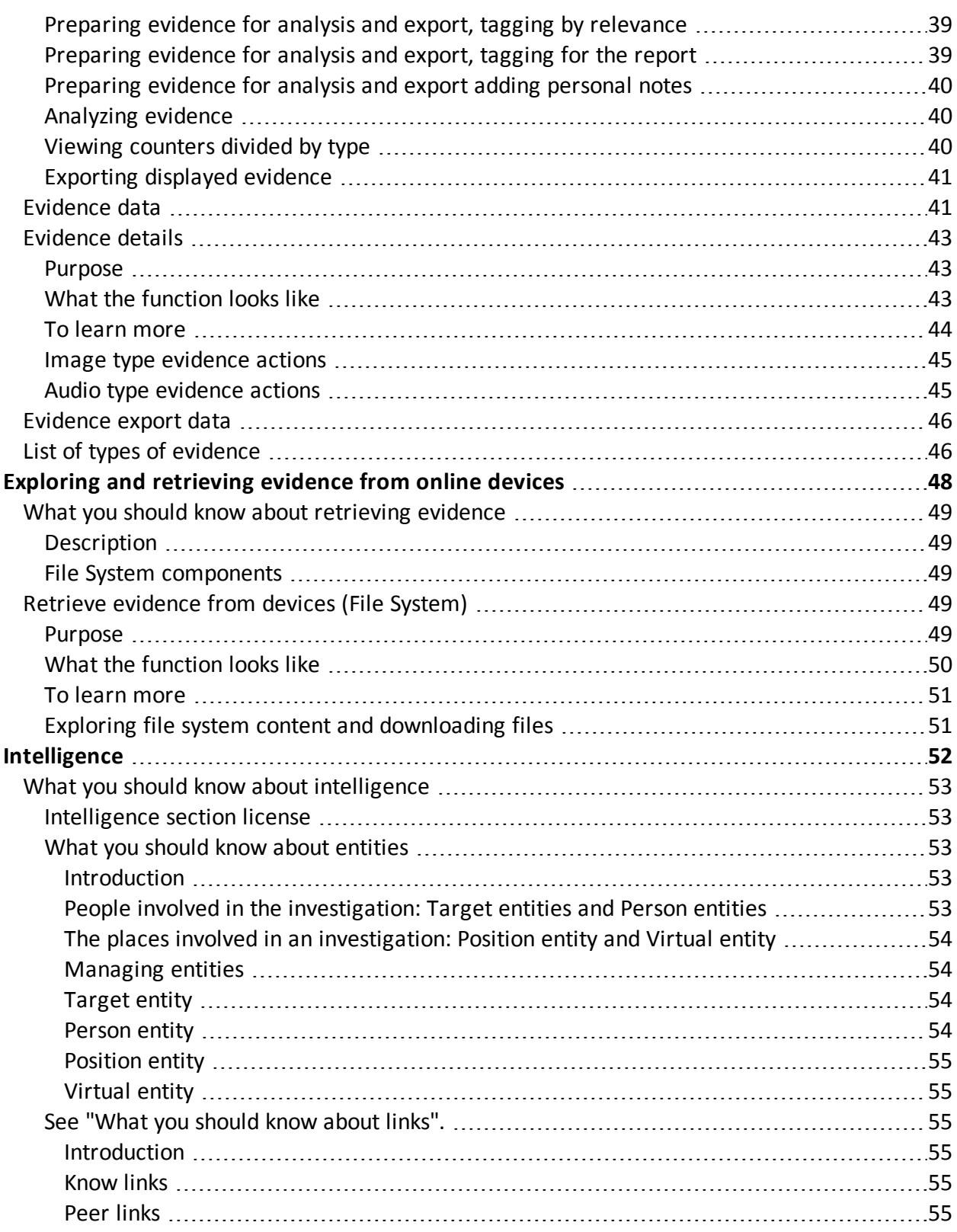

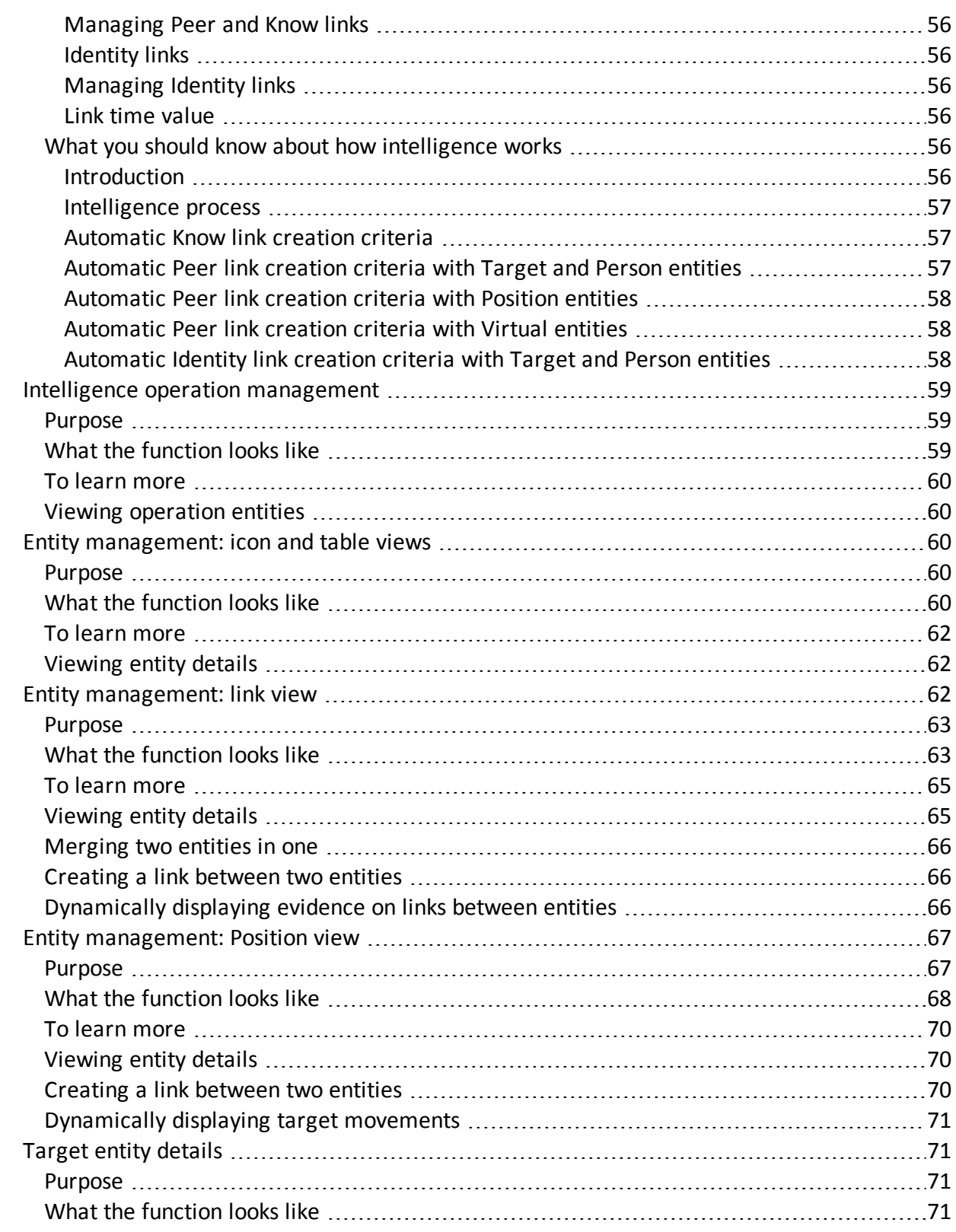

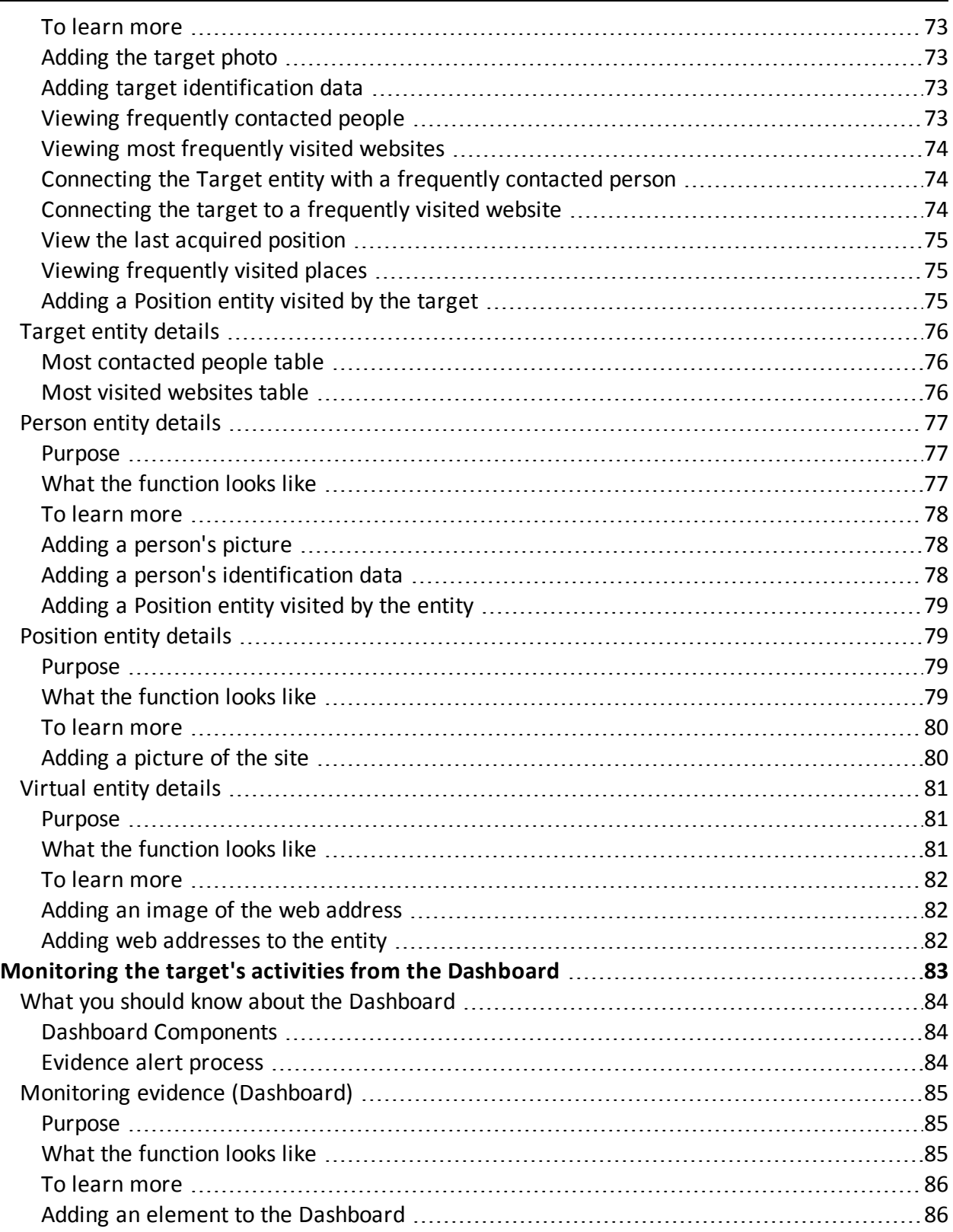

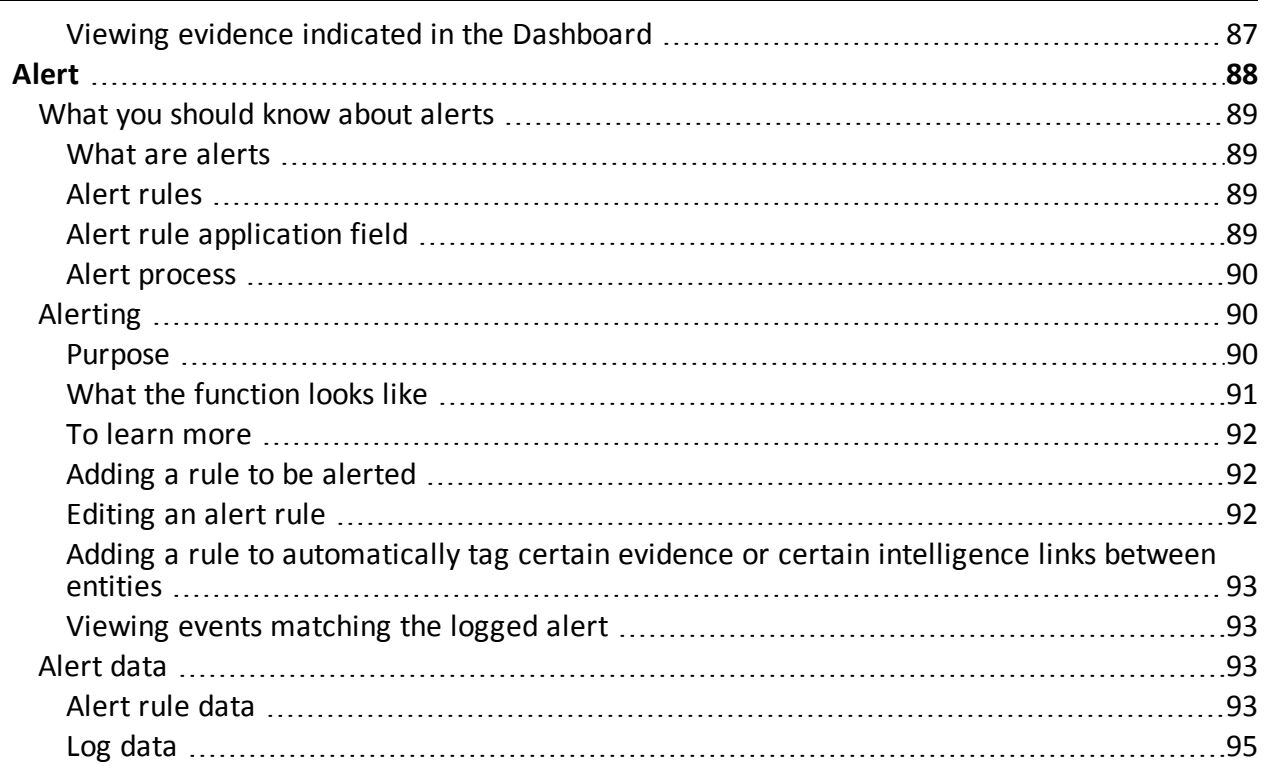

# <span id="page-8-0"></span>**Glossary**

The terms and their definitions used in this manual are provided below.

### **A**

### **Accounting**

Console section that manages RCS access.

### **acquisition sequence**

Group of complex events, actions and acquisition modules that make up the advanced agent configuration.

### **Administrator**

The person who enables user access to the system, creates work groups and defines operations, targets and the type of data to be collected.

### **Agent**

Software probes installed on devices to monitor. They are designed to collect evidence and communicate it to the Collector.

### **alert rules**

Rules that create alerts when new evidence is stored or agents communicate back for the first time.

### **Alerting**

Console section that manages new evidence alerts.

### **alerting group**

Group of users who receive notifications via mail whenever a system alarm is triggered (for example, when the database exceeds available free space limits). Normally this group is not linked to an operation.

### **Analyst**

Person in charge of analyzing the data collected during operations.

### **Anonymizer**

(optional) Protects the server against external attacks and permits anonymity during investigations. Transfers agent data to Collectors.

### **Audit**

Console section that reports all users' and system actions. Used to monitor abuse of RCS.

### **B**

### **back end**

Environment designed to decrypt and save collected information. In distributed architecture, it includes Master Node and Shard databases.

### **BRAS**

(Broadband Remote Access Server) routes traffic to/from DSLAM to the ISP network and provides authentication to the ISP subscribers.

### **BSSID**

(Basic Service Set IDentifier) Access Point and its client identifier.

### **C**

### **Collector**

Receives data sent by agents directly or through the Anonymizer chain.

### **console**

Computer on which the RCS Console is installed. It directly accesses the RCS Server or Master Node.

### **D**

### **Dashboard**

Console section used by the Analyst. Used to have a quick overview of the status of the most important operations, targets and agents.

### **DSLAM**

(Digital Subscriber Line Access Multiplexer) network device, often located in the telephone exchanges of the telecommunications operators. It connects multiple customer digital subscriber line (DSL) interfaces to a high-speed digital communications channel using multiplexing techniques.

### **E**

### **entity**

Group of intelligence information linked to the target and people and places involved in the investigation.

### **ESSID**

(Extended Service Set IDentifier) Known as SSID, identifies the WiFi network.

### **evidence**

Collected data evidence. The format depends on the type of evidence (i.e.: image).

### **evidence alerts**

Alerts, usually in the form of emails, sent to analysts when new evidence matches the set rule.

### **F**

### **factory**

A template for agent configuration and compiling.

### **front end**

Environment designed to communicate with agents to collect information and set their configurations. In distributed architecture, it includes the Collector and Network Controller.

### **I**

### **injection rules**

Settings that define how to identify HTTP traffic, what resource should be injected and what method is to be used for the injection.

### **M**

### **Monitor**

Console section that monitors components and license status.

### **N**

### **Network Controller**

Component that checks Network Injector and Anonymizer status and sends them new configurations and software updates.

### **Network Injector**

Hardware component that monitors the target's network traffic and injects an agent into selected Web resources. It comes in two versions, Appliance or Tactical: the former is for deployment at the ISP, the latter for use on the field.

### **Network Injector Appliance**

Rackable version of the Network Injector, for installation at ISP. See: Tactical Network Injector.

### **O**

### **operation**

Investigation aimed at one or more targets, whose devices will be recipients for agents.

### **R**

### **RCS**

(Remote Control System) the product documented hereto.

### **RCS Console**

Software designed to interact with the RCS Server.

### **RCS Server**

One or more computers, based on the installation architecture, were essential RCS components are installed: Shard databases, Network Controllers and Collector.

### **S**

### **SSH**

(Secure SHell) a network protocol for secure data communication, remote shell services or command execution.

### **System**

Console section that manages the system.

### **System administrator**

The person who installs the servers and consoles, updates software and restores data in case of faults.

### **T**

### **Tactical Network Injector**

The portable version of Network Injector, for tactical use. See: Network Injector Appliance.

### **TAP**

(Test Access Port) a hardware device installed in a network that passively monitors the transmitted data flow.

### **target**

The physical person under investigation.

### **Technician**

The person assigned by the Administrator to create and manage agents.

### **V**

### **VPS**

(Virtual Private Server) a remote server where the Anonymizer is installed. Commonly available for rent.

### **W**

### **WPA**

(WiFi Protected Access) WiFi network protection.

### **WPA 2**

(WiFi Protected Access) WiFi network protection.

# <span id="page-13-0"></span>**Guide introduction**

### **Presentation**

### **Manual goals**

This manual is a guide for the *Analyst* on how to use the RCS Console to:

- monitor the target
- explore target devices
- analyze and export evidence

Information on how to consult the manual is provided below.

### **Content**

This section includes the following topics:

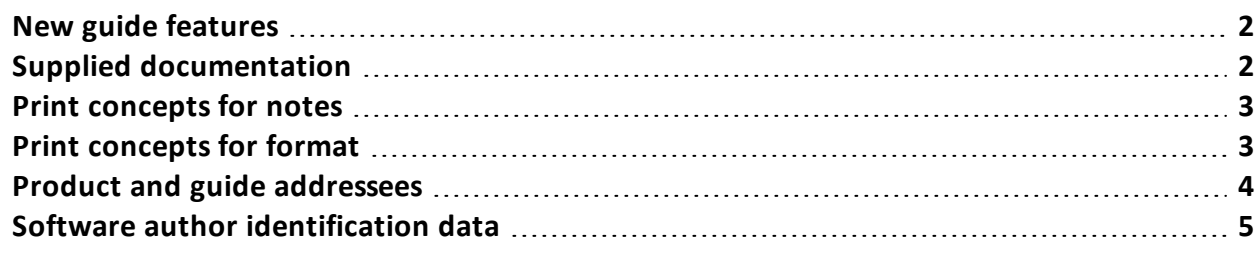

**1**

### <span id="page-14-0"></span>**New guide features**

List of release notes and updates to this online help.

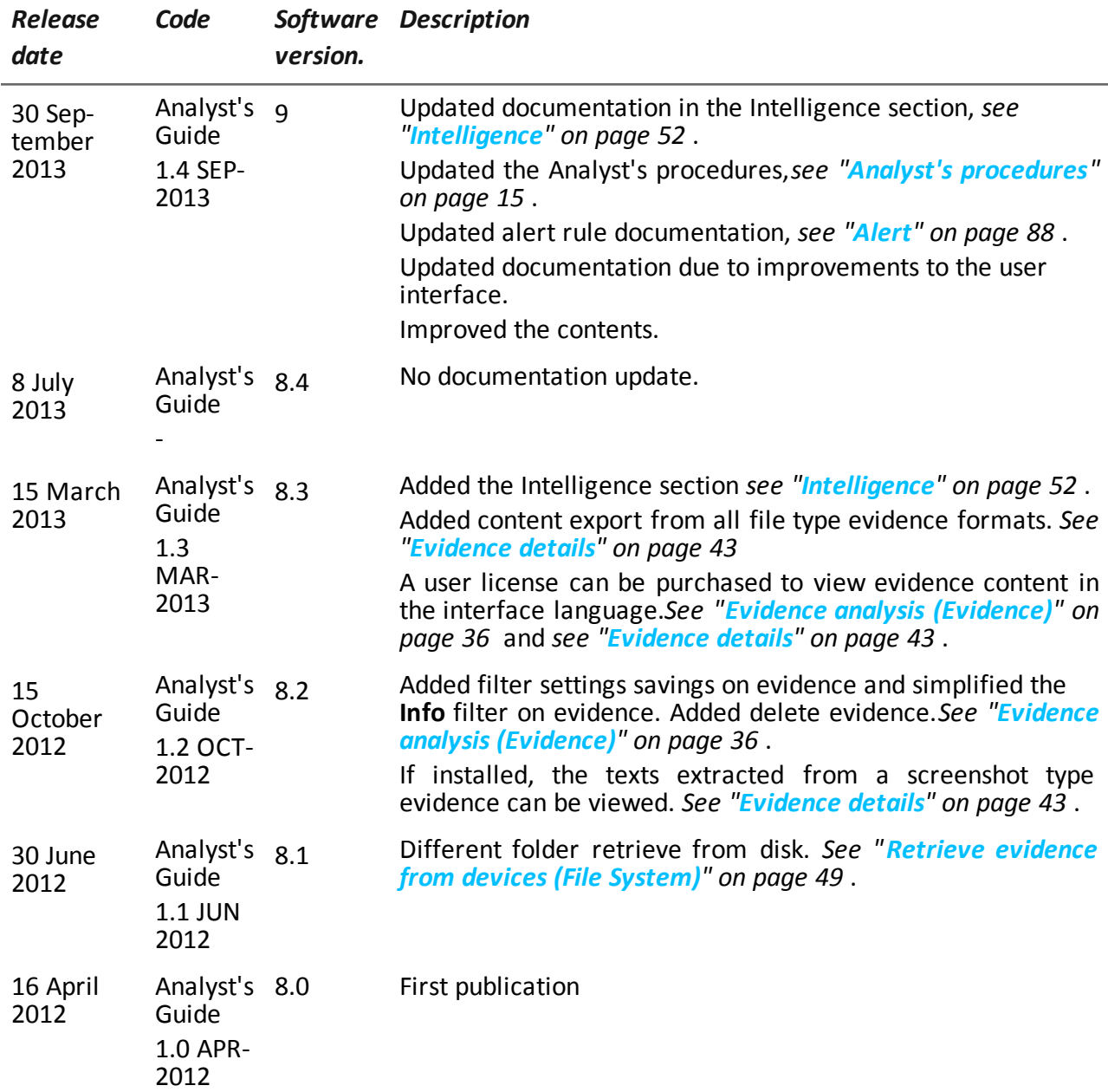

### <span id="page-14-1"></span>**Supplied documentation**

The following manuals are supplied with RCS software:

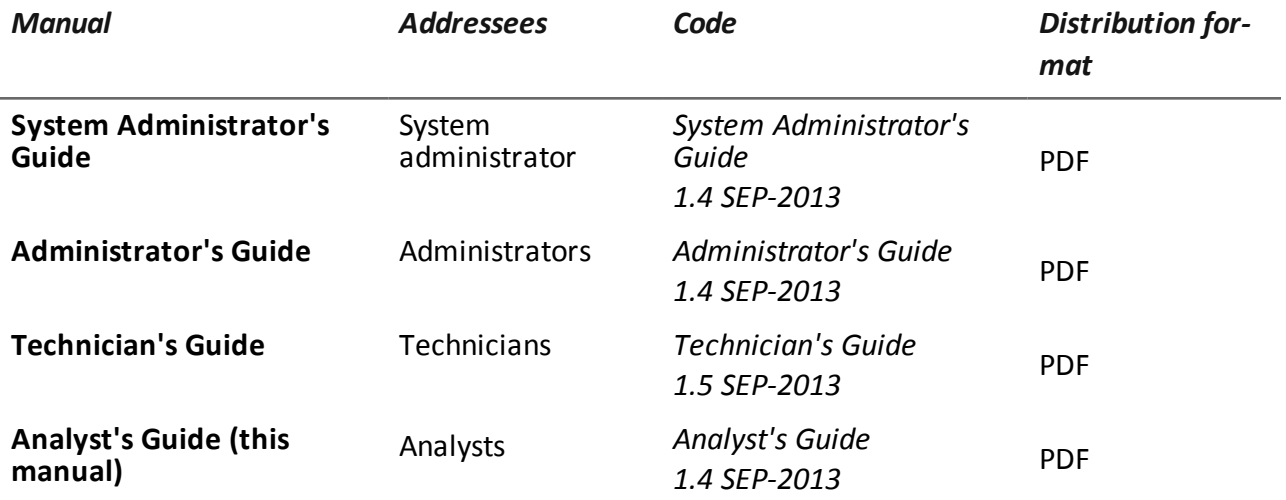

### <span id="page-15-0"></span>**Print concepts for notes**

Notes foreseen in this document are listed below (Microsoft Manual of Style):

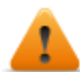

**WARNING: indicates a risky situation which, if not avoided, could cause user injury or equipment damages.**

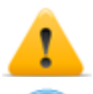

*CAUTION: indicates a risky situation which, if not avoided, can cause data to be lost.*

**IMPORTANT: offers the indications required to complete the task. While notes can be neglected and do not influence task completion, important indications should not be neglected.**

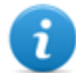

NOTE: neutral and positive information that emphasize or add information to the main text. They provide information that can only be applied in special cases.

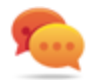

Tip: suggestion for the application of techniques and procedures described in the text according to special needs. It may suggest an alternative method and is not essential to text comprehension.

<span id="page-15-1"></span>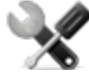

*Service call: the operation may only be completed with the help of technical service.*

### **Print concepts for format**

A key to print concepts is provided below:

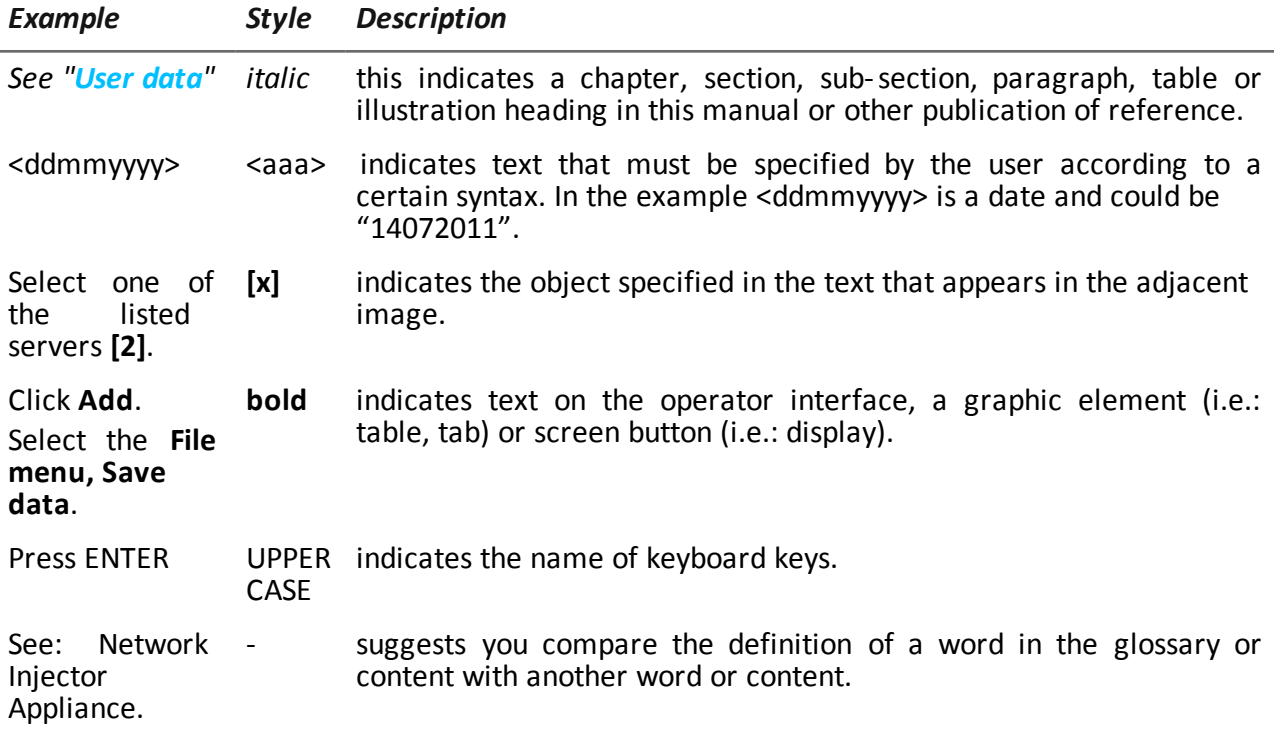

### <span id="page-16-0"></span>**Product and guide addressees**

Following is the list of professionals that interact with RCS.

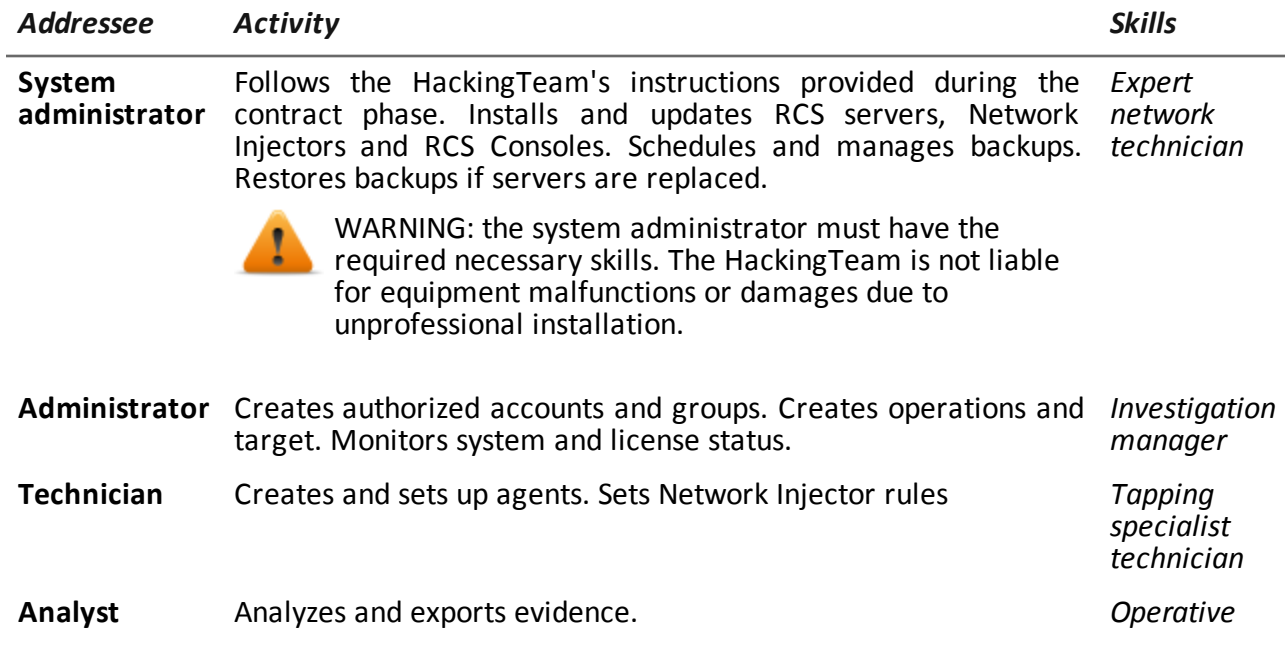

### <span id="page-17-0"></span>**Software author identification data**

HT S.r.l. via della Moscova, 13 20121 Milano (MI) Italy **Tel.**: + 39 02 29 060 603 **Fax**: + 39 02 63 118 946 **e-mail**: info@hackingteam.com

# <span id="page-18-0"></span>**RCS (Remote Control System)**

### **Presentation**

### **Introduction**

RCS (Remote Control System) is a solution that supports investigations by actively and passively tapping data and information from the devices targeted by the investigations. In fact, RCS anonymously creates, sets and installs software agents that collect data and information, sending the results to the central database to be decrypted and saved.

#### **Content**

This section includes the following topics:

**[Differences](#page-19-0) [between](#page-19-0) [RCS](#page-19-0) [8.0](#page-19-0) [and](#page-19-0) [RCS](#page-19-0) [7.6](#page-19-0) [versions](#page-19-0) [7](#page-19-0)**

### <span id="page-19-0"></span>**Differences between RCS 8.0 and RCS 7.6 versions**

Differences with the RCS 7.6 version are described below

### <span id="page-19-1"></span>**Glossary**

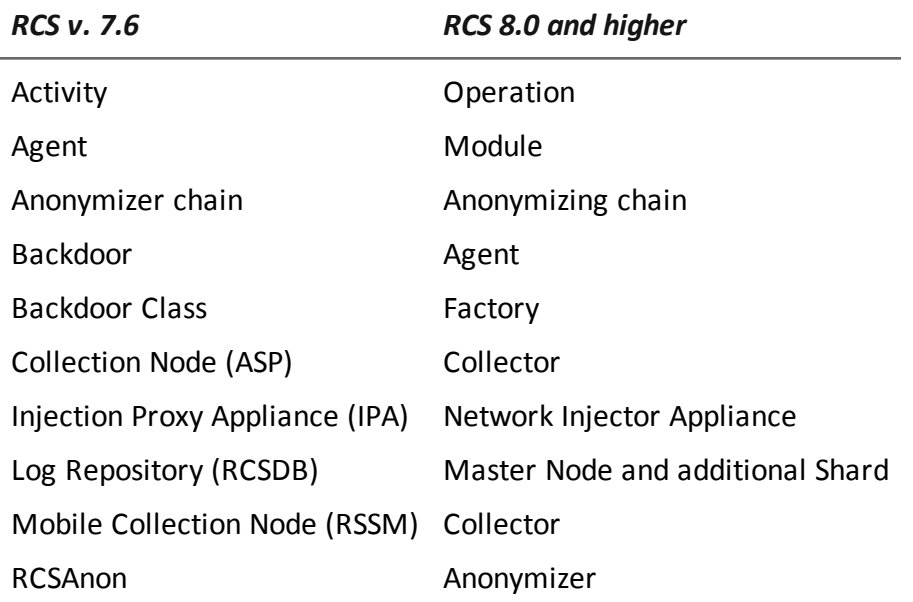

# <span id="page-20-0"></span>**RCS Console for the Analyst**

### **Presentation**

### **The Analyst's role**

The role of the Analyst is to:

- select and analyze evidence
- retrieve evidence from a device
- export evidence for the authorities
- organize device and other evidence in your possession to formulate solutions for the investigation

### **Analyst enabled functions**

To complete his/her activities, the Analyst has access to the following functions:

- **.** Operation
- **•** Intelligence
- **.** Dashboard
- **.** Alerting

### **Content**

This section includes the following topics:

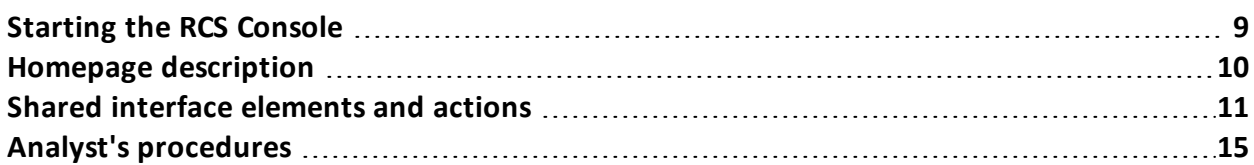

### <span id="page-21-0"></span>**Starting the RCS Console**

<span id="page-21-1"></span>When started, RCS Console asks you to enter your credentials previously set by the Administrator.

### **What the login page looks like**

This is what the login page looks like:

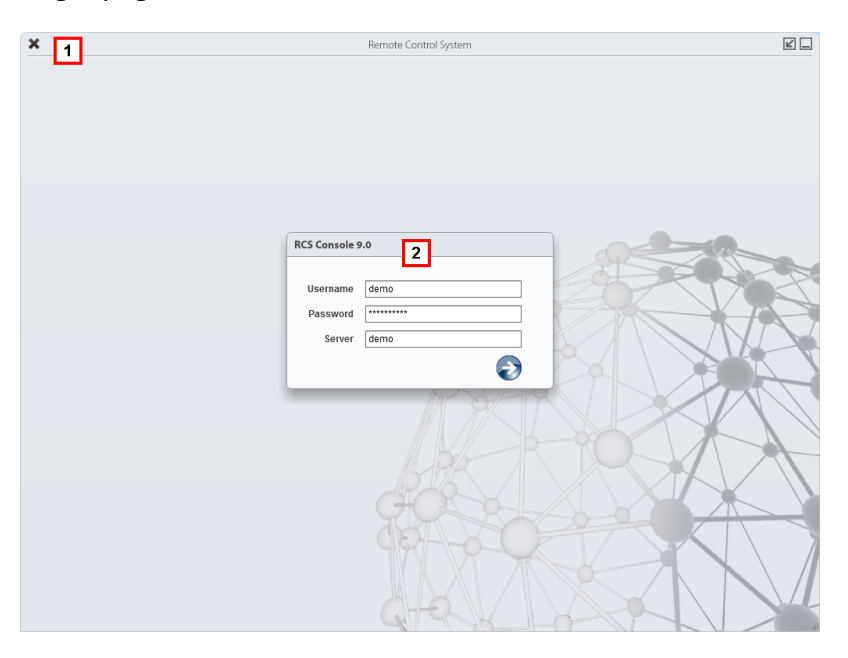

#### *Area Description*

**1** Title bar with command buttons: Close RCS Console.

**Z** Expand window button.

 $\Box$  Shrink window button.

**2** Login dialog window.

### <span id="page-21-2"></span>**Open RCS Console**

To open RCS Console functions:

#### *Step Action*

- **1** In **Username** and **Password,** enter the credentials as assigned by the Administrator.
- **2** In **Server,** enter the name of the machine or server address to connect to.

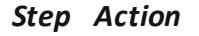

**3**

 $Click$ : the homepage appears with the menus enabled according to your account privileges. *[See](#page-22-0) ["](#page-22-0)[Homepage](#page-22-0) [description](#page-22-0)["](#page-22-0) [below](#page-22-0)* .

### <span id="page-22-0"></span>**Homepage description**

*To* view the homepage:  $\parallel$  **.** click  $\bigwedge$ 

### <span id="page-22-1"></span>**Introduction**

The homepage is displayed when the RCS Console is started, and is the same for all users. Enabled menus depend on the privileges assigned to the account.

### <span id="page-22-2"></span>**What it looks like**

This is what the homepage looks like, with recently opened items saved. For details on shared elements and actions:

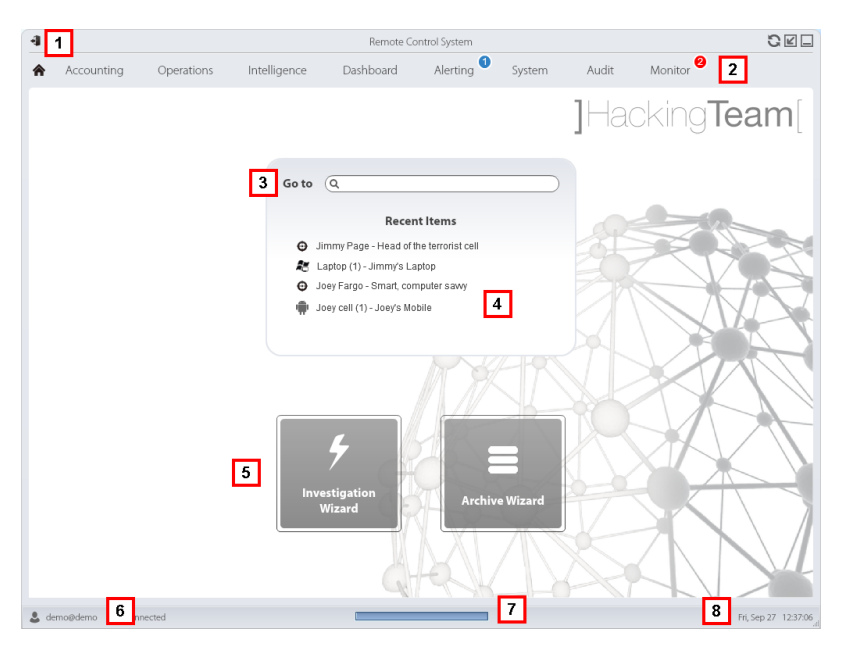

#### *Area Description*

- **1** Title bar with command buttons.
- **2** RCS menu with functions enabled for the user.
- **3** Search box to search operations, targets, agents and entities, by name or description.

- **4** Links to the last five elements opened (operation in the Operations section, operation in the Intelligence section, target, agent and entity).
- **5** Wizard buttons.
- **6** Logged in user with possibility of changing the language and password.
- **7** Download area with ability to view progress during export or compiling.
- **8** Current date and time with possibility of changing the time zone.

### <span id="page-23-0"></span>**Shared interface elements and actions**

Each program page uses shared elements and allows similar actions to be run. For easier manual comprehension, elements and actions shared by some functions are described in this chapter.

### <span id="page-23-1"></span>**What the RCS Console looks like**

This is what a typical RCS Console page looks like. A target page is displayed in this example:

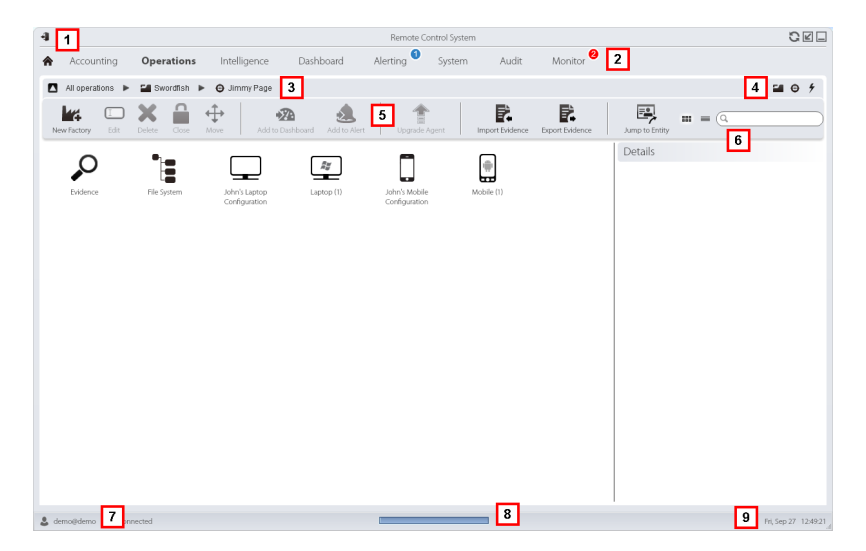

- **1** Title bar with command buttons:
	- Logout from RCS.
	- **G** Page refresh button.
	- **Z** Expand window button.
	- $\Box$  Shrink window button.
- **2 a A** Return to homepage button
	- RCS menu with functions enabled for the user.
- **3** Operation scroll bar. Descriptions are provided below:

#### *Icon Description*

- Back to higher level. Δ
- 24 Show the operation page (Operations section).
- $\bigoplus$ Show the target page.
- Show the factory page. Ŀш
- $\frac{1}{2}$ Show the agent page.
- Ξ. Show the operation page (Intelligence section).
- $\star$ Show the entity page.
- **4** Buttons to display all elements regardless of their group membership. Descriptions are provided below:

#### *Icon Description*

- Show all operations. 24
- Show all targets.  $\bm{\Theta}$
- $\frac{2}{\pi}$ Show all agents.
- Show all entities. ÷
- **5** Window toolbar.

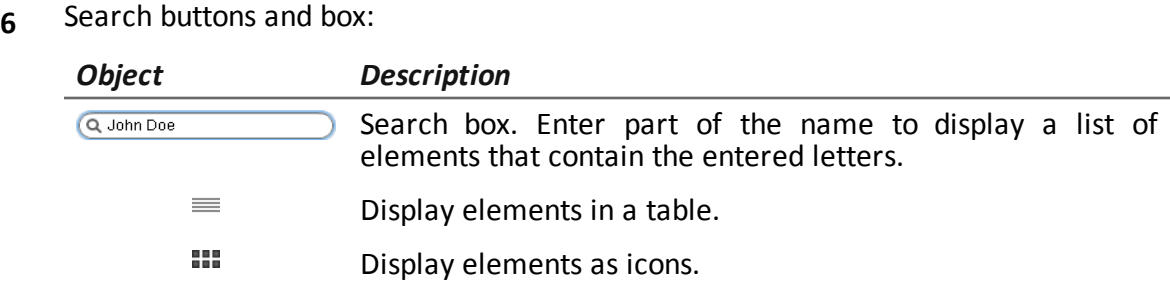

- **7** Logged in user with possibility of changing the language and password.
- **8** Download area with ability to view progress during export or compiling. Files are downloaded to the desktop in RCS Download folder.
	- top bar: percent generation on server
	- bottom bar: percent download from server to RCS Console.
- **9** Current date and time with possibility of changing the time zone.

### <span id="page-25-0"></span>**Actions always available on the interface**

### <span id="page-25-1"></span>**Change interface language or password**

To change the interface language or password:

### *Step Action*

- **1** Click **[7]** to display a dialog window with the user's data.
- **2** Change the language or password and click **Save** to confirm and exit.

### <span id="page-25-2"></span>**Converting the RCS Console date-time to the actual time zone**

To convert all dates-times to the actual time zone:

### *Step Action*

- **1** Click **[9]** to display a dialog window with the current date-time: **UTC time**: Greenwich mean time (GMT) **Local Time**: date-time where the RCS server is installed **Console time**: date-time of the console used and which can be converted.
- **2** Change the time zone and click **Save** to confirm and exit: all displayed dates-times are converted as requested.

### <span id="page-26-0"></span>**Table actions**

Í,

The RCS Console displays various data in tables. Tables let you:

- sort data by column in increasing/decreasing order
- filter data by column

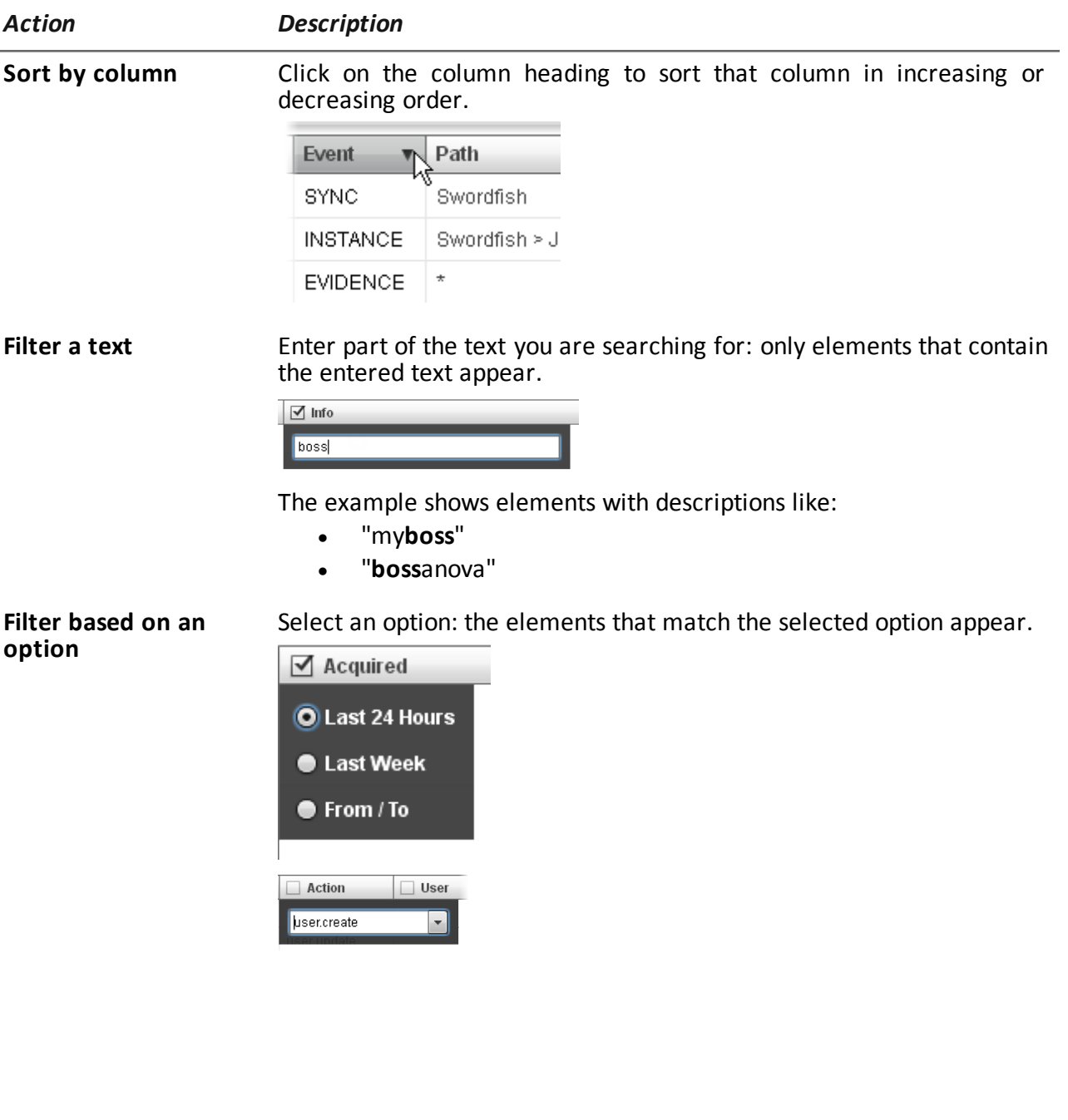

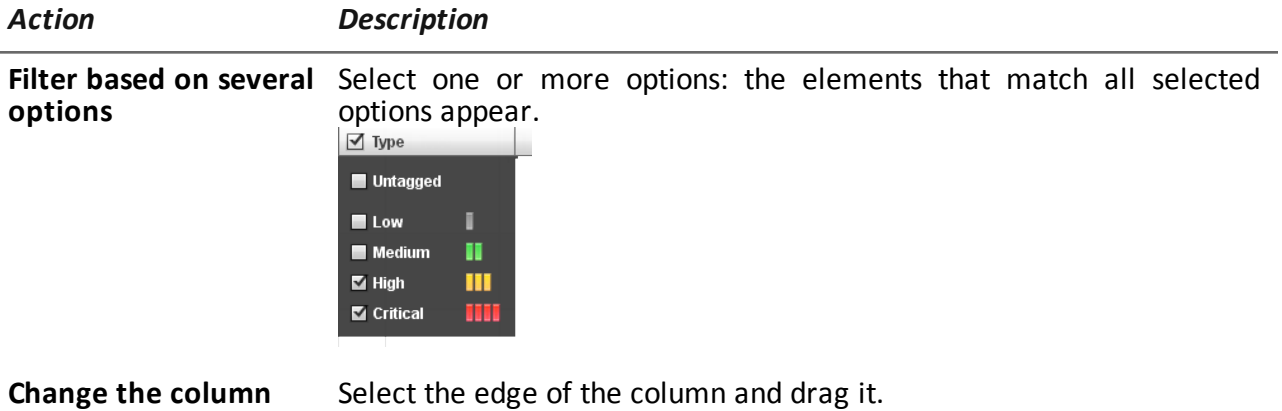

### **Analyst's procedures**

### <span id="page-27-1"></span>**Introduction**

<span id="page-27-0"></span>**size**

The goal of the Analyst is to provide valid evidence for the investigation in progress. Evidence is:

- **.** directly retrieved from the device through physical access
- received from the installed agent

<span id="page-27-2"></span>To do this, the Analyst can perform the following procedures:

### **Procedures**

#### <span id="page-27-3"></span>**To retrieve important evidence and be alerted**

To select and retrieve important evidence:

#### *Step Action*

- **1** In the **File System** section, during remote tapping, explore the device hard disks searching for files to be downloaded.*[See](#page-61-3) ["](#page-61-3)[Retrieve](#page-61-3) [evidence](#page-61-3) [from](#page-61-3) [devices](#page-61-3) [\(File](#page-61-3) [System\)](#page-61-3)["](#page-61-3) [on](#page-61-3) [page](#page-61-3) [49](#page-61-3)*
- **2** In the **Dashboard** section, add the operation, targets and agents to be monitored to the dashboard.
	- *[See](#page-97-0) ["](#page-97-0)[Monitoring](#page-97-0) [evidence](#page-97-0) [\(Dashboard\)](#page-97-0)["](#page-97-0) [on](#page-97-0) [page](#page-97-0) [85](#page-97-0)*
- **3** In the **Alerting** section, set rules to be alerted when evidence of special interest arrives and to tag evidence according to relevance. *[See](#page-100-0) ["](#page-100-0)[Alert](#page-100-0)["](#page-100-0) [on](#page-100-0) [page](#page-100-0) [88](#page-100-0)* .

### <span id="page-28-0"></span>**Analyzing, selecting and exporting evidence**

To analyze, select and export evidence:

#### *Step Action*

- **1** In the **Evidence** section, analyze evidence and tag them according to relevance and whether or not they are to be exported. *[See](#page-48-0) ["](#page-48-0)[Evidence](#page-48-0) [analysis](#page-48-0) [\(Evidence\)](#page-48-0)["](#page-48-0) [on](#page-48-0) [page](#page-48-0) [36](#page-48-0)* .
- **2** For evidence of special interest, move on to detailed analysis. *[See](#page-55-0) ["](#page-55-0)[Evidence](#page-55-0) [details](#page-55-0)["](#page-55-0) [on](#page-55-0) [page](#page-55-0) [43](#page-55-0)*
- **3** In the **Evidence** section, export useful evidence. *[See](#page-48-0) ["](#page-48-0)[Evidence](#page-48-0) [analysis](#page-48-0) [\(Evidence\)](#page-48-0)["](#page-48-0) [on](#page-48-0) [page](#page-48-0) [36](#page-48-0)* .
- **4** In the **File System** section, export the hard disk structure *[See](#page-61-3) ["](#page-61-3)[Retrieve](#page-61-3) [evidence](#page-61-3) [from](#page-61-3) [devices](#page-61-3) [\(File](#page-61-3) [System\)](#page-61-3)["](#page-61-3) [on](#page-61-3) [page](#page-61-3) [49](#page-61-3)*

#### <span id="page-28-1"></span>**To process information obtained on people and places involved in the investigation**

To process information obtained on people and places involved in the investigation:

#### *Step Action*

- **1** In the **Intelligence** section, view and manage entities in an operation. *[See](#page-72-2) ["](#page-72-2)[Entity](#page-72-2) [management:](#page-72-2) [icon](#page-72-2) [and](#page-72-2) [table](#page-72-2) [views](#page-72-2)["](#page-72-2) [on](#page-72-2) [page](#page-72-2) [60](#page-72-2)* , *["](#page-74-2)[Entity](#page-74-2) [management:](#page-74-2) [link](#page-74-2) [view](#page-74-2)["](#page-74-2) [on](#page-74-2) [page](#page-74-2) [62](#page-74-2)* , *["](#page-79-0)[Entity](#page-79-0) [management:](#page-79-0) [Position](#page-79-0) [view](#page-79-0)["](#page-79-0) [on](#page-79-0) [page](#page-79-0) [67](#page-79-0)* .
- **2** Viewing or editing entity details.*[See](#page-83-1) ["](#page-83-1)[Target](#page-83-1) [entity](#page-83-1) [details](#page-83-1)["](#page-83-1) [on](#page-83-1) [page](#page-83-1) [71](#page-83-1)* , *["](#page-89-0)[Person](#page-89-0) [entity](#page-89-0) [details](#page-89-0)["](#page-89-0) [on](#page-89-0) [page](#page-89-0) [77](#page-89-0) ["](#page-91-1)[Position](#page-91-1) [entity](#page-91-1) [details](#page-91-1) ["](#page-91-1) [on](#page-91-1) [page](#page-91-1) [79](#page-91-1) ["](#page-93-0)[Virtual](#page-93-0) [entity](#page-93-0) [details](#page-93-0)["](#page-93-0) [on](#page-93-0) [page](#page-93-0) [81](#page-93-0) [See](#page-55-0) ["](#page-55-0)[Evidence](#page-55-0) [details](#page-55-0)["](#page-55-0) [on](#page-55-0) [page](#page-55-0) [43](#page-55-0)*
- **3** In the **Alerting** section, build rules to be alerted when the system automatically creates new entities and new links and to tag links according to their relevance. *[See](#page-102-1) ["](#page-102-1)[Alerting](#page-102-1) ["](#page-102-1) [on](#page-102-1) [page](#page-102-1) [90](#page-102-1)*

# <span id="page-29-0"></span>**Operation and target**

### **Presentation**

### **Introduction**

Managing operations sets the targets to be tapped.

#### **Content**

This section includes the following topics:

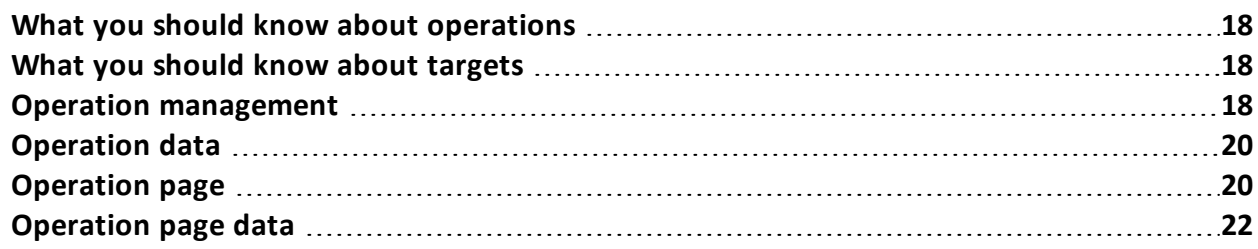

### <span id="page-30-0"></span>**What you should know about operations**

### <span id="page-30-1"></span>**What is an operation**

An operation is an investigation to be conducted. An operation contains one or more targets meaning the physical individuals to be tapped. The Technician assigns one or more agents, *desktop* or *mobile,* to the target. Thus the agent can be installed on a computer or mobile phone.

### <span id="page-30-2"></span>**What you should know about targets**

### <span id="page-30-3"></span>**What is a target**

<span id="page-30-4"></span>A target is the physical person to be investigated. The Technician assigns one or more agents, desktop or mobile, to the target. Thus the agent can be installed on a computer or mobile phone.

### **Operation management**

*To manage operations:* **Operations** section

### <span id="page-30-5"></span>**Purpose**

This function lets you:

• add the operation to the elements to be monitored

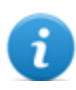

NOTE: the function is only enabled if the user has **Operation management** authorization.

### <span id="page-30-6"></span>**What the function looks like**

This is what the page looks like:

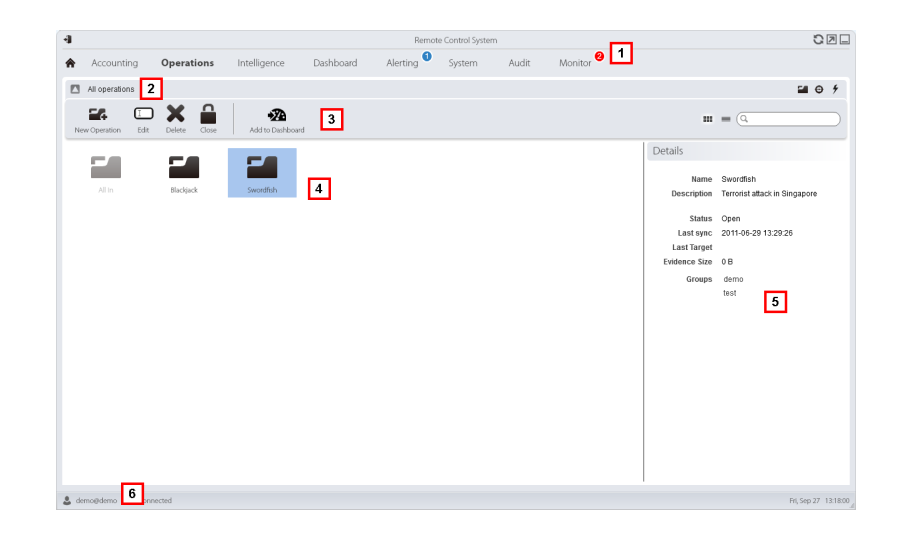

- **1** RCS menu.
- **2** Scroll bar.

-72

**3** Window toolbar. Descriptions are provided below:

#### *Icon Description*

Add the operation to the dashboard.

**4** List of created operations:

Open operation. If targets were set and agents correctly installed, collected evidence is received.

Closed operation. All targets are closed and agents uninstalled. All its targets and evidence can still be viewed.

- **5** Selected operation data.
- **6** RCS status bar.

### <span id="page-31-0"></span>**To learn more**

For interface element descriptions *[See](#page-23-0) ["](#page-23-0)[Shared](#page-23-0) [interface](#page-23-0) [elements](#page-23-0) [and](#page-23-0) [actions](#page-23-0)["](#page-23-0) [on](#page-23-0) [page](#page-23-0) [11](#page-23-0)* . For a description of the data in this window *[see](#page-32-1) ["](#page-32-1)[Operation](#page-32-1) [data](#page-32-1)["](#page-32-1) [on](#page-32-1) [the](#page-32-1) [facing](#page-32-1) [page](#page-32-1)* . For more information on operations *[see](#page-30-0) ["](#page-30-0)[What](#page-30-0) [you](#page-30-0) [should](#page-30-0) [know](#page-30-0) [about](#page-30-0) [operations](#page-30-0)["](#page-30-0) [on](#page-30-0) [previous](#page-30-0) [page](#page-30-0)* .

#### <span id="page-32-0"></span>**Viewing operation targets**

To view operation targets:

#### *Step Action*

**1** Double-click an operation: the target management page opens. *[See](#page-32-2) ["](#page-32-2)[Operation](#page-32-2) [page](#page-32-2)["](#page-32-2) [below](#page-32-2)*

### <span id="page-32-1"></span>**Operation data**

Selected operation data is described below:

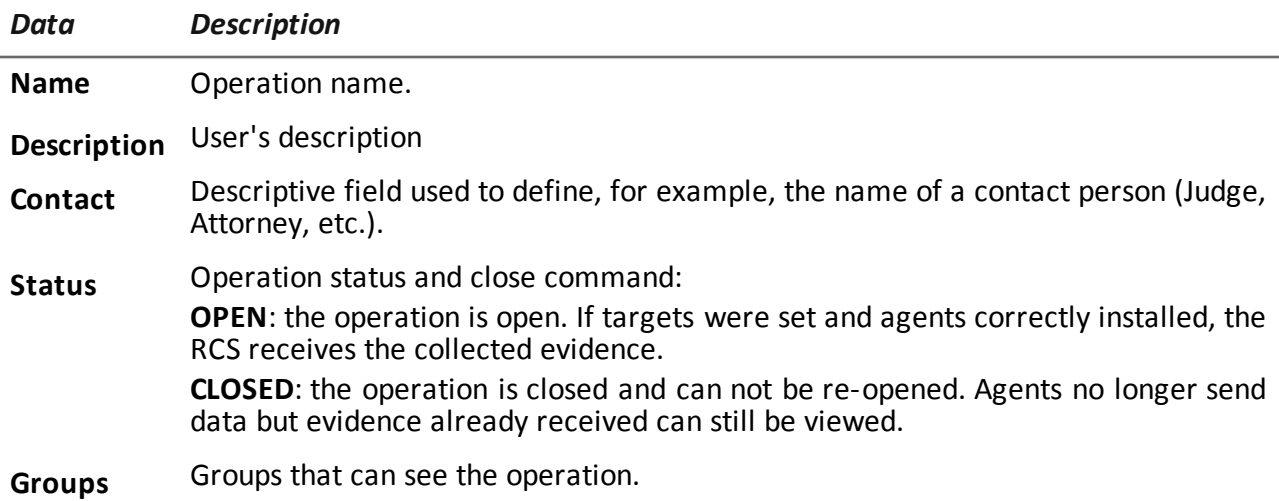

### <span id="page-32-2"></span>**Operation page**

**To view an operation: e Operation** section, double-click an operation

### <span id="page-32-3"></span>**Purpose**

This function lets you:

• add the target to the elements to be monitored

### <span id="page-33-0"></span>**What the function looks like**

This is what the page looks like:

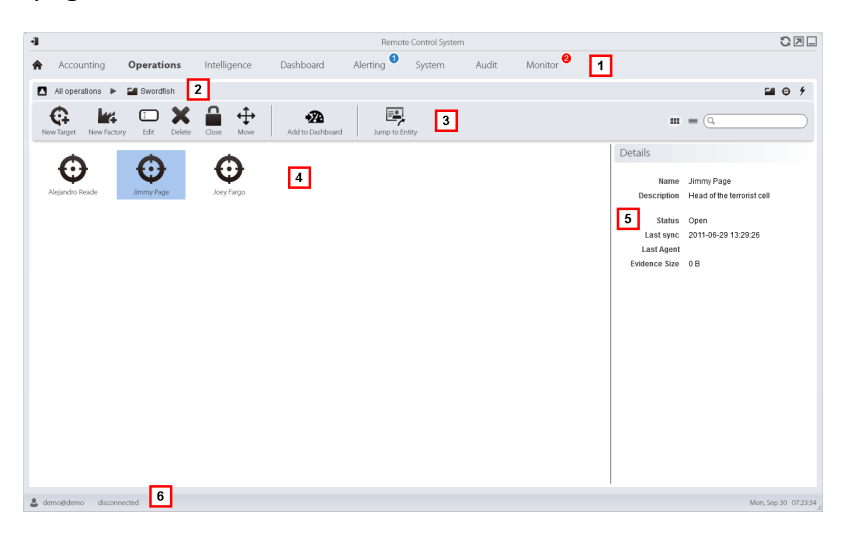

#### *Area Description*

- **1** RCS menu.
- **2** Scroll bar.
- **3** Window toolbar. Descriptions are provided below:

#### *Icon Function*

Add the target to the dashboard.  $\mathcal{R}$ 

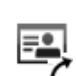

Open the target entity page in intelligence.

**4** Target list:

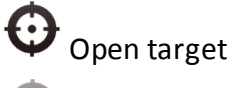

Closed target

- **5** Selected target data.
- **6** RCS status bar.

### <span id="page-33-1"></span>**To learn more**

For interface element descriptions *[See](#page-23-0) ["](#page-23-0)[Shared](#page-23-0) [interface](#page-23-0) [elements](#page-23-0) [and](#page-23-0) [actions](#page-23-0)["](#page-23-0) [on](#page-23-0) [page](#page-23-0) [11](#page-23-0)* .

For more information on operations *[see](#page-30-0) ["](#page-30-0)[What](#page-30-0) [you](#page-30-0) [should](#page-30-0) [know](#page-30-0) [about](#page-30-0) [operations](#page-30-0)["](#page-30-0) [on](#page-30-0) [page](#page-30-0) [18](#page-30-0)* . For a description of the data in this window *[see](#page-34-0) ["](#page-34-0)[Operation](#page-34-0) [page](#page-34-0) [data](#page-34-0)["](#page-34-0) [below](#page-34-0)* .

### <span id="page-34-0"></span>**Operation page data**

Selected target data is described below:

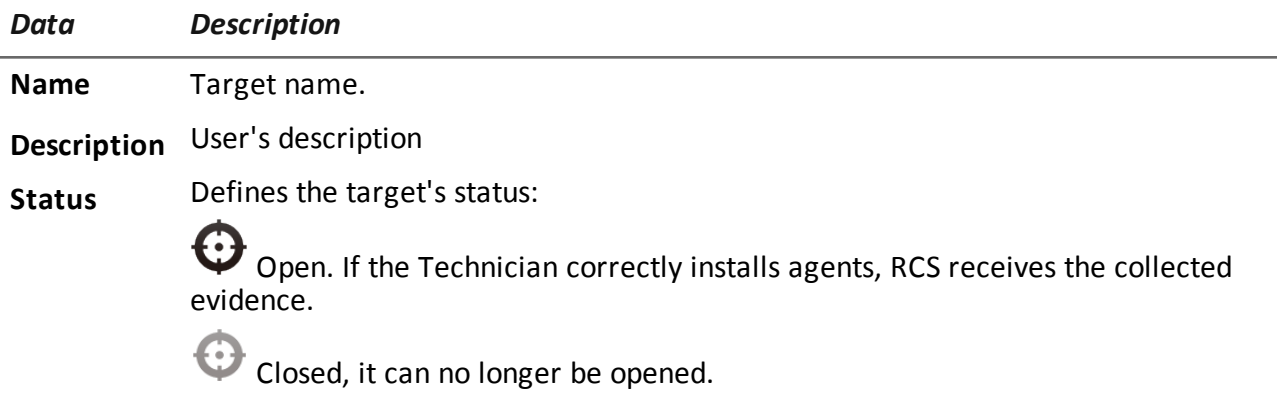

# <span id="page-35-0"></span>**Targets**

### **Presentation**

### **Introduction**

A target is a physical person to be monitored. Several agents can be used, one for each device owned by the target.

### **Content**

This section includes the following topics:

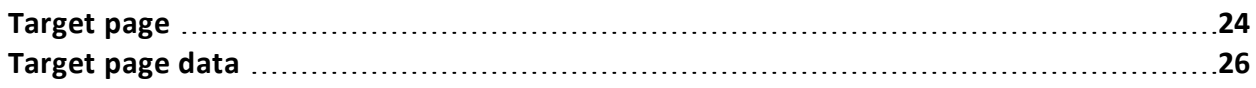

**4**
### **Target page**

**To** *open a target* **e operations** section, double-click an operation, double-click a target

#### **Purpose**

This function lets you:

- export target evidence
- open an installed agent
- open agent evidence
- explore the agent device

#### **What the function looks like**

This is what the page looks like:

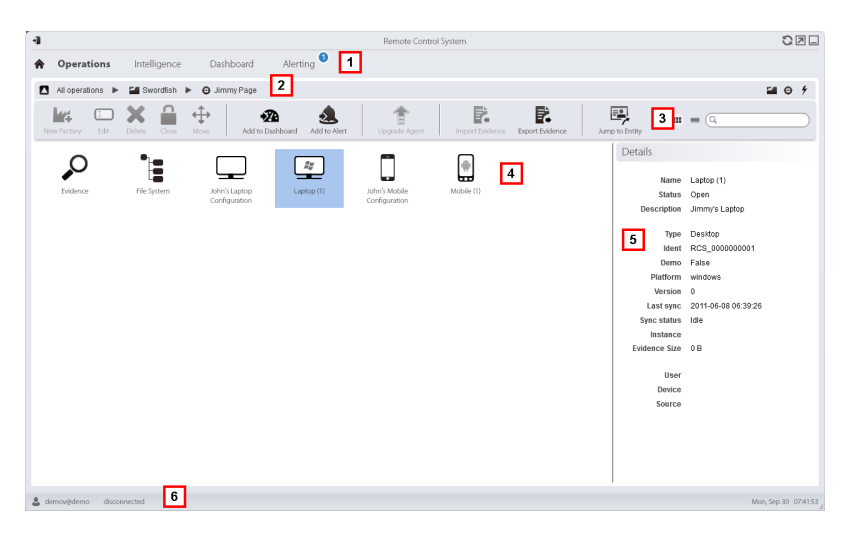

#### *Area Description*

- **1** RCS menu.
- **2** Scroll bar.

#### *Area Description*

- **3** Window toolbar. Descriptions are provided below:
	-

NOTE: the  $\equiv$  key displays elements in a list with their data.

*Icon Function*

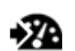

Adding the agent to the dashboard.

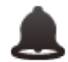

Adding the agent to alerts: an alert is generated at each synchronization.

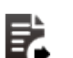

Export target evidence in .tgz format.

NOTE: the function is only enabled if the user has **Evidence export** authorization.

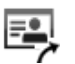

Open the target entity page in intelligence.

**4** Icons/list of created factories and installed agents.

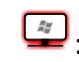

 $\boxed{\overset{\mathscr{E}}{\bullet}}$ : agent in demo mode.

 $\Box$  : scout agent awaiting verification.

- **5** Selected factory or agent data.
- **6** RCS status bar.

#### **To learn more**

For interface element descriptions *[See](#page-23-0) ["](#page-23-0)[Shared](#page-23-0) [interface](#page-23-0) [elements](#page-23-0) [and](#page-23-0) [actions](#page-23-0)["](#page-23-0) [on](#page-23-0) [page](#page-23-0) [11](#page-23-0)* . For a description of the data in this window *[see](#page-38-0) ["](#page-38-0)[Target](#page-38-0) [page](#page-38-0) [data](#page-38-0)["](#page-38-0) [on](#page-38-0) [next](#page-38-0) [page](#page-38-0)* .

#### **Exporting target evidence**

To export evidence:

*Step Action*

**1** Click **Export Evidence**: the export window opens.

#### *Step Action*

<span id="page-38-0"></span>**2** Click **Ok**: evidence is saved in the specified folder.

### **Target page data**

- 
- *To view page data:* <sup>l</sup> **Operations** section, double-click an operation, double-click a target, click **Icon view** or **Table view**

Page elements can be viewed as icons or a table.

#### **Icon view**

Icons are described below:

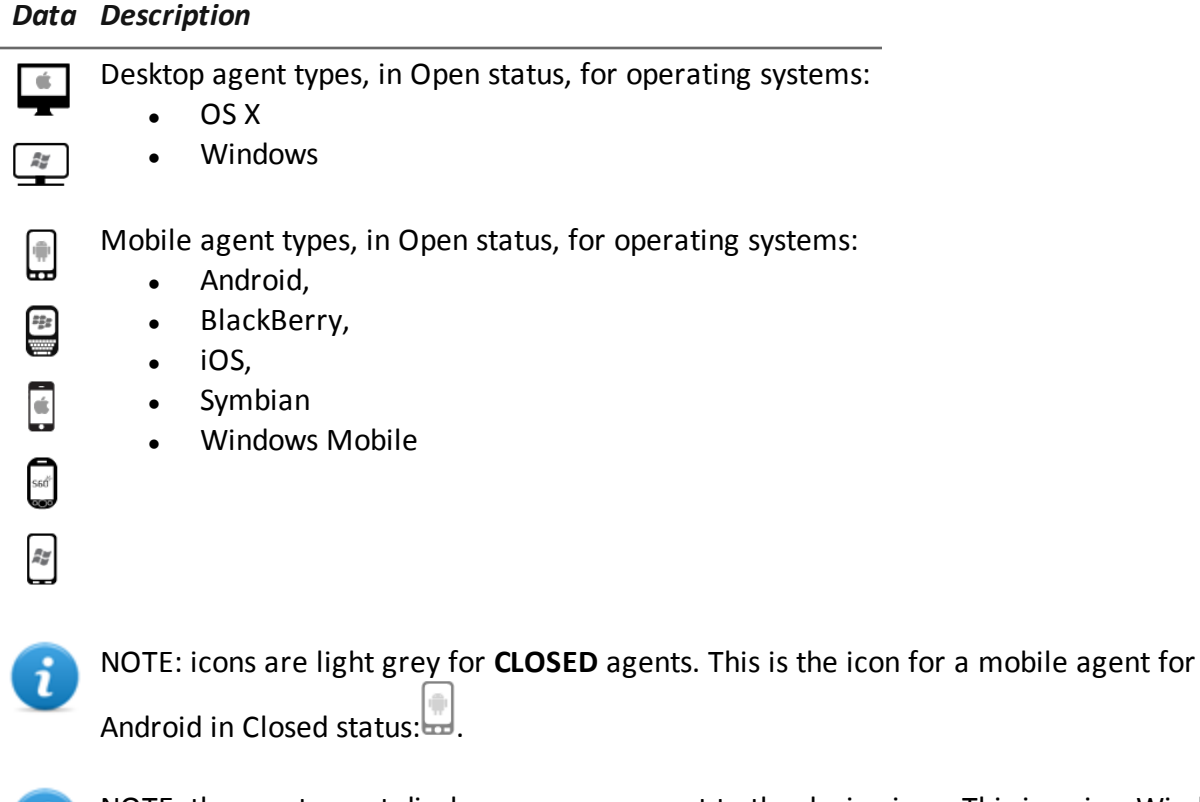

NOTE: the scout agent displays a compass next to the device icon. This icon is a Windows desktop scout agent  $\overline{\mathcal{L}}$ .

#### **Table view**

1

Data is described below:

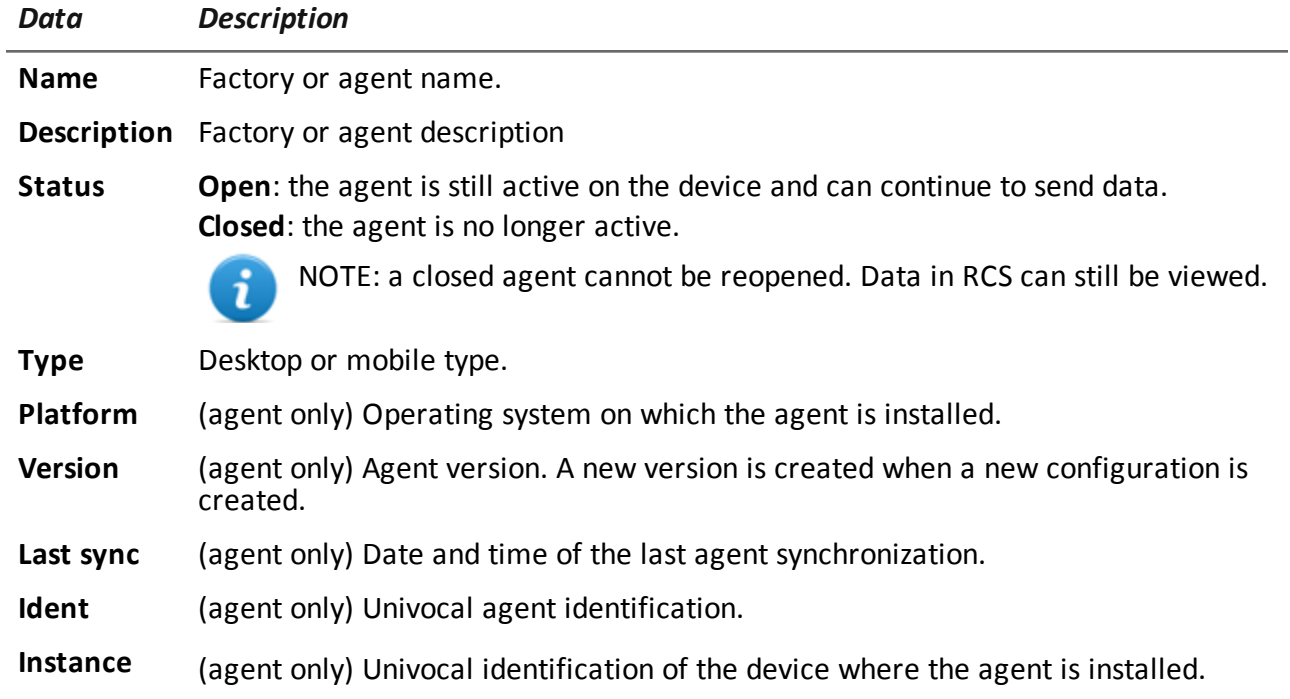

# **Agents**

#### **Presentation**

#### **Introduction**

Agents acquire data from the device on which they are installed and send it to the RCS Collectors. Their configuration and software can be updated and they can transfer files unnoticed to the target.

#### **Content**

This section includes the following topics:

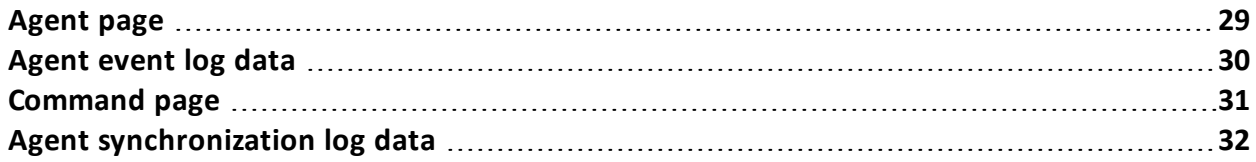

### <span id="page-41-0"></span>**Agent page**

*To manage agents:*

<sup>l</sup> **Operations** section, double-click an operation, double-click a target, double-click an agent

#### **Purpose**

This function lets you:

- check agent activities via the event log.
- view evidence collected by the agent
- explore the file system and transfer files from the device where the agent is installed

#### **What the function looks like**

This is what the page looks like:

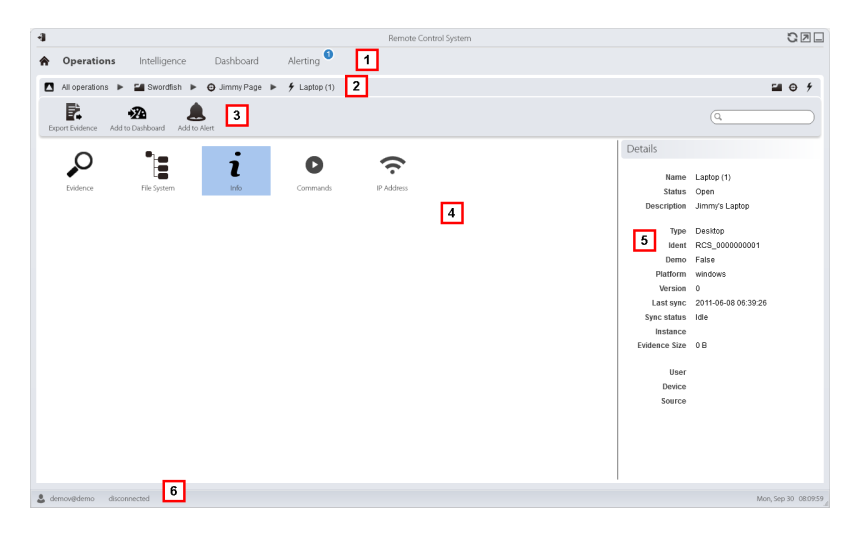

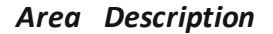

- **1** RCS menu.
- **2** Scroll bar.

#### *Area Description*

**3** Window toolbar.

#### *Icon Description*

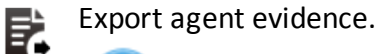

ī

NOTE: the function is only enabled if the user has **Evidence export** authorization.

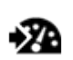

Adding the agent to the dashboard.

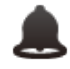

Adding the agent to alerts: an alert is generated at each synchronization.

**4** Possible actions on the agent. Descriptions are provided below:

#### *Icon Description*

Show the list of evidence collected by the agent. *[See](#page-48-0) ["](#page-48-0)[Evidence](#page-48-0) [analysis](#page-48-0) [\(Evidence\)](#page-48-0)["](#page-48-0) [on](#page-48-0) [page](#page-48-0) [36](#page-48-0)* .

Show the device file system. *[See](#page-61-0) ["](#page-61-0)[Retrieve](#page-61-0) [evidence](#page-61-0)* 12 *[from](#page-61-0) [devices](#page-61-0) [\(File](#page-61-0) [System\)](#page-61-0)["](#page-61-0) [on](#page-61-0) [page](#page-61-0) [49](#page-61-0)* .

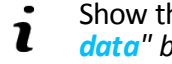

Show the agent event log (info). *[See](#page-42-0) ["](#page-42-0)[Agent](#page-42-0) [event](#page-42-0) [log](#page-42-0) [data](#page-42-0)["](#page-42-0) [below](#page-42-0)*

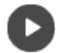

Show the results of commands run on the device using **Execute** actions. *[See](#page-43-0) ["](#page-43-0)[Command](#page-43-0) [page](#page-43-0)["](#page-43-0) [on](#page-43-0) [next](#page-43-0) [page](#page-43-0)* .

Show the agent synchronization log. *[See](#page-44-0) ["](#page-44-0) [Agent](#page-44-0) [synchronization](#page-44-0) [log](#page-44-0) [data](#page-44-0)["](#page-44-0) [on](#page-44-0) [page](#page-44-0) [32](#page-44-0)* .

- **5** Agent details.
- **6** RCS status bar.

#### **To learn more**

<span id="page-42-0"></span>For interface element descriptions *[See](#page-23-0) ["](#page-23-0)[Shared](#page-23-0) [interface](#page-23-0) [elements](#page-23-0) [and](#page-23-0) [actions](#page-23-0)["](#page-23-0) [on](#page-23-0) [page](#page-23-0) [11](#page-23-0)* .

### **Agent event log data**

Descriptions are provided below:

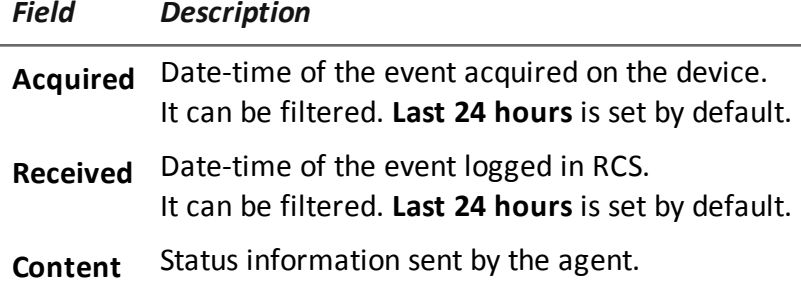

### <span id="page-43-0"></span>**Command page**

*To manage command results:* <sup>l</sup> **Operations** section, double-click an operation, double-click a target, double-click an agent, double-click **Commands**

#### **Purpose**

This function lets you:

- **.** check the results of commands run with the **Execute** action set on the agent
- check executable file results run during file transfer to/from the agent

#### **What the function looks like**

This is what the page looks like:

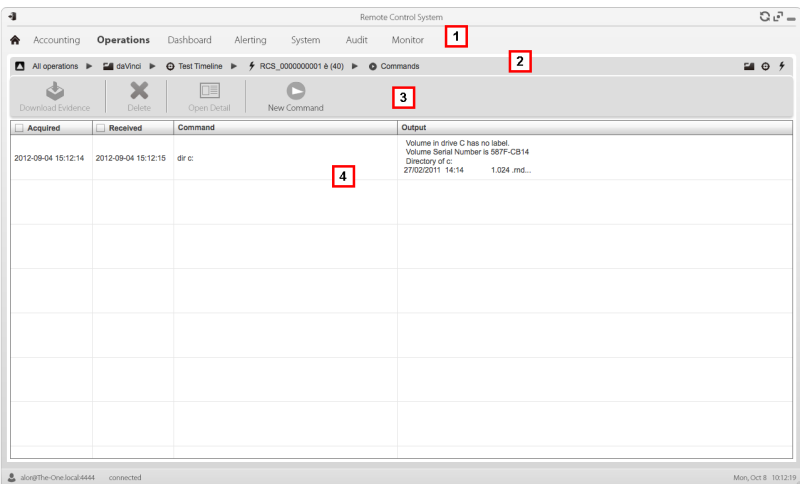

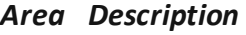

- **1** RCS menu.
- **2** Scroll bar.
- **3** Window toolbar. Descriptions are provided below:

*Icon Description*

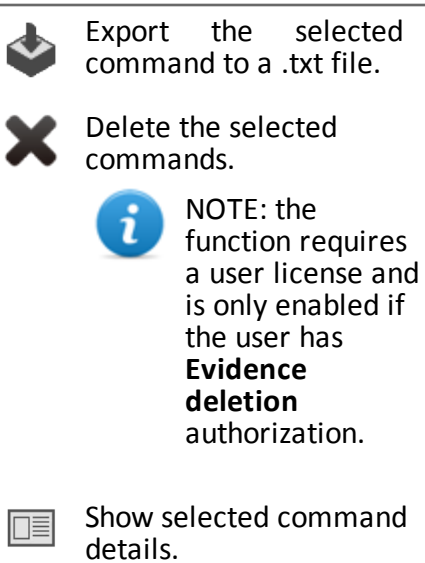

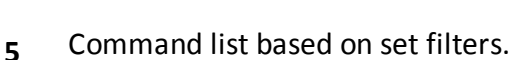

**6** RCS status bar.

#### **To learn more**

<span id="page-44-0"></span>For interface element descriptions *[See](#page-23-0) ["](#page-23-0)[Shared](#page-23-0) [interface](#page-23-0) [elements](#page-23-0) [and](#page-23-0) [actions](#page-23-0)["](#page-23-0) [on](#page-23-0) [page](#page-23-0) [11](#page-23-0)* .

### **Agent synchronization log data**

Descriptions are provided below:

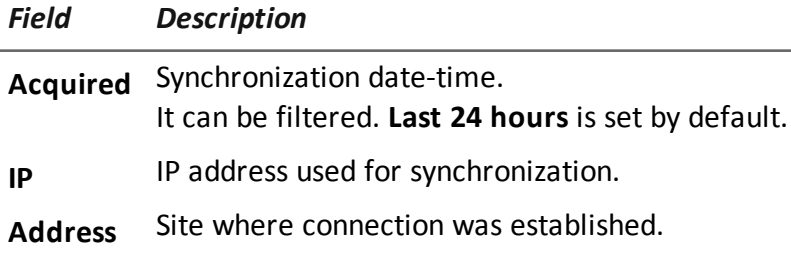

# **6**

# **Evidence analysis**

#### **Presentation**

#### **Introduction**

Evidence analysis on the list or detailed level, select evidence to be exported to the authorities.

#### **Content**

This section includes the following topics:

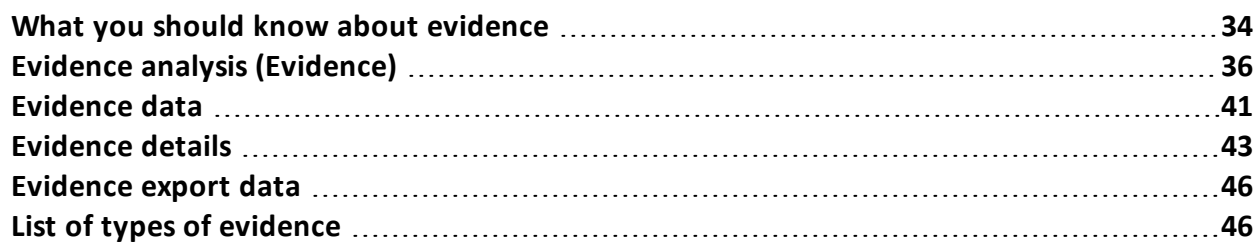

### <span id="page-46-0"></span>**What you should know about evidence**

#### **Analysis process**

The analysis process is described below:

#### *Phase Description*

- **1** As the system collects evidence from the agent, it displays and updates the total counter.
- **2** The Analyst views all evidence and tags it for easy table consultation and subsequent export.
- **3** The Analyst analyzes incoming evidence details.
- **4** At the end of the investigation or upon request, the Analyst exports evidence to a file that can be viewed in a browser.

#### **Evidence accumulated in the device.**

Evidence is sent by the agent to the Collector in order of creation. If a device rarely synchronizes or has a limited bandwidth, evidence probably accumulates on the device and it will take a long time before the most recent data is received.

The same may happen if large-sized evidence is in queue: the most recent evidence can only be sent after having sent this evidence.

For this reason, we suggest you delete older evidence and/or evidence that exceeds a certain size. Evidence is deleted at the next synchronization.

*[See](#page-41-0) ["](#page-41-0)[Agent](#page-41-0) [page](#page-41-0)["](#page-41-0) [on](#page-41-0) [page](#page-41-0) [29](#page-41-0)* .

#### **Filtering evidence**

Column heading filters can be used to limit the amount of evidence viewed.

*[See](#page-23-0) ["](#page-23-0)[Shared](#page-23-0) [interface](#page-23-0) [elements](#page-23-0) [and](#page-23-0) [actions](#page-23-0)["](#page-23-0) [on](#page-23-0) [page](#page-23-0) [11](#page-23-0)*

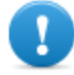

**IMPORTANT: if no evidence is displayed, check the counter at the bottom right. If a value like "0/1270" is displayed, this means that there is a filter set that prevents evidence from being displayed.**

The selected filters can be saved with a short description to be used later.

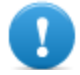

**IMPORTANT: if private filters are set, they cannot be used by other users.**

#### **Translating evidence**

The RCS Translate module is available upon special license to translate evidence. In fact, it communicates with a third party translation software that returns text translated into the interface language.

RCS Translate translates the following types of evidence:

- clipboard
- chat
- file
- <sup>l</sup> keylog
- message
- screenshot

The translation is displayed in the page with the evidence list and the single piece of evidence detail page.

#### **Delete evidence**

This function deletes one or more pieces of evidence no longer deemed useful. This function depends on the type of license installed.

Filters can be used to select the evidence to be deleted (similar to selecting evidence to be exported).

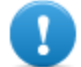

#### **IMPORTANT: the filter only appears when the** Delete **and ALT keys are pressed simultaneously.**

#### **.tgz file description with exported evidence**

The exported .tgz file is a compressed file that can be opened with most compression programs (i.e.: WinZip, WinRar). Once unzipped, it looks like a folder with an HTML file. To view the file:

#### *Step Action*

- **1** Open index.html with a browser: the homepage displays the list of days with collected evidence statistics per hour.
- **2** Click on a day: the list of evidence appears, similar to the one displayed in the **Evidence** function.
- **3** The following actions can be performed from this list:
	- on images: click to view the full image
	- <sup>l</sup> on audio: click to run the mini player
	- on downloadable files: click  $\downarrow \downarrow$  to download the file

Tip: there are style sheets in the Style folder for customizations (i.e.: logos, etc.). These style sheets can be copied to the server to be used on all reports generated by the RCS Console.

### <span id="page-48-0"></span>**Evidence analysis (Evidence)**

*To analyze evidence:*

<sup>l</sup> **Operations** section, double-click an operation, double-click a target, click **Evidence**

**Operations** section, double-click an operation, double-click a target, double-click an agent, click **Evidence**

#### **Purpose**

This function lets you:

- prepare evidence for analysis, tag it by level of relevance, send it to a report or add personal notes
- view evidence of interest by filtering the list
- translate evidence content into the interface language (optional)
- superficially analyze evidence from the list or entering in detail for more thorough analysis
- export evidence

#### **What the function looks like**

This is what the page looks like:

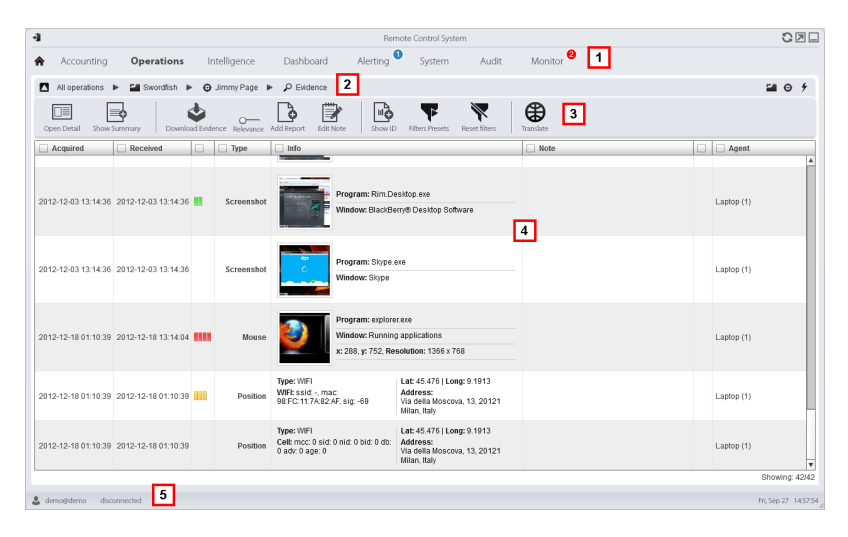

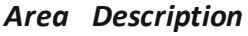

- **1** RCS menu.
- **2** Scroll bar.

#### *Area Description*

**3** Window toolbar. Descriptions are provided below:

#### *Icon Description*

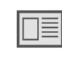

Show selected evidence details. *[See](#page-55-0) ["](#page-55-0)[Evidence](#page-55-0) [details](#page-55-0)["](#page-55-0) [on](#page-55-0) [page](#page-55-0) [43](#page-55-0)*

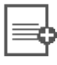

Show the total quantities by evidence type.

Export selected evidence to a .tgz file.

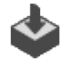

NOTE: the function is only

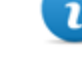

enabled if the user has **Evidence export** authorization.

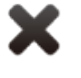

Delete selected evidence.

Tip: to delete a set of evidence according to certain criteria (i.e.: data range) simultaneously press ALT and this button: a window appears where you can set evidence deletion criteria. For field descriptions*[see](#page-58-0) ["](#page-58-0)[Evidence](#page-58-0) [export](#page-58-0) [data](#page-58-0)["](#page-58-0) [on](#page-58-0) [page](#page-58-0) [46](#page-58-0)* , fields are similar.

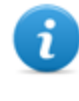

NOTE: the function requires a user license and is only enabled if the user has **Evidence deletion** authorization.

 $\sim$ Apply a level of relevance to the selected evidence.

Apply a bookmark to the selected evidence.

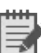

Ō

Edit selected evidence notes.

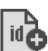

Show evidence ID codes.

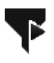

Saves currently selected filters or loads previously saved filter settings.

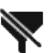

Clear all set filters.

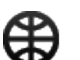

ĭ

View content in the interface language.

NOTE: this function requires a user license.

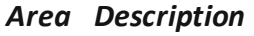

- **4** Evidence list based on set filters.
- **5** RCS status bar.

#### **To learn more**

For interface element descriptions *[See](#page-23-0) ["](#page-23-0)[Shared](#page-23-0) [interface](#page-23-0) [elements](#page-23-0) [and](#page-23-0) [actions](#page-23-0)["](#page-23-0) [on](#page-23-0) [page](#page-23-0) [11](#page-23-0)* . For a description of the data in this window *[see](#page-53-0) ["](#page-53-0)[Evidence](#page-53-0) [data](#page-53-0)["](#page-53-0) [on](#page-53-0) [page](#page-53-0) [41](#page-53-0)* For a description of exportable data*[see](#page-58-0) ["](#page-58-0)[Evidence](#page-58-0) [export](#page-58-0) [data](#page-58-0)["](#page-58-0) [on](#page-58-0) [page](#page-58-0) [46](#page-58-0)* . For more information on evidence*[see](#page-46-0) ["](#page-46-0)[What](#page-46-0) [you](#page-46-0) [should](#page-46-0) [know](#page-46-0) [about](#page-46-0) [evidence](#page-46-0)["](#page-46-0) [on](#page-46-0) [page](#page-46-0) [34](#page-46-0)* To view a list of evidence types*[see](#page-58-1) ["](#page-58-1)[List](#page-58-1) [of](#page-58-1) [types](#page-58-1) [of](#page-58-1) [evidence](#page-58-1)["](#page-58-1) [on](#page-58-1) [page](#page-58-1) [46](#page-58-1)*

#### **Preparing evidence for analysis and export, tagging by relevance**

To assign levels of relevance to evidence, helpful for display and export:

#### *Step Action*

- **1** Select one or more pieces of evidence.
- **2** Drag **Relevance** to the required position

or

- Press the corresponding key combination.
- **3 Result**: the single pieces of evidence are tagged with a symbol according to their level of relevance. Evidence can be filtered by this symbol and included/excluded from export.

#### **Preparing evidence for analysis and export, tagging for the report**

To include/exclude evidence in a report and filter for viewing:

#### *Step Action*

**1** Select one or more pieces of evidence.

#### *Step Action*

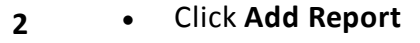

or

- $\bullet$  press ALT+R
- **3 Result**: single pieces of evidence are bookmarked. Evidence can be filtered by this symbol and included/excluded from export.

#### **Preparing evidence for analysis and export adding personal notes**

To add personal notes to one or more pieces of evidence:

#### *Step Action*

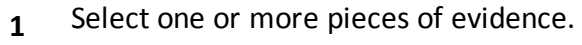

#### **2** <sup>l</sup> Click **Edit Note**

or

- $\bullet$  press ALT+N
- **3 Result**: the **Notes** field can be edited. If several pieces of evidence are selected, the entered text will be copied to all other **Note** fields.

#### **Analyzing evidence**

To quickly or thoroughly analyze evidence:

#### *Step Action*

- **1** Analyze the evidence preview. For example, a mini player can be run for audio files to understand whether the evidence is of interest.
- **2** Double-click evidence: evidence details appear. *[See](#page-55-0) ["](#page-55-0)[Evidence](#page-55-0) [details](#page-55-0)["](#page-55-0) [on](#page-55-0) [page](#page-55-0) [43](#page-55-0)*

#### **Viewing counters divided by type**

To view the total amount of evidence divided by type:

#### *Step Action*

- **1** Click **Show Summary**: the evidence type symbols appear, each with its own counter.
- **2** Click **Hide Summary** to hide counters.

#### **Exporting displayed evidence**

To select some pieces of evidence and export them:

#### *Step Action*

- **1** First tag evidence by level of relevance and by whether they should be included in the report (**Add report** key).
- **2** Continue selections using the column heading filters on homogeneous groups of evidence (**Included in report** column).
- **3** Click **Export Evidence**: indicate which evidence to be included/excluded. Evidence that meets the selected criteria and has the **Included report** field flagged is exported.*[See](#page-58-0) ["](#page-58-0)[Evidence](#page-58-0) [export](#page-58-0) [data](#page-58-0)["](#page-58-0) [on](#page-58-0) [page](#page-58-0) [46](#page-58-0)* .
- **4** Click **Save**: a .tgz file is created and downloaded in folder RCS Download.

### <span id="page-53-0"></span>**Evidence data**

Evidence data is described below for both the agent and target:

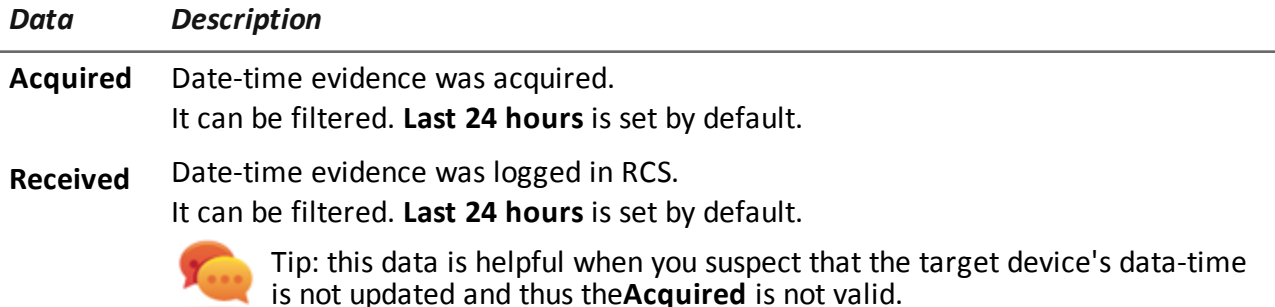

*Data Description*

**Relevance** Level of evidence relevance, automatically assigned by alert rules or manually assigned in this list. The level of relevance is set using:

- <sup>l</sup> the **Relevance** command in the menu
- short-cut keys

Short-cut key list.

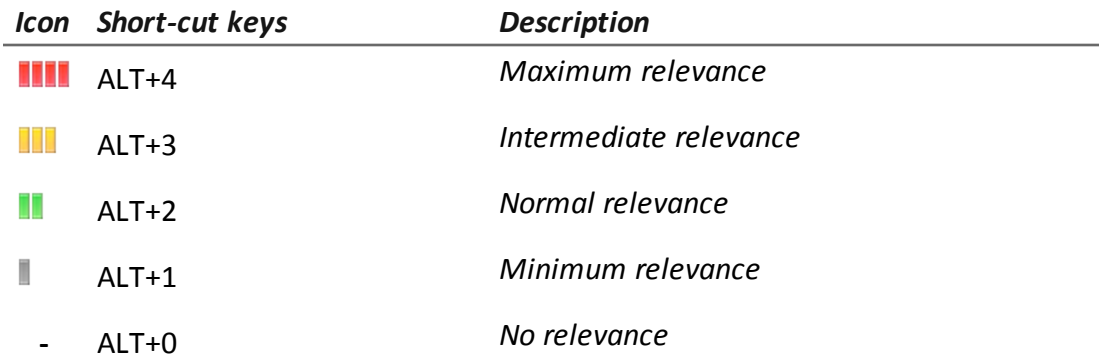

**Type** Type of evidence to be selected. *[See](#page-58-1) ["](#page-58-1)[List](#page-58-1) [of](#page-58-1) [types](#page-58-1) [of](#page-58-1) [evidence](#page-58-1)["](#page-58-1) [on](#page-58-1) [page](#page-58-1) [46](#page-58-1)*

**Info** Evidence information: text, images, video, audio and so on. Each piece of information is accompanied by various fields (i.e.: field **content**, **program**). It can be filtered by simply indicating the full search word or full field name and search word.

For example:

- "boss" searches for the word "boss" or "Boss" in all fields
- <sup>l</sup> while "**content**:boss" searches for the word "boss" or "Boss" in **content** fields only.
- **Notes** Notes entered by the Analyst using:
	- <sup>l</sup> **Edit Note**  menu
	- $\bullet$  short-cut key ALT+N
- **Report** Bookmark, that indicates that evidence may be included/excluded during export. The bookmark is set using:
	- <sup>l</sup> **Add Report** menu
	- short-cut key ALT+R
- **Agent** (only for target evidence) Name of the agent that logged the evidence.

### <span id="page-55-0"></span>**Evidence details**

*To view evidence details:*

- <sup>l</sup> **Operations** section, double-click an operation, double-click a target, click **Evidence**, doubleclick a piece of evidence
- **Operations** section, double-click an operation, double-click a target, double-click an agent, click **Evidence**, double-click a piece of evidence

#### **Purpose**

This function lets you analyze single evidence details. The interface changes according to the type of evidence - text, audio, image or map.

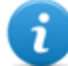

NOTE: the function is only enabled if the user has **Evidence editing** authorization.

#### **What the function looks like**

This is what audio evidence details looks like:

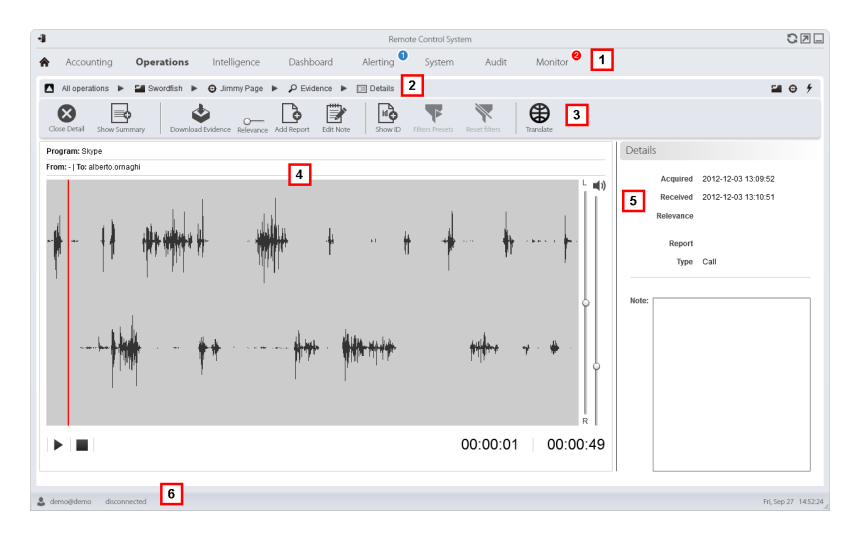

#### *Area Description*

- **1** RCS menu.
- **2** Scroll bar.

#### *Area Description*

**3** Evidence action keys.

#### *Icon Description*

 $\mathbf{x}$ 

Closes the details and returns to the evidence list.*[See](#page-48-0) ["](#page-48-0)[Evidence](#page-48-0) [analysis](#page-48-0) [\(Evidence\)](#page-48-0)["](#page-48-0) [on](#page-48-0) [page](#page-48-0) [36](#page-48-0)* .

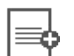

Show the total quantities by evidence type.

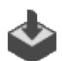

Exports evidence to a .tgz file.

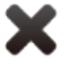

Deletes evidence.

NOTE: the function requires a user license and is only enabled if the user has **Evidence deletion** authorization.

Applies a level of relevance.

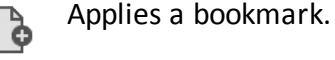

7

Edits the notes.

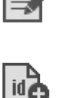

Displays the ID code.

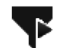

Saves currently selected filters or loads previously saved filter settings.

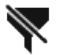

Clear all set filters.

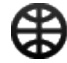

View content in the interface language.

NOTE: this function requires a user license.

- **4** Evidence details. Analysis keys appear according to the type of evidence (audio, image, video).
- **5** Evidence detail data.

ñ

**6** RCS status bar.

#### **To learn more**

For interface element descriptions *[See](#page-23-0) ["](#page-23-0)[Shared](#page-23-0) [interface](#page-23-0) [elements](#page-23-0) [and](#page-23-0) [actions](#page-23-0)["](#page-23-0) [on](#page-23-0) [page](#page-23-0) [11](#page-23-0)* .

For more information on evidence *[see](#page-46-0) ["](#page-46-0)[What](#page-46-0) [you](#page-46-0) [should](#page-46-0) [know](#page-46-0) [about](#page-46-0) [evidence](#page-46-0)["](#page-46-0) [on](#page-46-0) [page](#page-46-0) [34](#page-46-0)* . For a description of the data in this window *[see](#page-53-0) ["](#page-53-0)[Evidence](#page-53-0) [data](#page-53-0)["](#page-53-0) [on](#page-53-0) [page](#page-53-0) [41](#page-53-0)* .

#### **Image type evidence actions**

Actions that can be run on image evidence are described below:

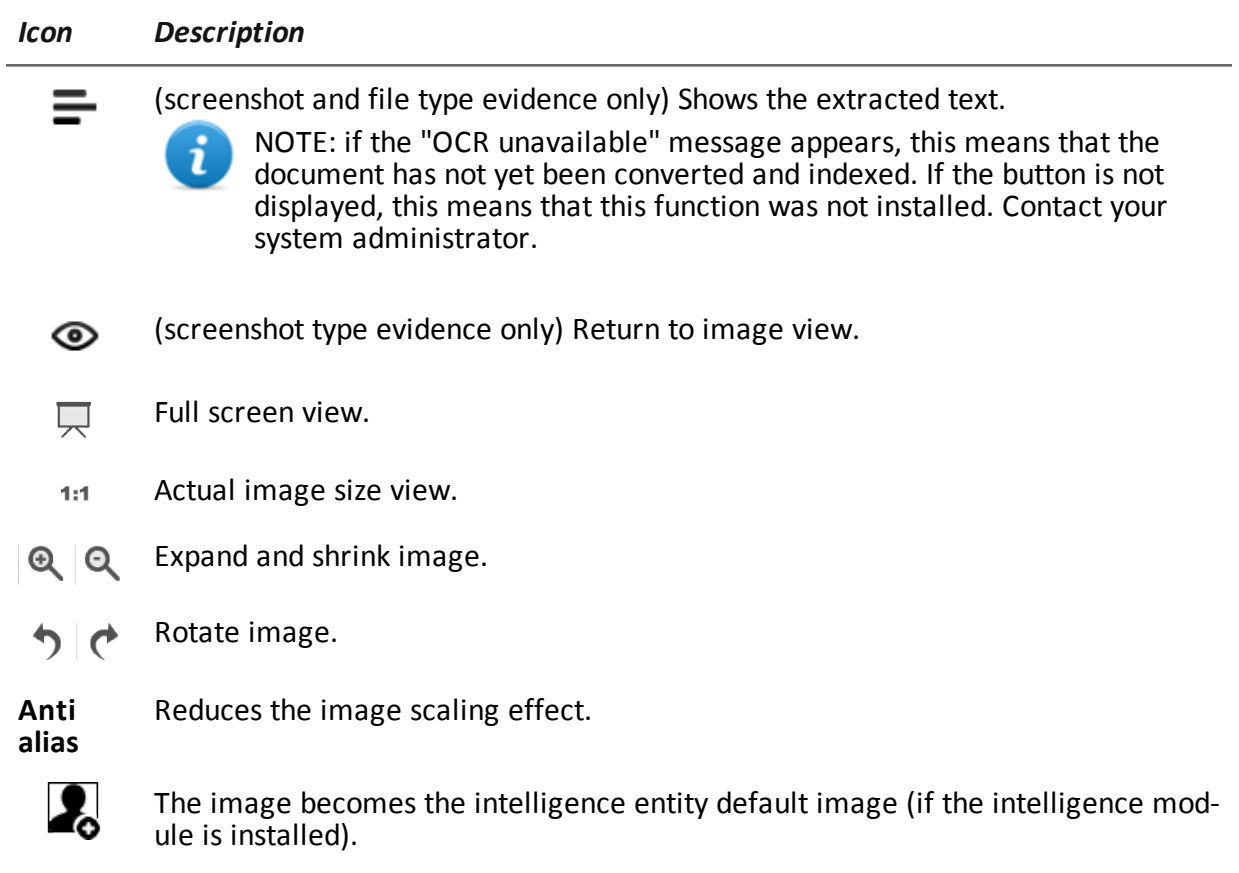

#### **Audio type evidence actions**

Actions that can be run on audio evidence are described below:

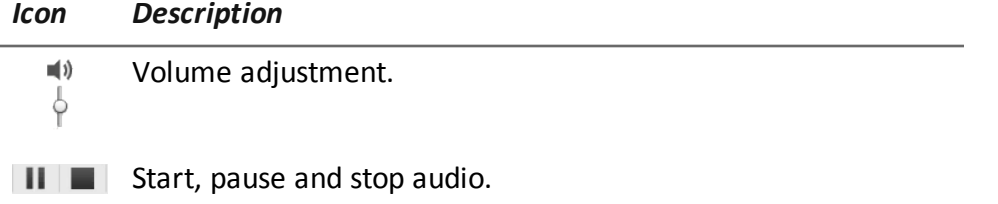

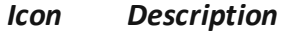

Volume balance on local (target) and remote source (speaker).  $\mathbb{R}$  $\frac{1}{R}$ 

### <span id="page-58-0"></span>**Evidence export data**

Data required to export evidence is described below.

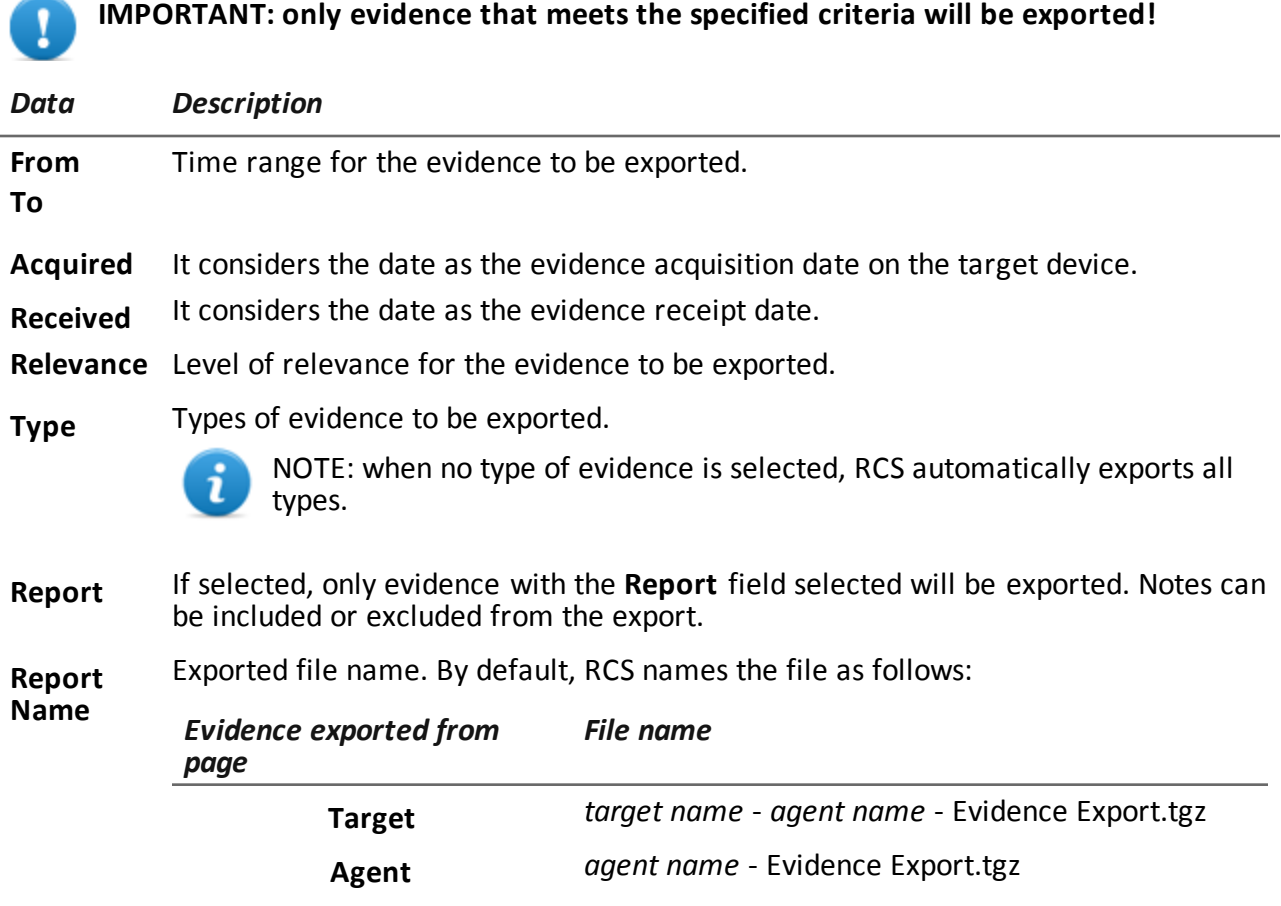

### <span id="page-58-1"></span>**List of types of evidence**

Available types of evidence are described below:

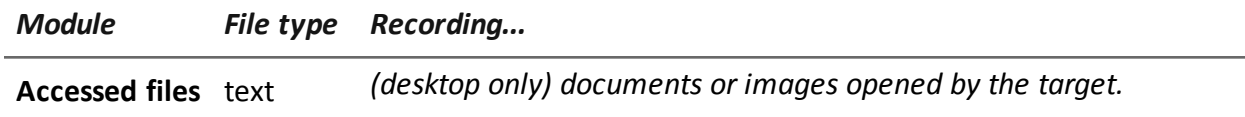

#### RCS 9 **-** List of types of evidence

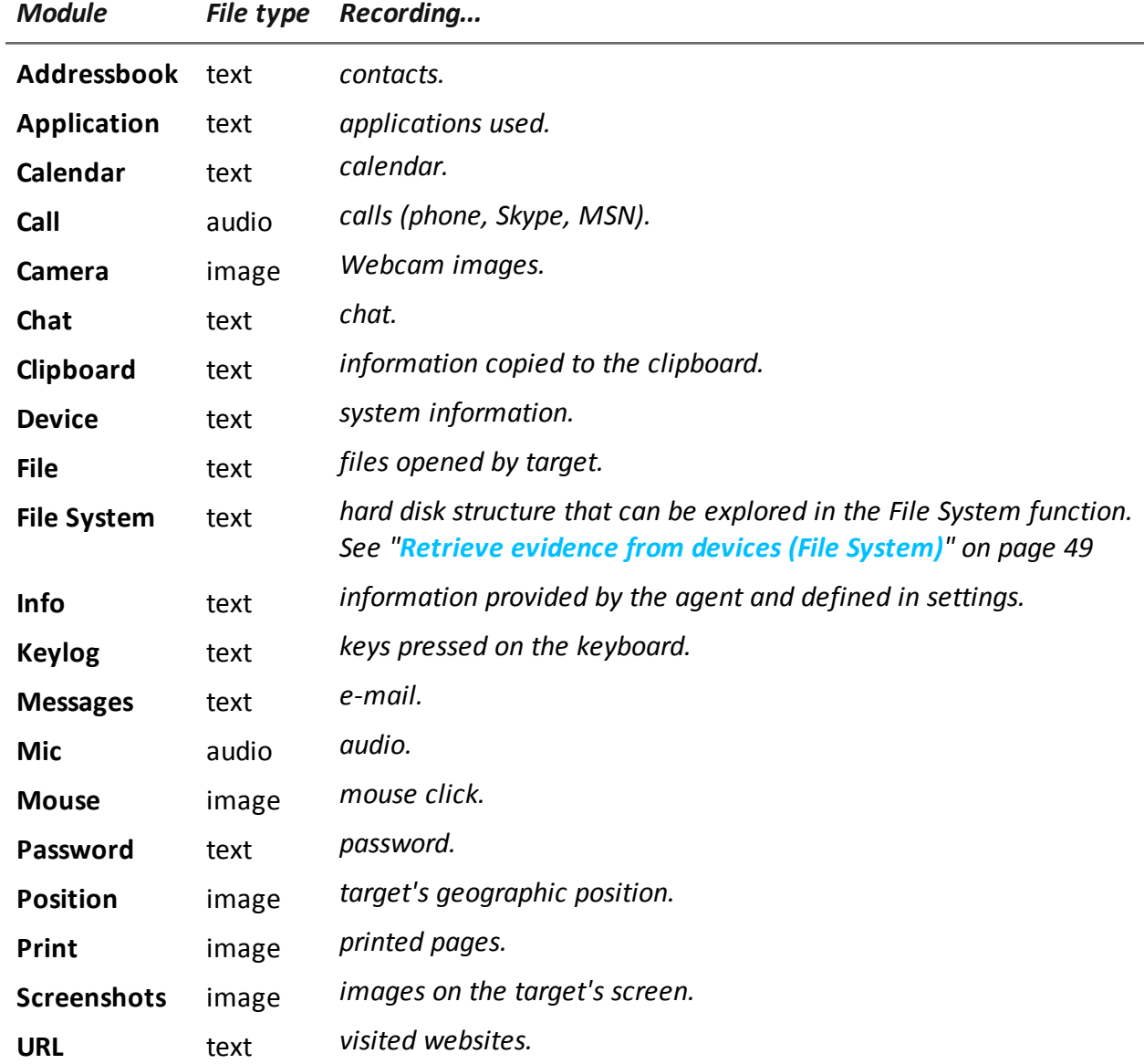

# **Exploring and retrieving evidence from online devices**

#### **Presentation**

#### **Introduction**

Gradual device exploration lets you find and download evidence of interest.

#### **Content**

This section includes the following topics:

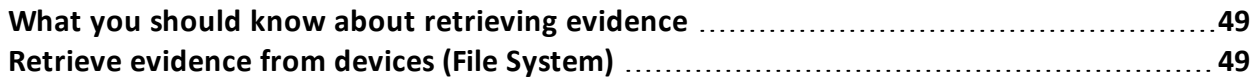

### <span id="page-61-1"></span>**What you should know about retrieving evidence**

#### **Description**

The function shows the FileSystem tree structure of the device where the agent is installed (or several devices if exploring a target FileSystem).

The FileSystem tree structure can be gradually explored, first reading the first level structure (**Retrieve default** command) and then exploring folders, followed by reading or re-reading the selected folder (**Retrieve subtree** command).

Once the concerned file is found, it can be downloaded and saved as file evidence (**Download** command)

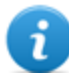

NOTE: a folder is read or a file is downloaded after synchronization.

#### **File System components**

The structure of each device shows the folders to be explored and those explored:

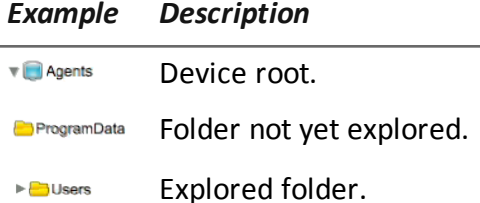

### <span id="page-61-0"></span>**Retrieve evidence from devices (File System)**

*To manage the device File System:*

- <sup>l</sup> **Operations** section, double-click an operation, double-click a target, click **File System**
- <sup>l</sup> **Operations** section, double-click an operation, double-click a target, double-click an agent, click **File System**

#### **Purpose**

This function lets you:

- explore the FileSystem tree structure of the device where the agent is installed (or several devices if exploring a target FileSystem).
- Select the file to be added to the agent's download queue
- export the explored structure (file system)

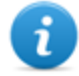

NOTE: the function is only enabled if the user had **File system browsing on agent** authorization.

#### **What the function looks like**

This is what the page looks like:

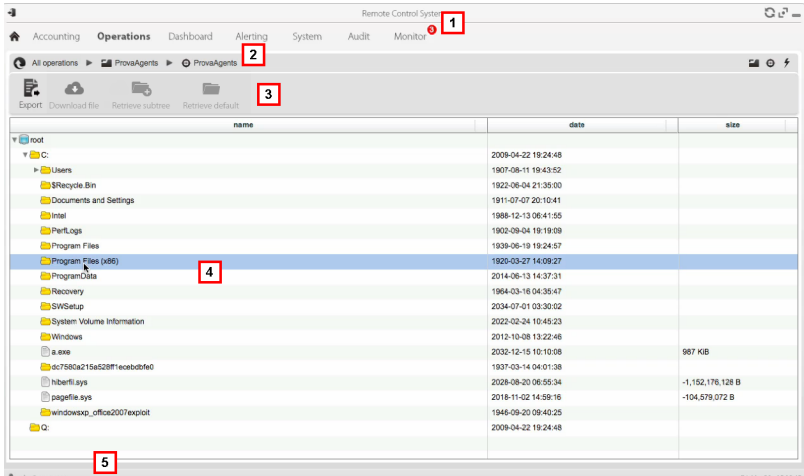

#### *Area Description*

- **1** RCS menu.
- **2** Scroll bar.
- **3** Window toolbar. Descriptions are provided below:

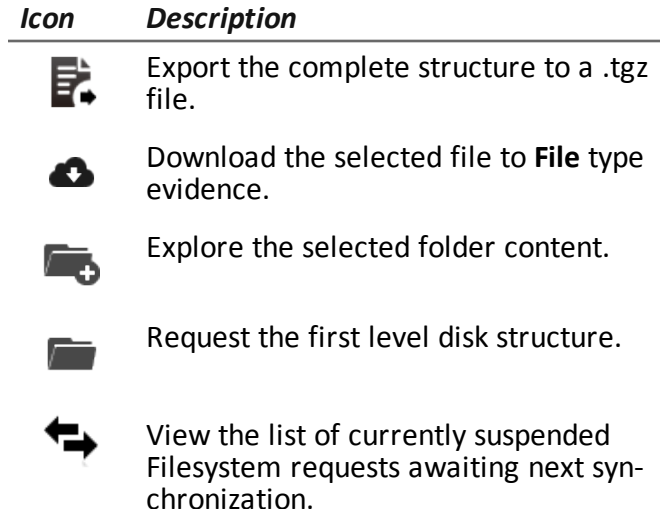

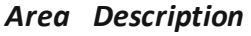

- **4** Device hard disk structure.
- **5** RCS status bar.

#### **To learn more**

For interface element descriptions *[See](#page-23-0) ["](#page-23-0)[Shared](#page-23-0) [interface](#page-23-0) [elements](#page-23-0) [and](#page-23-0) [actions](#page-23-0)["](#page-23-0) [on](#page-23-0) [page](#page-23-0) [11](#page-23-0)* . For more information on exploring the file-system*[see](#page-61-1) ["](#page-61-1)[What](#page-61-1) [you](#page-61-1) [should](#page-61-1) [know](#page-61-1) [about](#page-61-1) [retrieving](#page-61-1) [evidence](#page-61-1)["](#page-61-1) [on](#page-61-1) [page](#page-61-1) [49](#page-61-1)*

#### **Exploring file system content and downloading files**

To explore content and download content of interest:

#### *Step Action*

- **1** Select a folder.
- **2** Click **Retrieve** and set the level of depth of sub-folders
	- <sup>l</sup> Click **Save**: the structure of the sub-folders up to the required level will be returned at the next synchronization.

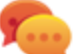

Tip: request a few levels at a time, proceed gradually.

- **3** Repeat steps 1-2 on the sub-folders to be explored.
- **4** After identifying the file of interest, select it and click **Download**: the file will be downloaded as **File** type evidence at the next synchronization.

## **Intelligence**

#### **Presentation**

#### **Introduction**

The section lets you represent interactions between targets at a high level, matching evidence received by agents with other information already possessed.

#### **Content**

This section includes the following topics:

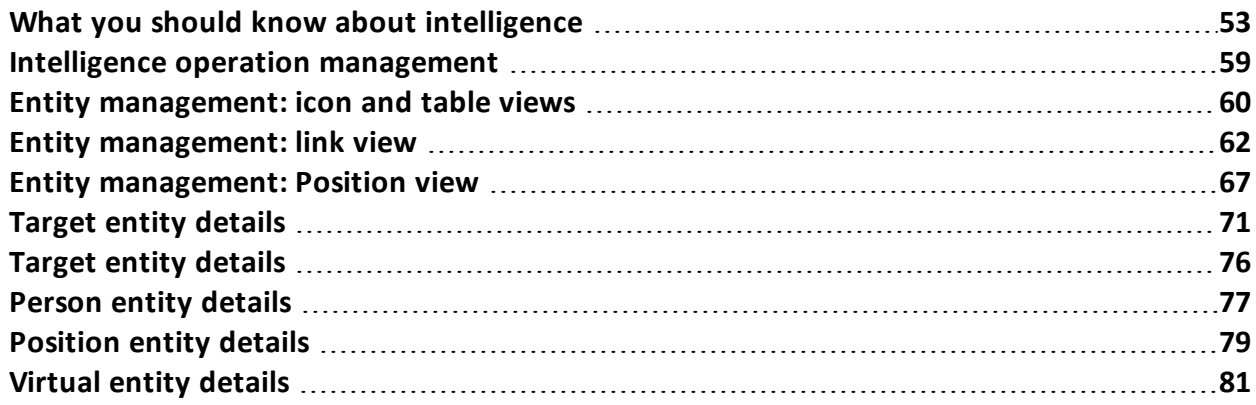

### <span id="page-65-0"></span>**What you should know about intelligence**

#### **Presentation**

#### **Introduction**

The Analyst processes the investigation information in his/her possession in the Intelligence section.

The people under investigation, other people and places involved in the investigation are represented by *entities*. The relations between people and between people and places are represented as *links* between entities.

The system creates new entities and new links between entities based on the evidence received from target devices. The analyst interprets and organizes this information, adding, editing or deleting entities according to the evolution of the investigation.

#### **Intelligence section license**

Intelligence functions are sold under license.

Without a user license the analyst can only use the Intelligence section to view and add details on targets in the operation; the system does not process information based on collected evidence. The only entities included are the Targets and they can only be viewed as icons or in tables,*[see](#page-72-0) ["](#page-72-0)[Entity](#page-72-0) [management:](#page-72-0) [icon](#page-72-0) [and](#page-72-0) [table](#page-72-0) [views](#page-72-0)["](#page-72-0) [on](#page-72-0) [page](#page-72-0) [60](#page-72-0)* .

#### **To learn more**

*[See](#page-65-1) ["](#page-65-1)[What](#page-65-1) [you](#page-65-1) [should](#page-65-1) [know](#page-65-1) [about](#page-65-1) [entities](#page-65-1)["](#page-65-1) [below](#page-65-1) [See](#page-67-0) ["](#page-67-0)[See](#page-67-0) ["What](#page-67-0) [you](#page-67-0) [should](#page-67-0) [know](#page-67-0) [about](#page-67-0) [links".](#page-67-0)["](#page-67-0) [on](#page-67-0) [page](#page-67-0) [55](#page-67-0) [See](#page-68-0) ["](#page-68-0)[What](#page-68-0) [you](#page-68-0) [should](#page-68-0) [know](#page-68-0) [about](#page-68-0) [how](#page-68-0) [intelligence](#page-68-0) [works](#page-68-0)["](#page-68-0) [on](#page-68-0) [page](#page-68-0) [56](#page-68-0)* .

#### <span id="page-65-1"></span>**What you should know about entities**

#### **Introduction**

The entity represents a person or place involved in an investigation. Each entity is defined by detailed information that allow the system to identify relations between entities.

#### **People involved in the investigation: Target entities and Person entities**

The system defines two types of entities to represent the people involved in an investigation:

- $\odot$ <sup>l</sup> :Target type, for the people being tapped
- : Person type, for the people not being tapped

#### **The places involved in an investigation: Position entity and Virtual entity**

The system defines two types of entities to represent the places involved in an investigation:

- <sup>l</sup> : Position type, physical sites
- : Virtual type, virtual sites like web pages

#### **Managing entities**

The analyst manages entities so they represent the evolution of the investigation, thus:

- it adds entities to monitor other people and places deemed of interest
- it adds details to the entities to provide new data to the system to identify relations between entities
- it eliminates entities when the people or places are deemed insignificant to the investigation

#### **Target entity**

The Target entity is automatically created when the target is created in the Operations section. The name and description are the same ones assigned in the Operations section.

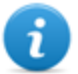

NOTE: Target entities cannot be eliminated from the Intelligence section. To eliminate them, targets must be eliminated from the Operations section.

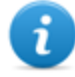

NOTE: the Target name and description can be changed without any impact on the Operations section.

The system adds Target entity details with information gathered from evidence (i.e.: photos, most frequently contacted people). The analyst can add other information in his/her possession.*[See](#page-83-0) ["](#page-83-0)[Target](#page-83-0) [entity](#page-83-0) [details](#page-83-0)["](#page-83-0) [on](#page-83-0) [page](#page-83-0) [71](#page-83-0)*

#### **Person entity**

The Person entity can be manually created by the analyst or automatically by the system.

The Person entity is defined by IDs s/he uses to communicate, by phone or internet (i.e.: phone number, Skype contact).

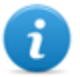

NOTE: the more information in the entity detail sheet, the higher the probability the system identifies links between that entity and other entities.

*[See](#page-89-0) ["](#page-89-0)[Person](#page-89-0) [entity](#page-89-0) [details](#page-89-0)["](#page-89-0) [on](#page-89-0) [page](#page-89-0) [77](#page-89-0)*

#### **Position entity**

The Position entity can be manually created by the analyst or automatically by the system. The Position entity is defined by the geographic coordinates (latitude and longitude) or address of the site that it represents and a range of precision.

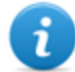

NOTE: the range of precision must be suited to the type of place (i.e.: 50-100m for a building, much more for a park).

*[See](#page-91-0) ["](#page-91-0)[Position](#page-91-0) [entity](#page-91-0) [details](#page-91-0)["](#page-91-0) [on](#page-91-0) [page](#page-91-0) [79](#page-91-0)*

#### **Virtual entity**

The Virtual entity must be manually created by the Analyst. The Virtual entity is defined by one or more URL addresses for the web page they represent. *[See](#page-93-0) ["](#page-93-0)[Virtual](#page-93-0) [entity](#page-93-0) [details](#page-93-0)["](#page-93-0) [on](#page-93-0) [page](#page-93-0) [81](#page-93-0)*

#### <span id="page-67-0"></span>**See "What you should know about links".**

#### **Introduction**

A link is a relationship between entities. There can be only one link between two entities. There are three types of links:

- **Election** Know
- Peer
- $\bullet$  ---- Identity

#### **Know links**

Know links represent a *know* type relationship. Two entities have a Know link when at least one of the two has the other in his/her address book.

A Know link can be directional or bi-directional.

#### **Peer links**

Peer links indicate that there was a *contact* between the two entities.

Two entities that represent people have a Peer link when there was a direct communication between the two entities (i.e.: phone call, chat). The relationship can be directional and bidirectional.

An entity that represents a person and one that represents a place have a Peer link when the person was in that place (physical or on the web). The relationship is only directional: from the entity that represents a person to the one that represents a place.

Peer links represent a stronger relationship than know links, thus they replace any Know link between the entities.

#### **Managing Peer and Know links**

The analyst manages links so they represent the evolution of the investigation, thus:

- adds or edits links between two entities when in possession of information that prove a relationship between the two
- assigns a level of relevance to links to represent the relationship's relevance in the investigation
- deletes links when in possession of information that prove the lack of relations or that the relationship is insignificant to the investigation.

#### **Identity links**

Identity links represent a suggestion of an *identity* relationship between two entities that represent people. This type of link is automatically created by the system when the two entities share at least one identification (i.e.: phone number).

Identity links do not have directions.

#### **Managing Identity links**

The analyst must decide the reason for identity links and how to act accordingly:

- $\bullet$  if they are the same person, the two entities must be merged;
- if they are two different people that used the same identification, the shared identification must be deleted from one of the entities and the link eliminated.

#### **Link time value**

Links are the result of an automatic or manual process completed at a certain time. However, the time the link is created, meaning when the first relationship was formed between entities, is only logged for Peer links automatically created by the system.

This way, an analysis period can be selected to see when certain relationships were created.

For the other links, once they are created (automatically or manually) they are considered as created at the beginning by the system.

#### <span id="page-68-0"></span>**What you should know about how intelligence works**

#### **Introduction**

Intelligence supports the analyst in processing the investigation evidence and data.

#### **Intelligence process**

#### *Phase Description*

- **1** The system creates an operation in the Intelligence section when an operation is opened in the Operations section.
- **2** The system creates a Target entity when a target is created in the Operations section.
- **3** The system, based on the evidence collected from target devices, creates links with target entities and creates new entities.
- **4** The analyst adds entities to represent people, places and web pages deemed of interest for the investigation and adds details.
- **5** The system continues to update entities and their links based on new evidence and information added by the analyst.
- **6** The analyst interprets and manages entities and their links to propose solutions for the investigation.

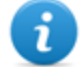

NOTE: the analyst can set an alert rule to be alerted when the system creates an entity or link. *[See](#page-102-0) ["](#page-102-0)[Alerting](#page-102-0) ["](#page-102-0) [on](#page-102-0) [page](#page-102-0) [90](#page-102-0)* .

#### **Automatic Know link creation criteria**

If the evidence indicates that... The system creates...

- targets John and Paul have identification 003214567 in their address book
- a Person entity with identification 003214567 a directional Know link from John to the Per-
- son entity a directional Know link from John to the Person entity

target John has identification 003214567 for Target/Person entity Paul in his address book

a directional Know link from John to Paul

#### **Automatic Peer link creation criteria with Target and Person entities**

If the evidence indicates that... The system creates...

- a Person entity with identification 003214567
- targets John and Paul communicated with identification 003214567
- a directional Peer link from John to the Person entity a directional Peer link from Paul to the Person
- entity

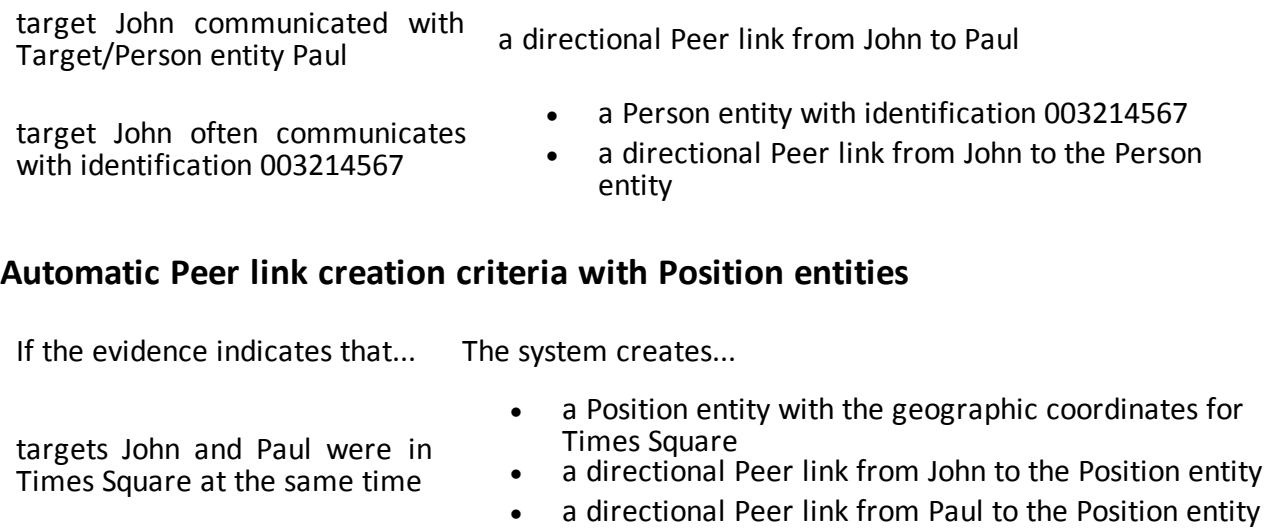

- associated with John's office a direction Peer link from John to John's office entity Position entity target John is often in Times a Position entity with the geographic coordinates for Times Square
	- a directional Peer link from John to the Position entity

NOTE: for the system, a target visited a place if they were there for at least 15 minutes. Two targets visited the same place at the same time if they were there at the same time for at least 15 minutes.

#### **Automatic Peer link creation criteria with Virtual entities**

If the evidence indicates that... The system creates...

target John visited URL www.secretplaces.com linked to the Virtual entity Secret places website a direction Peer link from John to Secret places website

#### **Automatic Identity link creation criteria with Target and Person entities**

#### **If the system detects that...** The system creates...

target John was in the place

Square

ĭ.

Target/Person entity John has 003214567 in his identification data and Target/Person entity an Identity link between John and Paul Paul has 003214567 in his

### <span id="page-71-0"></span>**Intelligence operation management**

*To manage intelligence operations:* **Intelligence** section

**Purpose**

This function lets you:

• view intelligence operations

#### **What the function looks like**

This is what the page looks like:

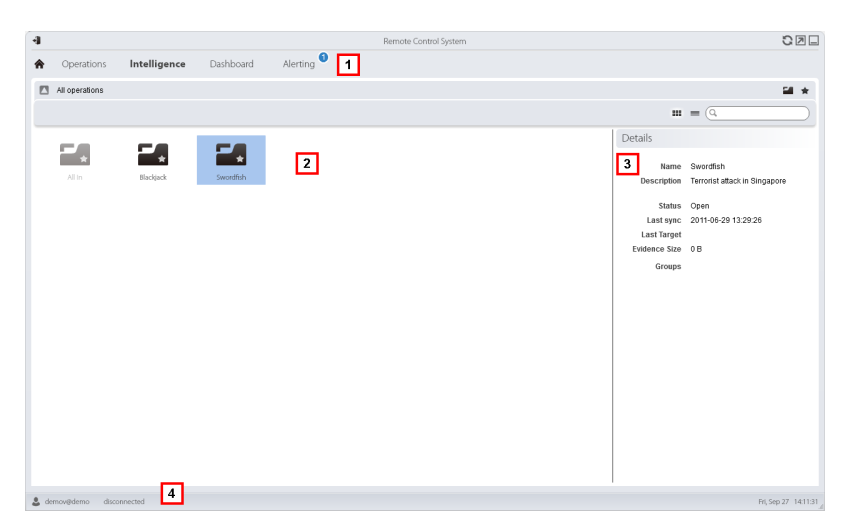

#### *Area Description*

- **1** RCS menu.
- **2** Operation list:

 $\blacksquare$  Open operation.

 $\overrightarrow{A}$  All operations. Shows entities in all operations.

- **3** Selected operation data.
- **4** RCS status bar.
# **To learn more**

For interface element descriptions *[See](#page-23-0) ["](#page-23-0)[Shared](#page-23-0) [interface](#page-23-0) [elements](#page-23-0) [and](#page-23-0) [actions](#page-23-0)["](#page-23-0) [on](#page-23-0) [page](#page-23-0) [11](#page-23-0)* .

#### **Viewing operation entities**

To view operation entities

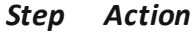

**1** Double- click an operation; the entity management page opens. *[See](#page-74-0) ["](#page-74-0)[Entity](#page-74-0) [management:](#page-74-0) [link](#page-74-0) [view](#page-74-0)["](#page-74-0) [on](#page-74-0) [page](#page-74-0) [62](#page-74-0)*

# <span id="page-72-0"></span>**Entity management: icon and table views**

*To manage entities:*

<sup>l</sup> **Intelligence** section, double-click an operation and click **Icon view** or **Table view**

### **Purpose**

This function lets you:

- view operation entities
- manage operation entities
- open the target page linked to the Target entity

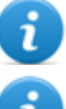

NOTE: the only entities viewed and managed without a user license are Target entities.

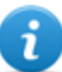

NOTE: the function is only enabled if the user has **Entity management** authorization.

#### **What the function looks like**

This is what the page looks like:

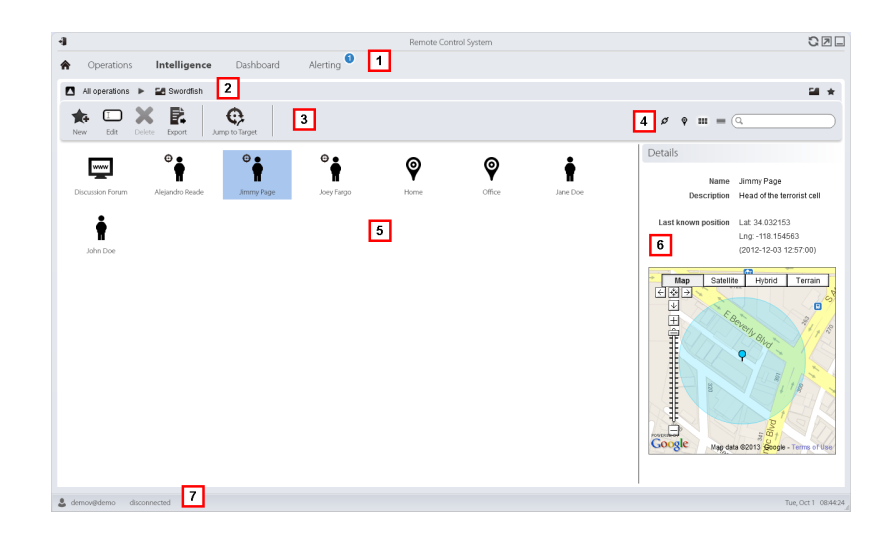

- **1** RCS menu.
- **2** Scroll bar.
- **3** Window toolbar. Descriptions are provided below:

#### *Icon Function*

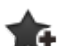

Creates a new entity

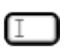

Edits an entity

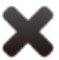

Deletes an entity

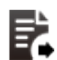

Exports entity data in . html format

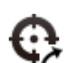

Opens the target page linked to the entity.*[See](#page-36-0) ["](#page-36-0)[Target](#page-36-0) [page](#page-36-0)["](#page-36-0) [on](#page-36-0) [page](#page-36-0) [24](#page-36-0)* .

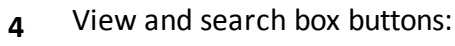

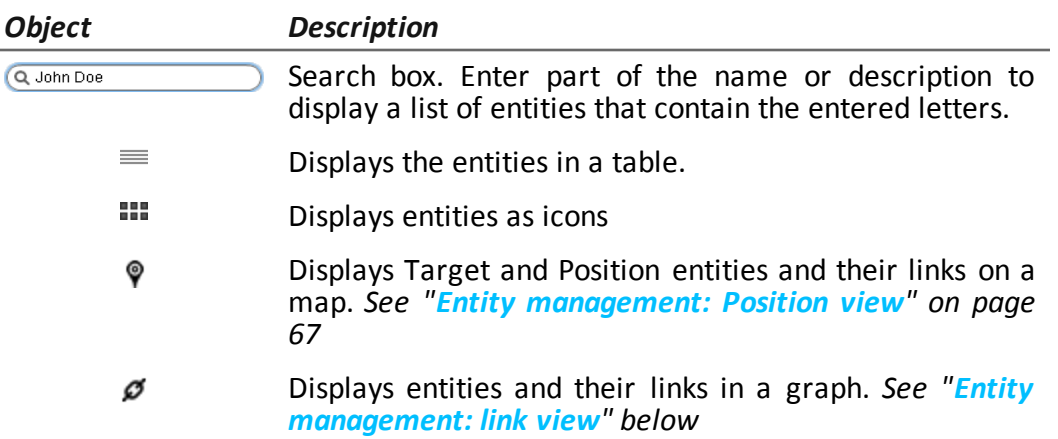

- **5** Entity list
- **6** Selected entity data.
- **7** RCS status bar.

### **To learn more**

For interface element descriptions *[See](#page-23-0) ["](#page-23-0)[Shared](#page-23-0) [interface](#page-23-0) [elements](#page-23-0) [and](#page-23-0) [actions](#page-23-0)["](#page-23-0) [on](#page-23-0) [page](#page-23-0) [11](#page-23-0)* . To learn more on intelligence *[see](#page-65-0) ["](#page-65-0)[What](#page-65-0) [you](#page-65-0) [should](#page-65-0) [know](#page-65-0) [about](#page-65-0) [intelligence](#page-65-0)["](#page-65-0) [on](#page-65-0) [page](#page-65-0) [53](#page-65-0) [see](#page-65-1) ["](#page-65-1)[What](#page-65-1) [you](#page-65-1) [should](#page-65-1) [know](#page-65-1) [about](#page-65-1) [entities](#page-65-1)["](#page-65-1) [on](#page-65-1) [page](#page-65-1) [53](#page-65-1)*

#### **Viewing entity details**

To view entity details:

*Step Action*

- **1** Double-click an entity: the detail page opens.
	- <sup>l</sup> *["](#page-83-0)[Target](#page-83-0) [entity](#page-83-0) [details](#page-83-0)["](#page-83-0) [on](#page-83-0) [page](#page-83-0) [71](#page-83-0)* .
	- <sup>l</sup> *["](#page-89-0)[Person](#page-89-0) [entity](#page-89-0) [details](#page-89-0)["](#page-89-0) [on](#page-89-0) [page](#page-89-0) [77](#page-89-0)* .
	- <sup>l</sup> *["](#page-91-0)[Position](#page-91-0) [entity](#page-91-0) [details](#page-91-0)["](#page-91-0) [on](#page-91-0) [page](#page-91-0) [79](#page-91-0)* .
	- <sup>l</sup> *["](#page-93-0)[Virtual](#page-93-0) [entity](#page-93-0) [details](#page-93-0)["](#page-93-0) [on](#page-93-0) [page](#page-93-0) [81](#page-93-0)* .

# <span id="page-74-0"></span>**Entity management: link view**

*To manage intelligence entities:* <sup>l</sup> **Intelligence** section, double-click an operation, click **Link View**

# **Purpose**

This function lets you:

- display operation entities and their links on a graph
- manage entities
- manage entity links
- open the target page linked to the Target entity
- open evidence associated with a link
- dynamically view evidence associated with entity links

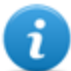

NOTE: this function requires a user license. Without a license, the default operation entity view is the icon view,*[see](#page-72-0) ["](#page-72-0)[Entity](#page-72-0) [management:](#page-72-0) [icon](#page-72-0) [and](#page-72-0) [table](#page-72-0) [views](#page-72-0)["](#page-72-0) [on](#page-72-0) [page](#page-72-0) [60](#page-72-0)* .

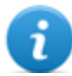

NOTE: the function is only enabled if the user has **Entity management** authorization.

### **What the function looks like**

This is what the page looks like:

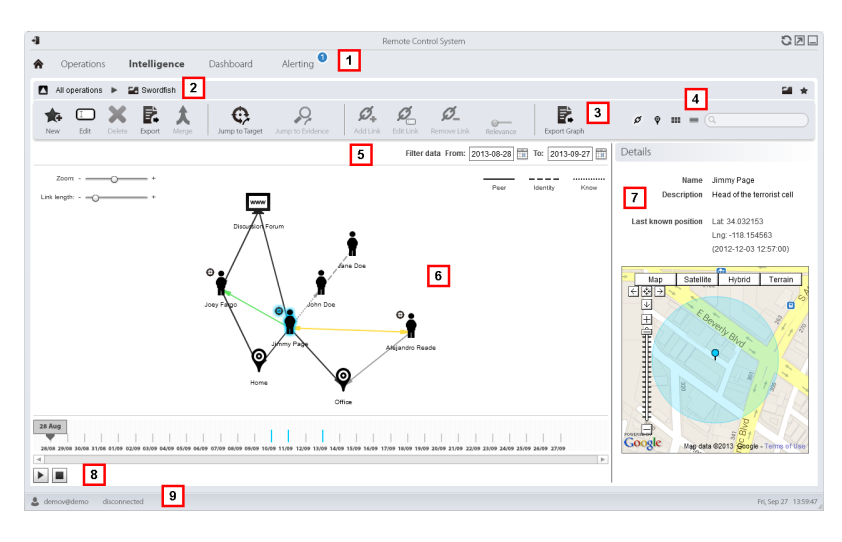

#### *Area Description*

- **1** RCS menu.
- **2** Scroll bar.

**3** Window toolbar. Descriptions are provided below:

*Icon Function*

✿

Editing an entity

Creates a new entity

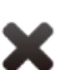

Deletes an entity

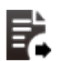

Exports entity data in . html format

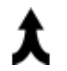

Merges two entities

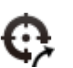

Opens the target page linked to the entity.*[See](#page-36-0) ["](#page-36-0)[Target](#page-36-0) [page](#page-36-0)["](#page-36-0) [on](#page-36-0) [page](#page-36-0) [24](#page-36-0)* .

Opens the evidence associated with the selected link. *[See](#page-48-0) ["](#page-48-0)[Evidence](#page-48-0)* ₽ *[analysis](#page-48-0) [\(Evidence\)](#page-48-0)["](#page-48-0) [on](#page-48-0) [page](#page-48-0) [36](#page-48-0)*

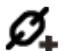

Creates a link

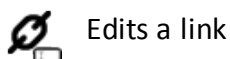

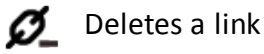

 $\circ$ Applies a level of relevance to a link

Exports the entity graph in . graphml format.  $\alpha$ 

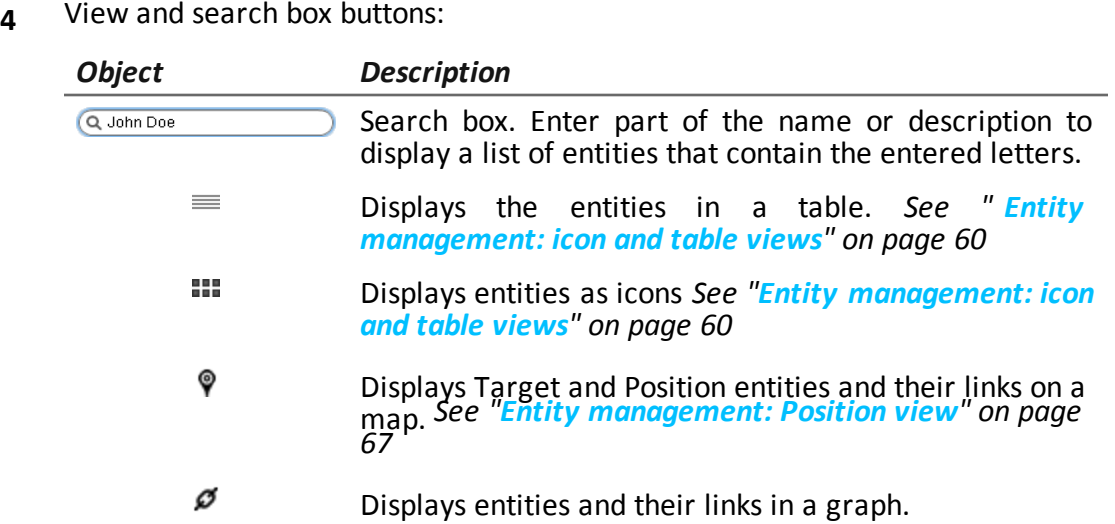

- **5** Filter area
- **6** Entity graph and links based on set filters

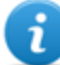

NOTE: the Know, Identity and manually created links are always displayed regardless of the selected period.

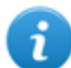

NOTE: the entity with the most links is placed at the center of the graph.

- **7** Selected entity data.
- **8** Command that dynamically displays the quantity, direction and frequency of evidence that define the links between the entities displayed in the graph based on the set filters.
- **9** RCS status bar.

# **To learn more**

For interface element descriptions *[See](#page-23-0) ["](#page-23-0)[Shared](#page-23-0) [interface](#page-23-0) [elements](#page-23-0) [and](#page-23-0) [actions](#page-23-0)["](#page-23-0) [on](#page-23-0) [page](#page-23-0) [11](#page-23-0)* . To learn more on intelligence *[see](#page-65-0) ["](#page-65-0)[What](#page-65-0) [you](#page-65-0) [should](#page-65-0) [know](#page-65-0) [about](#page-65-0) [intelligence](#page-65-0)["](#page-65-0) [on](#page-65-0) [page](#page-65-0) [53](#page-65-0) [see](#page-65-1) ["](#page-65-1)[What](#page-65-1) [you](#page-65-1) [should](#page-65-1) [know](#page-65-1) [about](#page-65-1) [entities](#page-65-1)["](#page-65-1) [on](#page-65-1) [page](#page-65-1) [53](#page-65-1)*

#### **Viewing entity details**

To view entity details:

- **1** Double-click an entity: the detail page opens.
	- <sup>l</sup> *["](#page-83-0)[Target](#page-83-0) [entity](#page-83-0) [details](#page-83-0)["](#page-83-0) [on](#page-83-0) [page](#page-83-0) [71](#page-83-0)* .
	- <sup>l</sup> *["](#page-89-0)[Person](#page-89-0) [entity](#page-89-0) [details](#page-89-0)["](#page-89-0) [on](#page-89-0) [page](#page-89-0) [77](#page-89-0)* .
	- <sup>l</sup> *["](#page-91-0)[Position](#page-91-0) [entity](#page-91-0) [details](#page-91-0)["](#page-91-0) [on](#page-91-0) [page](#page-91-0) [79](#page-91-0)* .
	- <sup>l</sup> *["](#page-93-0)[Virtual](#page-93-0) [entity](#page-93-0) [details](#page-93-0)["](#page-93-0) [on](#page-93-0) [page](#page-93-0) [81](#page-93-0)* .

#### **Merging two entities in one**

To merge two entities in one:

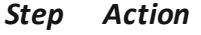

**1** Select the two entities holding down the **Ctrl** key on the keyboard.

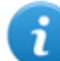

NOTE: only a Target entity can be merged with a Person entity or two Person entities.

#### **2** Click **Merge**.

**Result:** an entity with the name and description of the first entity is displayed in the graph with the details on both.

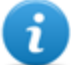

NOTE: if a Target entity is merged with a Person entity, the Target entity remains with the Person entity details.

#### **Creating a link between two entities**

To create a link between two entities:

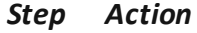

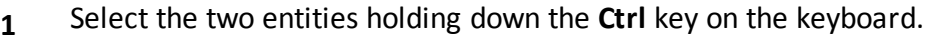

**2** Select the direction, type and level of relevance of the link and click **Save. Result**: the link is displayed in the graph

#### **Dynamically displaying evidence on links between entities**

To dynamically display evidence on links between entities:

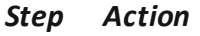

**1** Make sure the entities displayed on the graph and the selected time period are those required. Use the filters to set preferences.

**2** Click **Play** to display. **Result**: red balls slide along links to represent collected evidence.

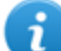

NOTE: the direction in which the ball slides indicates the direction of the evidence (i.e.: the red ball slides from the John entity to the Paul entity if John sent an email to Paul).

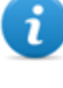

NOTE: the number of balls indicates the quantity of evidence: one ball indicates that at least 10 pieces of evidence were collected, two balls between 10 and 50 pieces, three balls if more than 50 pieces of evidence were collected.

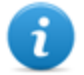

NOTE: if the link was created on that day, that day is displayed on the map.

**3** Click **Stop** to stop the display.

# <span id="page-79-0"></span>**Entity management: Position view**

*To manage intelligence entities:* <sup>l</sup> **Intelligence** section, double-click an operation, click **Position View**

# **Purpose**

This function lets you:

- display Target entities and Position entities for an operation and their links on a map.
- manage Target and Position entities
- manage links between Target and Position entities
- open the target page linked to the Target entity
- open evidence associated with a link
- dynamically display target entity movements

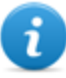

NOTE: the function requires a user license and is only enabled if the user has **Entity management** authorization.

### **What the function looks like**

This is what the page looks like:

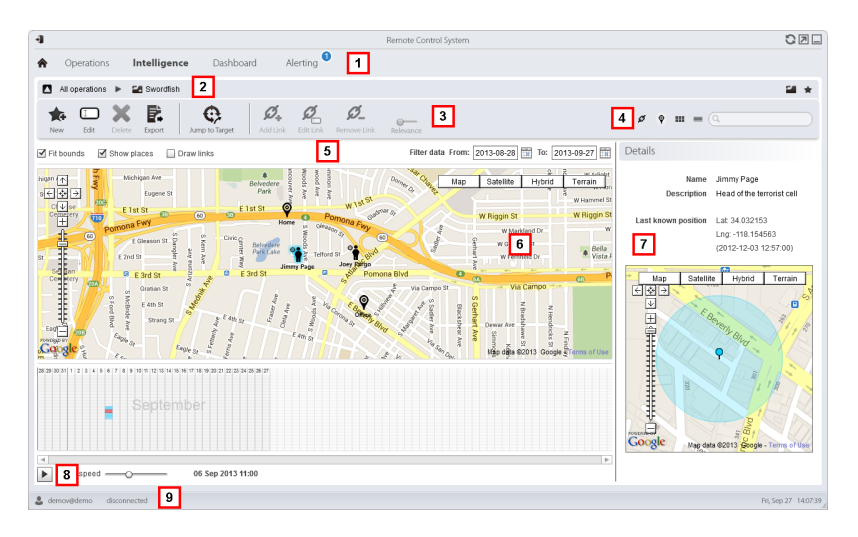

#### *Area Description*

- **1** RCS menu.
- **2** Scroll bar.

**3** Window toolbar. Descriptions are provided below:

*Icon Function*

✿

Creates a new entity

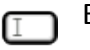

Editing an entity

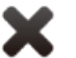

Deletes an entity

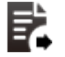

Exports entity data in  $\cdot$  html format

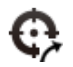

Opens the target page linked to the entity.*[See](#page-36-0) ["](#page-36-0)[Target](#page-36-0) [page](#page-36-0)["](#page-36-0) [on](#page-36-0) [page](#page-36-0) [24](#page-36-0)* .

Opens the evidence associated with the selected link. *[See](#page-48-0) ["](#page-48-0)[Evidence](#page-48-0) [analysis](#page-48-0) [\(Evidence\)](#page-48-0)["](#page-48-0) [on](#page-48-0) [page](#page-48-0) [36](#page-48-0)*

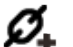

 $\mathcal{Q}_\text{L}$  Creates a link

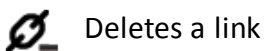

 $\circ$ Applies a level of relevance to a link

**4** View and search box buttons:

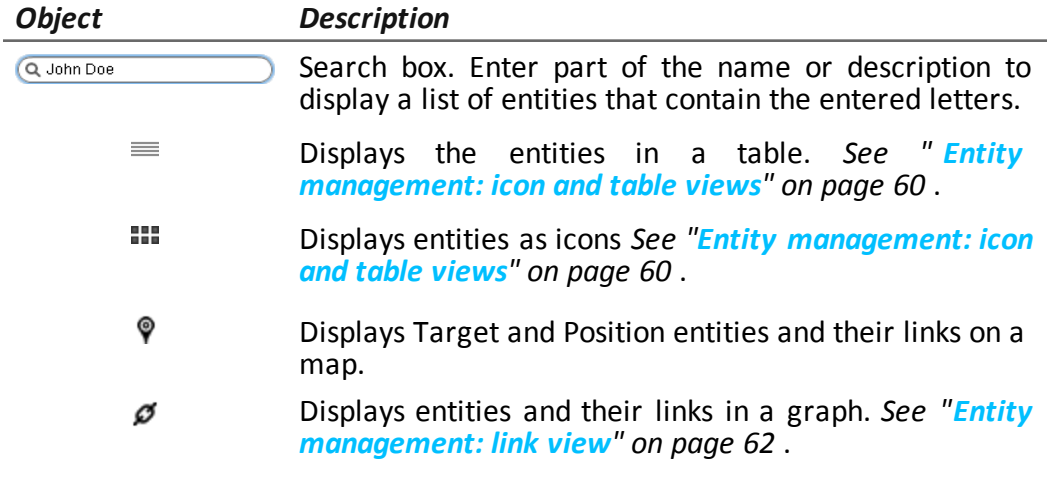

**5** Filter area

**6** Entity map and links based on set filters

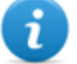

NOTE: the target entity is positioned in the last position acquired in the selected period.

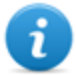

NOTE: manually created links are always displayed regardless of the selected period.

- **7** Selected entity data.
- **8** Command to display Target entity movements based on set filters.
- **9** RCS status bar.

# **To learn more**

For interface element descriptions *[See](#page-23-0) ["](#page-23-0)[Shared](#page-23-0) [interface](#page-23-0) [elements](#page-23-0) [and](#page-23-0) [actions](#page-23-0)["](#page-23-0) [on](#page-23-0) [page](#page-23-0) [11](#page-23-0)* . To learn more on intelligence *[see](#page-65-0) ["](#page-65-0)[What](#page-65-0) [you](#page-65-0) [should](#page-65-0) [know](#page-65-0) [about](#page-65-0) [intelligence](#page-65-0)["](#page-65-0) [on](#page-65-0) [page](#page-65-0) [53](#page-65-0) [see](#page-65-1) ["](#page-65-1)[What](#page-65-1) [you](#page-65-1) [should](#page-65-1) [know](#page-65-1) [about](#page-65-1) [entities](#page-65-1)["](#page-65-1) [on](#page-65-1) [page](#page-65-1) [53](#page-65-1)*

#### **Viewing entity details**

To view entity details:

#### *Step Action*

- **1** Double-click an entity: the detail page opens.
	- <sup>l</sup> *["](#page-83-0)[Target](#page-83-0) [entity](#page-83-0) [details](#page-83-0)["](#page-83-0) [on](#page-83-0) [next](#page-83-0) [page](#page-83-0)*
	- . <sup>l</sup> *["](#page-89-0)[Person](#page-89-0) [entity](#page-89-0) [details](#page-89-0)["](#page-89-0) [on](#page-89-0) [page](#page-89-0) [77](#page-89-0)* .
	- <sup>l</sup> *["](#page-91-0)[Position](#page-91-0) [entity](#page-91-0) [details](#page-91-0)["](#page-91-0) [on](#page-91-0) [page](#page-91-0) [79](#page-91-0)* .

#### **Creating a link between two entities**

To create a link between two entities:

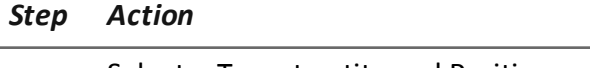

- **1** Select a Target entity and Position entity holding down the **Ctrl** key on the keyboard.
- **2** Select the level of relevance and click **Save. Result**: the link is displayed in the graph

### **Dynamically displaying target movements**

To manage dynamically displayed target movements:

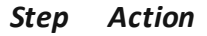

- **1** Make sure the entities displayed on the graph and the selected time period are those required. Use the filters to set preferences.
- **2** Click **Play** to display.

**Result**: the Target entities displayed on the map move according to the movements logged in evidence.

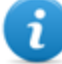

NOTE: if there is no evidence on the target position in the selected period, the Target entity remains on the last position acquired but its icon slowly fades until it disappears or appears in the next logged position.

<span id="page-83-0"></span>**3** Click **Stop** to stop the display.

# **Target entity details**

*To view entity details:* <sup>l</sup> **Intelligence** section, double-click an operation, double-click a **Target** entity

# **Purpose**

This function lets you:

- view detailed information on the Target entity processed by the system
- add detailed information on the Target entity
- create new entities connected to the Target entity

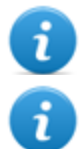

NOTE: some details and some actions are only enabled with the user license.

NOTE: the function is only enabled if the user has **Entity management** authorization.

#### **What the function looks like**

This is what the page looks like:

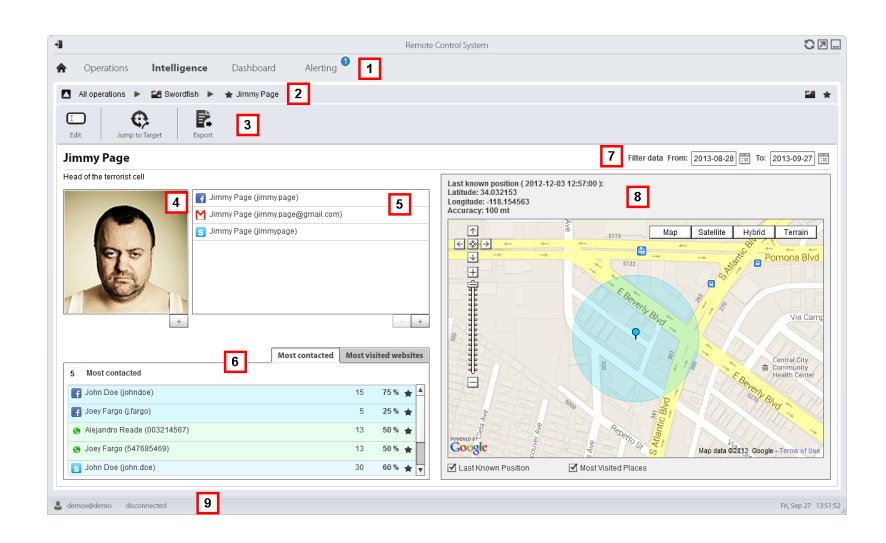

- **1** RCS menu.
- **2** Scroll bar.
- **3** Window toolbar. Descriptions are provided below:

#### *Icon Function*

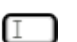

Edit entity data.

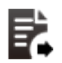

Exports entity data in . html format

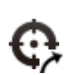

Opens the target page linked to the entity.*[See](#page-36-0) ["](#page-36-0)[Target](#page-36-0) [page](#page-36-0)["](#page-36-0) [on](#page-36-0) [page](#page-36-0) [24](#page-36-0)* .

- **4** Photo of the target linked to the entity. It is the first image captured by the webcam by default.
- **5** List of target identification data identified by evidence or manually added.
- **6** Table with the most frequently contacted people and most frequently visited websites based on the selected period. Double-click to open the page of evidence for that data.
- **7** Search period.
- **8** Map indicating:
	- last position acquired from the target,
	- places most frequently visited in the selected period,
	- manually entered places visited by the target.
- **9** RCS status bar

# **To learn more**

For interface element descriptions *[See](#page-23-0) ["](#page-23-0)[Shared](#page-23-0) [interface](#page-23-0) [elements](#page-23-0) [and](#page-23-0) [actions](#page-23-0)["](#page-23-0) [on](#page-23-0) [page](#page-23-0) [11](#page-23-0)* . To learn more on intelligence *[see](#page-65-0) ["](#page-65-0)[What](#page-65-0) [you](#page-65-0) [should](#page-65-0) [know](#page-65-0) [about](#page-65-0) [intelligence](#page-65-0)["](#page-65-0) [on](#page-65-0) [page](#page-65-0) [53](#page-65-0) [see](#page-65-1) ["](#page-65-1)[What](#page-65-1) [you](#page-65-1) [should](#page-65-1) [know](#page-65-1) [about](#page-65-1) [entities](#page-65-1)["](#page-65-1) [on](#page-65-1) [page](#page-65-1) [53](#page-65-1)*

### **Adding the target photo**

To add the photos:

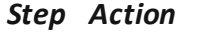

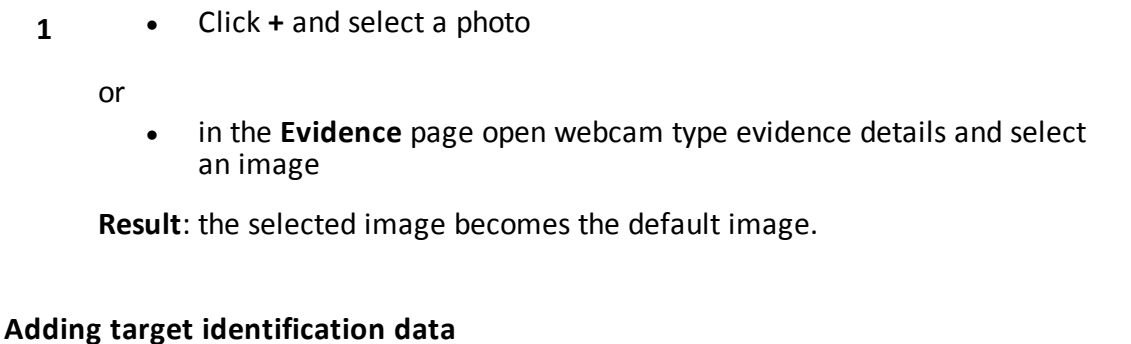

# To add identification data:

#### *Step Action*

**1** Click **+** and enter data.

i

NOTE: the **Account** field is the target's true identity (i.e.: john.john@email.com); the **Name** field in an optional name to be linked to the identification data (i.e.: John).

**Result:** the identification data is added to the list.

# **Viewing frequently contacted people**

To view frequently contacted people:

#### *Step Action*

- **1** Select the period of interest
- **2** In the text box next to **Most contacted,** enter the number of people per type of communication means to be viewed.

**3** Press **Enter** on the keyboard. **Result**: the information on the people most frequently contacted in the selected period appears in the table, *[see](#page-88-0) ["](#page-88-0)[Target](#page-88-0) [entity](#page-88-0) [details](#page-88-0)["](#page-88-0) [on](#page-88-0) [page](#page-88-0) [76](#page-88-0)*

#### **Viewing most frequently visited websites**

To view the most frequently visited websites:

#### *Step Action*

- **1** Select the period of interest
- **2** In the text box next to **Most visited websites,** enter the number of websites to be viewed.
- **3** Press **Enter** on the keyboard. **Result**: the information on the websites most frequently visited in the selected period appears in the table, *[see](#page-88-0) ["](#page-88-0)[Target](#page-88-0) [entity](#page-88-0) [details](#page-88-0)["](#page-88-0) [on](#page-88-0) [page](#page-88-0) [76](#page-88-0)*

#### **Connecting the Target entity with a frequently contacted person**

To connect the Target entity with a frequently contacted person:

#### *Step Action*

**1** In the **Most Contacted** table, click **Add as Entity** in the required row and enter data.

**Result**: a Person entity with the selected identification data is added to the list of operation entities along with a Peer link with the Target entity.

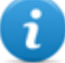

NOTE: the result is the same if a Person entity is manually created with the table identification data and a Peer link added between the Target and created entity.

#### **Connecting the target to a frequently visited website**

To connect the target to a frequently visited website:

**1** In the **Most visited websites** table, click **Add as Entity** in the required row and enter data.

**Result**: a Virtual entity with the selected URL is added to the list of operation entities along with a Peer link with the Target entity.

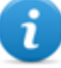

NOTE: the result is the same if a Virtual entity is manually created with the table URL address and a Peer link added between the Target and created entity.

#### **View the last acquired position**

To view the target's last position on the map:

#### *Step Action*

**1** Select the **Last position** combo box. **Result:** a blue flag indicates the corresponding position.

#### **Viewing frequently visited places**

To view frequently visited places on the map:

#### *Step Action*

**1** Select the **Most visited places combo box. Result**: the most visited positions are displayed on the map with red flags.

#### **Adding a Position entity visited by the target**

To manually add a Position entity visited by the target:

**1** In the map, click **+** and enter data.

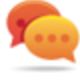

Tip: add a significant **Name** and a **Description** that help to identify the relationship between the target and place.

**Result:** a Position entity with a Peer link with the Target entity is added to the operation list of entities.

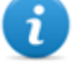

NOTE: the result is the same if a Position entity is manually created and a Peer link added between the Target and the created entity.

# <span id="page-88-0"></span>**Target entity details**

# **Most contacted people table**

Following is a description of the data indicated in the table of people most frequently contacted by the target:

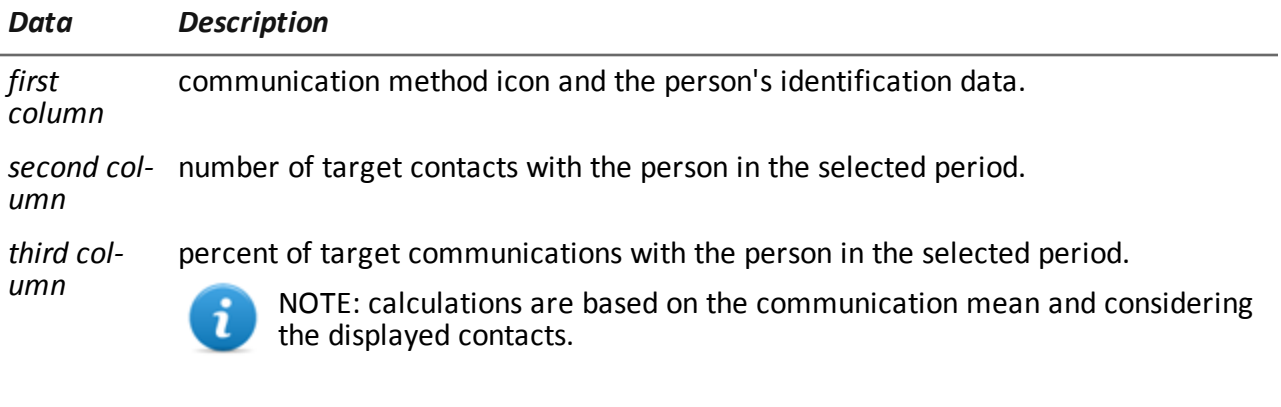

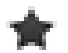

button to create a Person entity with that identification data and to create a peer link with the target entity.

# **Most visited websites table**

Following is a description of the data indicated in the most visited websites table:

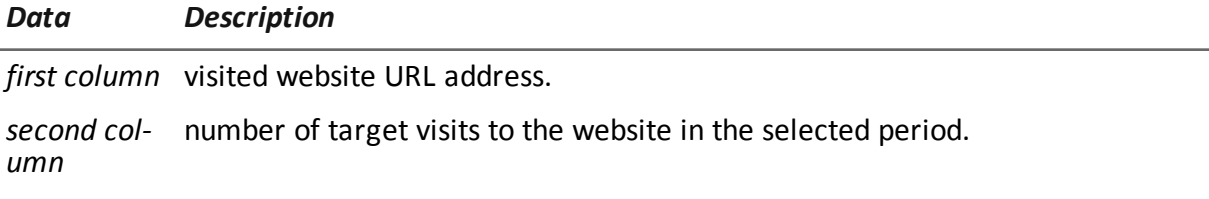

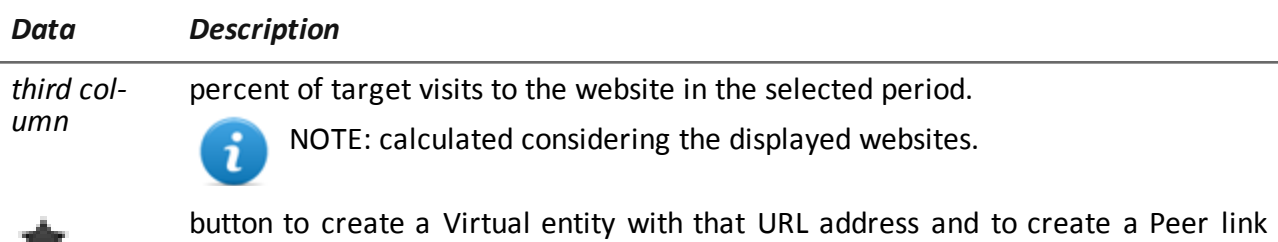

# **Person entity details**

*To view entity details:* <sup>l</sup> **Intelligence** section, double-click an operation, double-click a **Person** entity

# **Purpose**

<span id="page-89-0"></span>Ħ

This function lets you:

• view detailed information on the Person entity

with the Target entity.

- add detailed information on the Person entity
- create Position entities connected to the Person entity

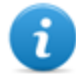

NOTE: the function requires a user license and is only enabled if the user has **Entity management** authorization.

#### **What the function looks like**

This is what the page looks like:

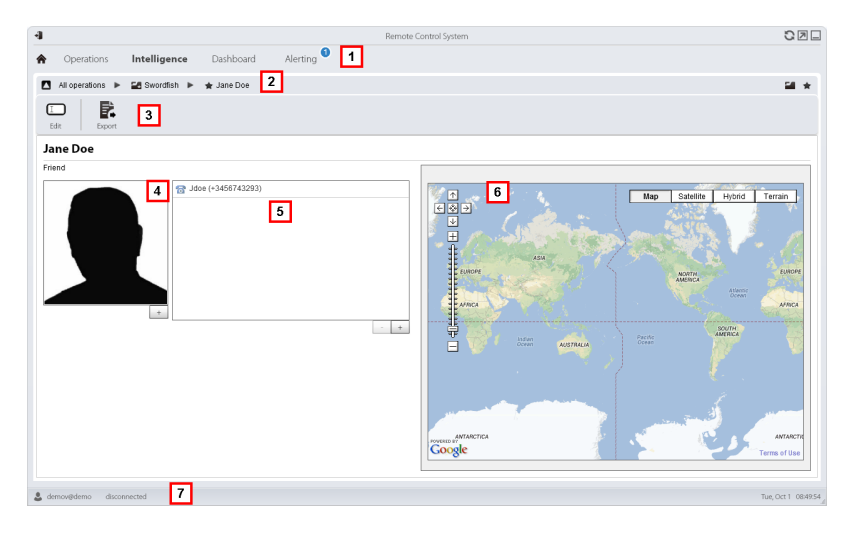

- **1** RCS menu.
- **2** Scroll bar.
- **3** Window toolbar. Descriptions are provided below:

#### *Icon Function*

Edit entity data.

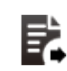

Exports entity data in . html format

- **4** Photos of the person linked to the entity.
- **5** List of identification data for people linked to with the entity.
- **6** Map indicating positions connected to the entity.
- **7** RCS status bar.

#### **To learn more**

For interface element descriptions *[See](#page-23-0) ["](#page-23-0)[Shared](#page-23-0) [interface](#page-23-0) [elements](#page-23-0) [and](#page-23-0) [actions](#page-23-0)["](#page-23-0) [on](#page-23-0) [page](#page-23-0) [11](#page-23-0)* . To learn more on intelligence *[see](#page-65-0) ["](#page-65-0)[What](#page-65-0) [you](#page-65-0) [should](#page-65-0) [know](#page-65-0) [about](#page-65-0) [intelligence](#page-65-0)["](#page-65-0) [on](#page-65-0) [page](#page-65-0) [53](#page-65-0) [see](#page-65-1) ["](#page-65-1)[What](#page-65-1) [you](#page-65-1) [should](#page-65-1) [know](#page-65-1) [about](#page-65-1) [entities](#page-65-1)["](#page-65-1) [on](#page-65-1) [page](#page-65-1) [53](#page-65-1)*

#### **Adding a person's picture**

To add an image:

### *Step Action*

**1** Click **+** and select a photo **Result**: the selected image becomes the default image.

### **Adding a person's identification data**

To add identification data:

**1** Click **+** and enter data.

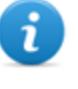

NOTE: the **Account** field is the person's actual identity (i.e.: john.john@email.com); the **Name** field is an optional name to be linked to the identification data (i.e.: John).

**Result:** the identification data is added to the list.

#### **Adding a Position entity visited by the entity**

To manually add a Position entity visited by the entity:

#### *Step Action*

**1** In the map, click **+** and enter data.

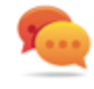

Tip: add a significant **Name** and a **Description** that help to identify the relationship between the person and place.

**Result:** a Position entity with a Peer link with the Person entity is added to the operation list of entities.

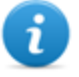

NOTE: the result is the same if a Position entity is manually created and a Peer link added between the Person entity and the created entity.

# <span id="page-91-0"></span>**Position entity details**

*To view entity details:* <sup>l</sup> **Intelligence** section, double-click an operation, double-click a **Position** entity

#### **Purpose**

This function lets you:

- view detailed information on the Position entity
- add a photo of the place linked to the entity

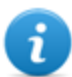

NOTE: the function requires a user license and is only enabled if the user has **Entity management** authorization.

#### **What the function looks like**

This is what the page looks like:

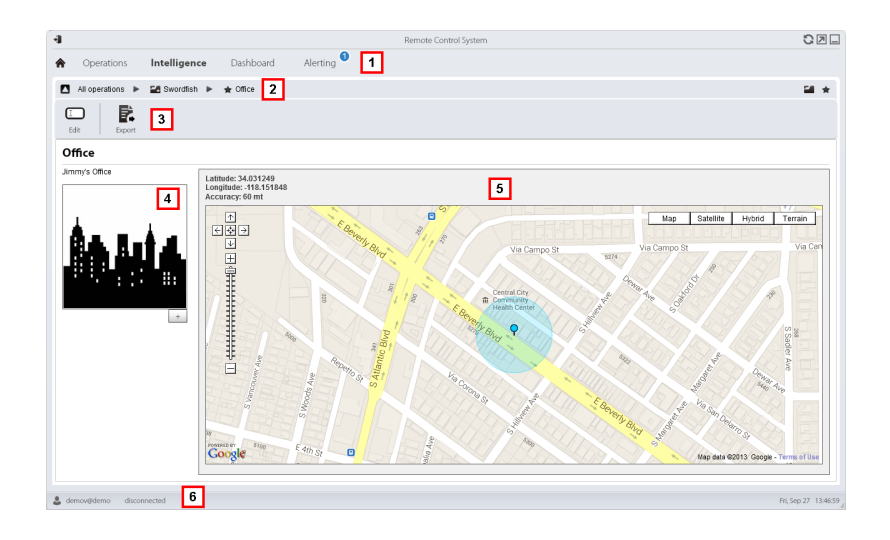

- **1** RCS menu.
- **2** Scroll bar.
- **3** Window toolbar. Descriptions are provided below:

#### *Icon Function*

Edit entity data.

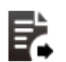

┎⊤

Exports entity data in . html format

- **4** Photo of the place linked to the entity.
- **5** Map indicating the place linked to the entity.
- **6** RCS status bar.

# **To learn more**

For interface element descriptions *[See](#page-23-0) ["](#page-23-0)[Shared](#page-23-0) [interface](#page-23-0) [elements](#page-23-0) [and](#page-23-0) [actions](#page-23-0)["](#page-23-0) [on](#page-23-0) [page](#page-23-0) [11](#page-23-0)* . To learn more on intelligence *[see](#page-65-0) ["](#page-65-0)[What](#page-65-0) [you](#page-65-0) [should](#page-65-0) [know](#page-65-0) [about](#page-65-0) [intelligence](#page-65-0)["](#page-65-0) [on](#page-65-0) [page](#page-65-0) [53](#page-65-0)* .

#### **Adding a picture of the site**

To add an image:

<span id="page-93-0"></span>**1** Click **+** and select an image. **Result**: the selected image becomes the default image.

# **Virtual entity details**

*To view entity details:* <sup>l</sup> **Intelligence** section, double-click an operation, double-click a **Virtual** entity

#### **Purpose**

This function lets you:

- view detailed information on the Virtual entity
- add detailed information on the Virtual entity

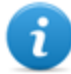

NOTE: the function requires a user license and is only enabled if the user has **Entity management** authorization.

### **What the function looks like**

This is what the page looks like:

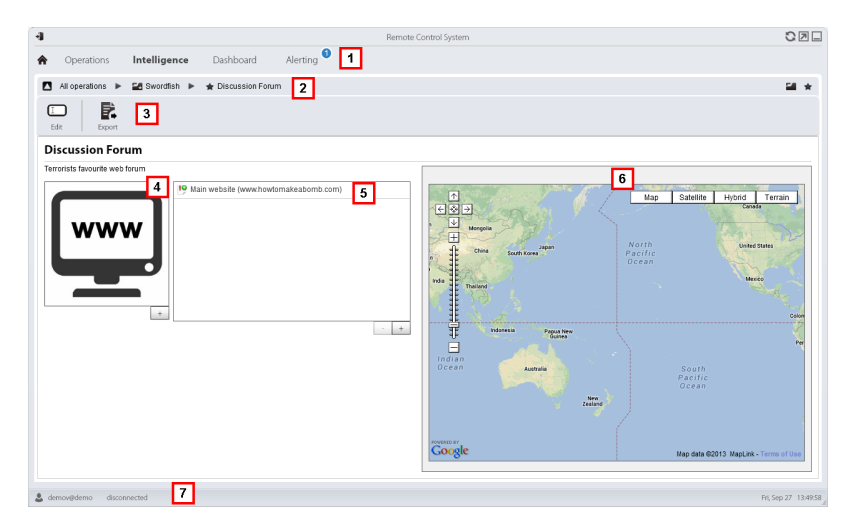

#### *Area Description*

- **1** RCS menu.
- **2** Scroll bar.

**3** Window toolbar. Descriptions are provided below:

*Icon Function*

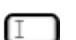

Edit entity data.

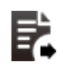

Exports entity data in . html format

- **4** Image of the address content linked to the entity.
- **5** List of web addresses linked to the entity.
- **6** Map indicating the position of the web address automatically identified by the system via IP address.
- **7** RCS status bar.

# **To learn more**

For interface element descriptions *[See](#page-23-0) ["](#page-23-0)[Shared](#page-23-0) [interface](#page-23-0) [elements](#page-23-0) [and](#page-23-0) [actions](#page-23-0)["](#page-23-0) [on](#page-23-0) [page](#page-23-0) [11](#page-23-0)* . To learn more on intelligence *[see](#page-65-0) ["](#page-65-0)[What](#page-65-0) [you](#page-65-0) [should](#page-65-0) [know](#page-65-0) [about](#page-65-0) [intelligence](#page-65-0)["](#page-65-0) [on](#page-65-0) [page](#page-65-0) [53](#page-65-0) [see](#page-65-1) ["](#page-65-1)[What](#page-65-1) [you](#page-65-1) [should](#page-65-1) [know](#page-65-1) [about](#page-65-1) [entities](#page-65-1)["](#page-65-1) [on](#page-65-1) [page](#page-65-1) [53](#page-65-1)*

#### **Adding an image of the web address**

To add images:

#### *Step Action*

**1** Click **+** and select an image. **Result**: the selected image becomes the default image.

#### **Adding web addresses to the entity**

To add web addresses to the entity:

#### *Step Action*

**1** Click **+** and enter data. **Result:** the address is added to the list.

# **Monitoring the target's activities from the Dashboard**

# **Presentation**

# **Introduction**

The Dashboard helps you to monitor connected agent activities and the incoming evidence flow.

#### **Content**

This section includes the following topics:

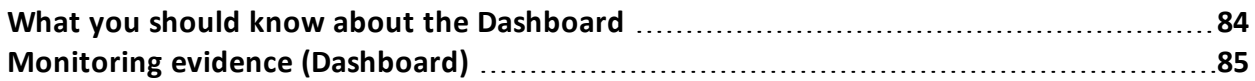

# <span id="page-96-0"></span>**What you should know about the Dashboard**

# **Dashboard Components**

The Dashboard is made up of one or more elements selected by the user from:

- operation
- target
- agent

Each element shows the total amount of evidence collected. Values are updated at each synchronization:

- <sup>l</sup> **Red number**: amount of evidence received at last synchronization.
- **Black number:** amount of evidence received since login.

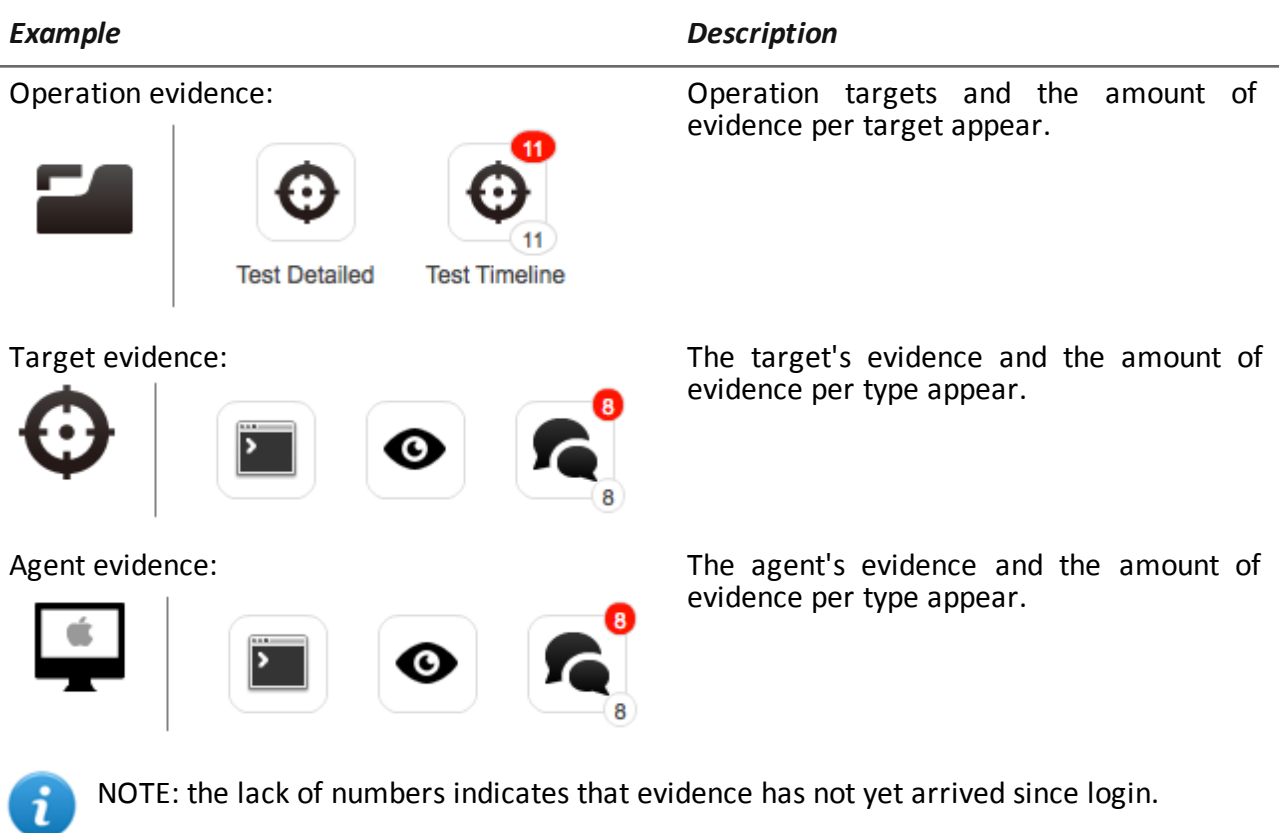

To view the complete list of evidence types *[see](#page-58-0) ["](#page-58-0)[List](#page-58-0) [of](#page-58-0) [types](#page-58-0) [of](#page-58-0) [evidence](#page-58-0)["](#page-58-0) [on](#page-58-0) [page](#page-58-0) [46](#page-58-0)* .

# **Evidence alert process**

The evidence alert process is described below:

#### *Phase Description*

- **1** The Analyst adds the operation, target or agent elements whose evidence is to be monitored to the Dashboard.
- **2** The system updates counters the next time agents are synchronized if evidence is received.
- **3** The Analyst checks the most recent evidence, those indicated by the red number. To view details, click on the corresponding icon.
- **4** The system resets numbers when the user exits the current session.

# <span id="page-97-0"></span>**Monitoring evidence (Dashboard)**

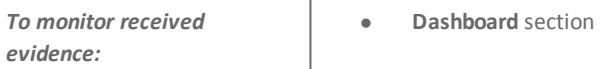

#### **Purpose**

The Dashboard lets you monitor certain operations, targets or agents and view incoming evidence. Settings are fully customizable. For example, a Dashboard can be set to only monitor some target devices.

#### **What the function looks like**

This is what the page looks like:

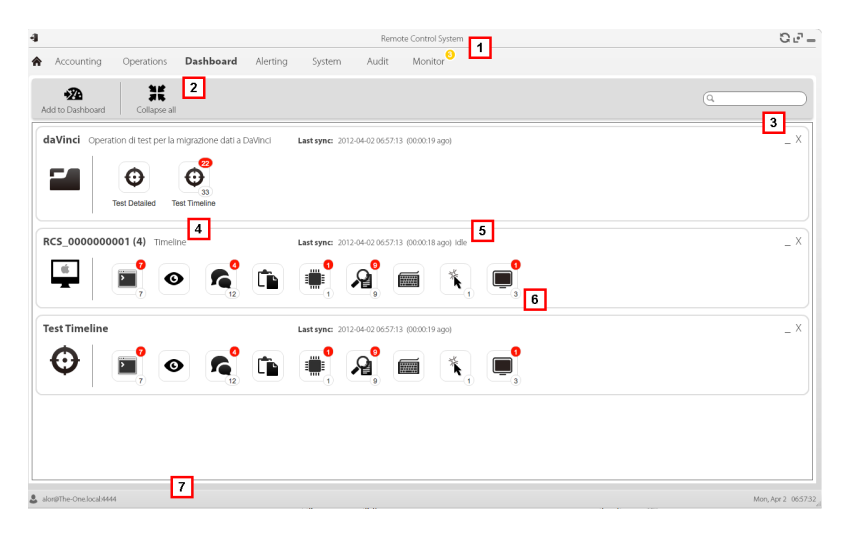

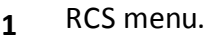

**2** Window toolbar. Descriptions are provided below:

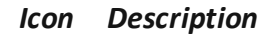

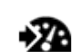

Add a new element to be monitored.

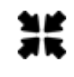

Shrink or expand all Dashboard element windows.

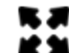

- **3** Keys used to shrink or delete elements from the dashboard.
- **4** Dashboard element name and description.
- **5** Last element synchronization date. **In progress**: synchronization in progress. **Idle**: synchronization not in progress
- **6** Evidence recently acquired in an operation, target or agent.
- **7** RCS status bar.

# **To learn more**

For interface element descriptions *[See](#page-23-0) ["](#page-23-0)[Shared](#page-23-0) [interface](#page-23-0) [elements](#page-23-0) [and](#page-23-0) [actions](#page-23-0)["](#page-23-0) [on](#page-23-0) [page](#page-23-0) [11](#page-23-0)* . For more information on the Dashboard *[see](#page-96-0) ["](#page-96-0)[What](#page-96-0) [you](#page-96-0) [should](#page-96-0) [know](#page-96-0) [about](#page-96-0) [the](#page-96-0) [Dashboard](#page-96-0)["](#page-96-0) [on](#page-96-0) [page](#page-96-0) [84](#page-96-0)* .

#### **Adding an element to the Dashboard**

To add a new element to the Dashboard:

#### *Step Action*

- **1** Click **Add to Dashboard**: a window opens to search for elements to be added.
- **2** Enter part of the element name or description to be added: the list of elements that match the search appears.
- **3** Select the element from the list: the element is automatically added to the Dashboard and the search window is left open for a new search.
	- Repeat steps 2 and 3 until all required elements are added.

**5** After adding elements, click \* to close the search window and return to the Dashboard.

#### **Viewing evidence indicated in the Dashboard**

To view Dashboard evidence

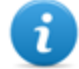

NOTE: click a target or operation to open the selected object's work area where the Analyst can view the required agents.

#### *Step Action*

**1** For the operation element:

.

<sup>l</sup> double-click the target to open the target page. *[See](#page-36-0) ["](#page-36-0)[Target](#page-36-0) [page](#page-36-0)["](#page-36-0) [on](#page-36-0) [page](#page-36-0) [24](#page-36-0)*

For the target element:

<sup>l</sup> double-click the agent: the agent page opens.*[See](#page-41-0) ["](#page-41-0)[Agent](#page-41-0) [page](#page-41-0)["](#page-41-0) [on](#page-41-0) [page](#page-41-0) [29](#page-41-0)* .

For the agent element:

**-** double-click the evidence type: the evidence page appears. [See](#page-48-0) ["](#page-48-0)*[Evidence](#page-48-0) [analysis](#page-48-0) [\(Evidence\)](#page-48-0)["](#page-48-0) [on](#page-48-0) [page](#page-48-0) [36](#page-48-0)*

# **Alert**

# **Presentation**

### **Introduction**

Alerts signal when evidence is received, agents are synchronized or entities are automatically created or connected by the system. Furthermore, they let you automatically tag evidence and links for analyses and export.

#### **Content**

This section includes the following topics:

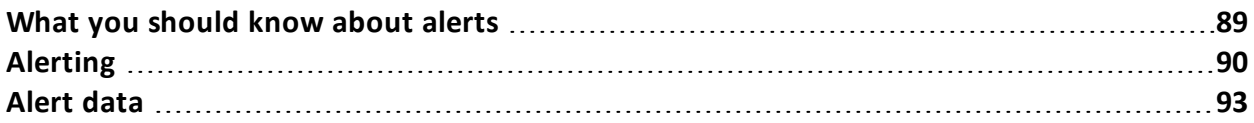

# <span id="page-101-0"></span>**What you should know about alerts**

# **What are alerts**

During the investigation phase, being "alerted" on special events that concern the target in realtime via e-mail or notification on RCS Console, can be helpful.

Alerts can be received when:

- new evidence arrives
- the agent synchronizes
- $\bullet$  entities are automatically created and connected (intelligence)

For example, if awaiting evidence from a target for a long time, an alert rule can be created to send an e-mail and record a log for each piece of evidence received. This way, users are immediately notified when the target resumes activities. The rule can be disabled later and evidence can simply be viewed as it arrives.

Or, if intelligence is used, it could be helpful to be "alerted" when a link is created with a certain entity or a new entity is created in the operation.

# **Alert rules**

Alert rules set which events generate alerts. They can also be used to automatically assign levels of relevance to evidence or intelligence links which can be used in the analysis phase.

# **Alert rule application field**

Rules that alert the arrival of evidence can be created on the following levels:

- **Operation**: all evidence for all operation targets
- **Target**: all evidence for all target agents
- Agent: all agent evidence

Rules that alert the automatic creation of an intelligence entity can be created on the following levels:

**Operation**: alerts when an entity is created for that operation

Rules that alert the automatic creation of an intelligence link can be created on the following levels:

- **Operation**: alerts when a link is created for any entity in the operation
- **Entity**: alerts when a link is created for that entity

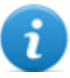

NOTE: each user will be alerted according to their set rules.

# **Alert process**

The alert process is described below:

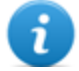

NOTE: sending an e-mail is optional.

*Phase Description*

- **1** The Analyst creates rules to be alerted of the arrival of certain evidence, agent synchronizations or the automatic creation of intelligence entities or links. Rules log the alerts, notify them on the RCS Console and send them via e-mail (optional).
- **2** The system taps the incoming evidence or analyzes the element it is creating and compares it with the alert rules.

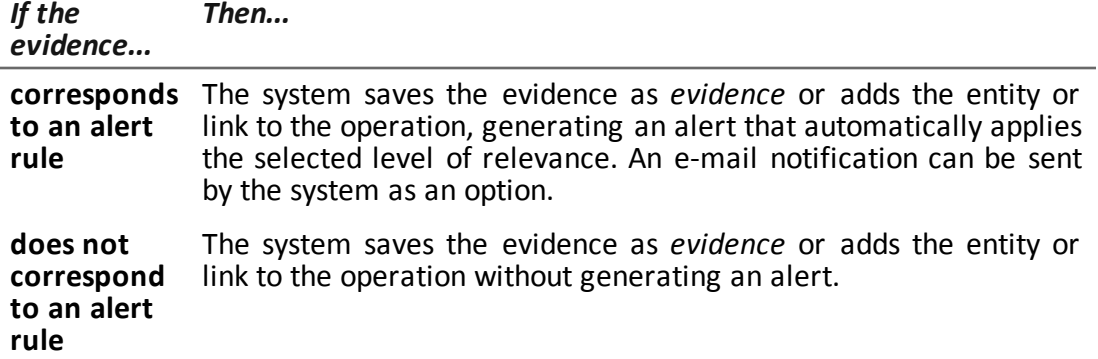

- **3** The Analyst receives an alert e-mail (if set by the alert rule) and checks the alert log. From an alert, directly open the evidence that generated it or the created entity or the link view.
- <span id="page-102-0"></span>**4** After checking, the Analyst deletes the alert logs.

# **Alerting**

*To receive alerts from the target:* <sup>l</sup> **Alerting** section

# **Purpose**

This function lets you:

- receive alerts when a certain type of evidence is tapped, when the target device synchronizes with RCS or when intelligence automatically creates entities or entity links.
- automatically tag evidence or intelligence link by relevance, to facilitate later analysis.
- monitor all logged alerts and directly open the event that generated them.

## **What the function looks like**

This is what the page looks like:

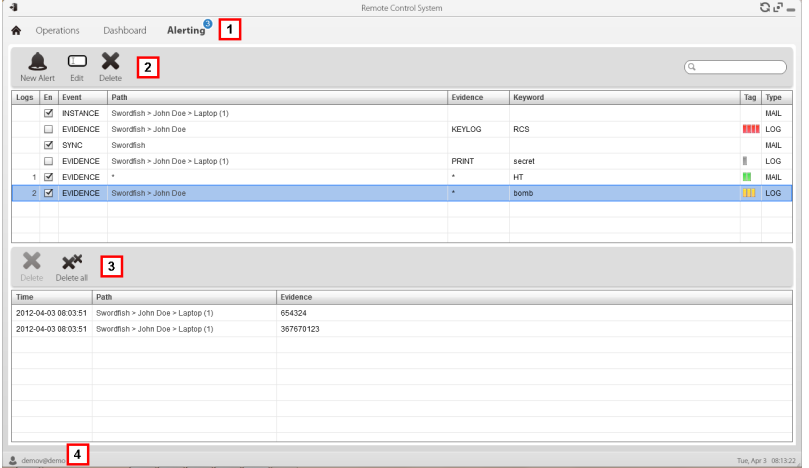

#### *Area Description*

**1** RCS menu.

Alerting : indicates the amount of alerts received. The counter is automatically reset after two weeks or when notifications are deleted.

**2** Alert rule toolbar.

Descriptions are provided below:

#### *Icon Description*

Create a new alert rule.

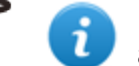

NOTE: the function is only enabled if the user has **Alerts creation** authorization.

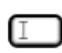

Edit the selected alert rule.

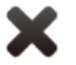

Delete the selected alert rule.

*CAUTION: all generated notifications are deleted.*

**3** Alert log toolbar. Descriptions are provided below:

#### *Icon Description*

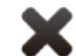

Delete the selected alert log.

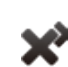

Delete all alert logs.

**4** RCS menu.

# **To learn more**

For interface element descriptions *[See](#page-23-0) ["](#page-23-0)[Shared](#page-23-0) [interface](#page-23-0) [elements](#page-23-0) [and](#page-23-0) [actions](#page-23-0)["](#page-23-0) [on](#page-23-0) [page](#page-23-0) [11](#page-23-0)* . For a description of the data in this window *[see](#page-105-0) ["](#page-105-0)[Alert](#page-105-0) [data](#page-105-0) ["](#page-105-0) [on](#page-105-0) [next](#page-105-0) [page](#page-105-0)* For more information on alerts*[see](#page-101-0) ["](#page-101-0)[What](#page-101-0) [you](#page-101-0) [should](#page-101-0) [know](#page-101-0) [about](#page-101-0) [alerts](#page-101-0)["](#page-101-0) [on](#page-101-0) [page](#page-101-0) [89](#page-101-0)* .

#### **Adding a rule to be alerted**

A rule must be set in order for you to be alerted:

#### *Step Action*

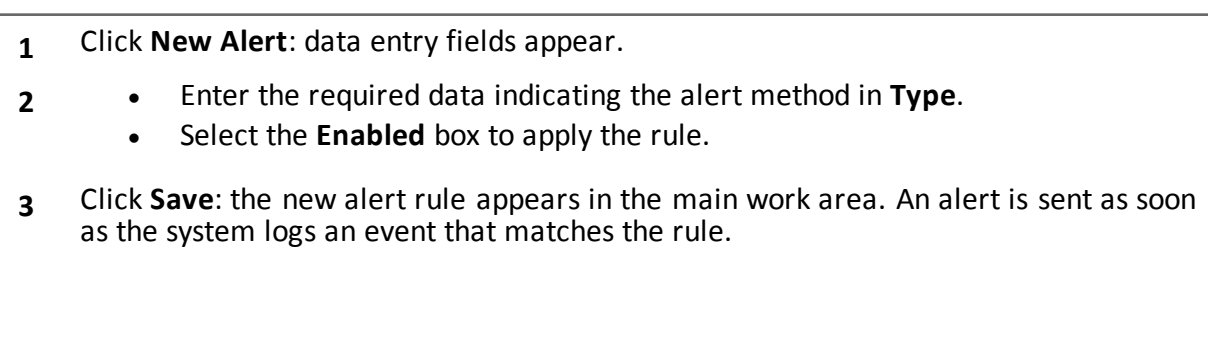

### **Editing an alert rule**

To edit an alert rule

### *Step Action*

- **1** Select the alert rule to be edited Click **Edit**: the data to be edited appears.
- **2** · Edit data.
	- **.** Select the **Enabled** box to immediately apply the rule.

**3** Click **Save**: the new alert rule appears in the main work area. An alert is sent as soon as the system logs an event that matches the rule.

## **Adding a rule to automatically tag certain evidence or certain intelligence links between entities**

To automatically tag certain evidence or certain link without logging or sending alerts:

#### *Step Action*

- **1** Click **New Alert**: data entry fields appear.
- **2** Setting criteria to select evidence or links
	- **.** In Type select None.
	- In **Relevance** set the relevance level
	- <sup>l</sup> Select the **Enabled** box to apply the rule.
- **3** Click **Save**: the new alert rule appears in the main work area. As soon as the system receives evidence matching this rule, the evidence is tagged.

#### **Viewing events matching the logged alert**

To view evidence matching an alert:

#### *Step Action*

- **1** Select the alert rule with at least one log (**Logs** column): all logged alerts appear in the list.
- **2** Double-click on the row in the logged alert list.

**Result**: it directly opens:

- **the list of evidence that generated the alert (Evidence** event).
- **•** entity details(**Entity** event)
- **.** link view (Link event)

# <span id="page-105-0"></span>**Alert data**

#### **Alert rule data**

Alert rule data is described below:

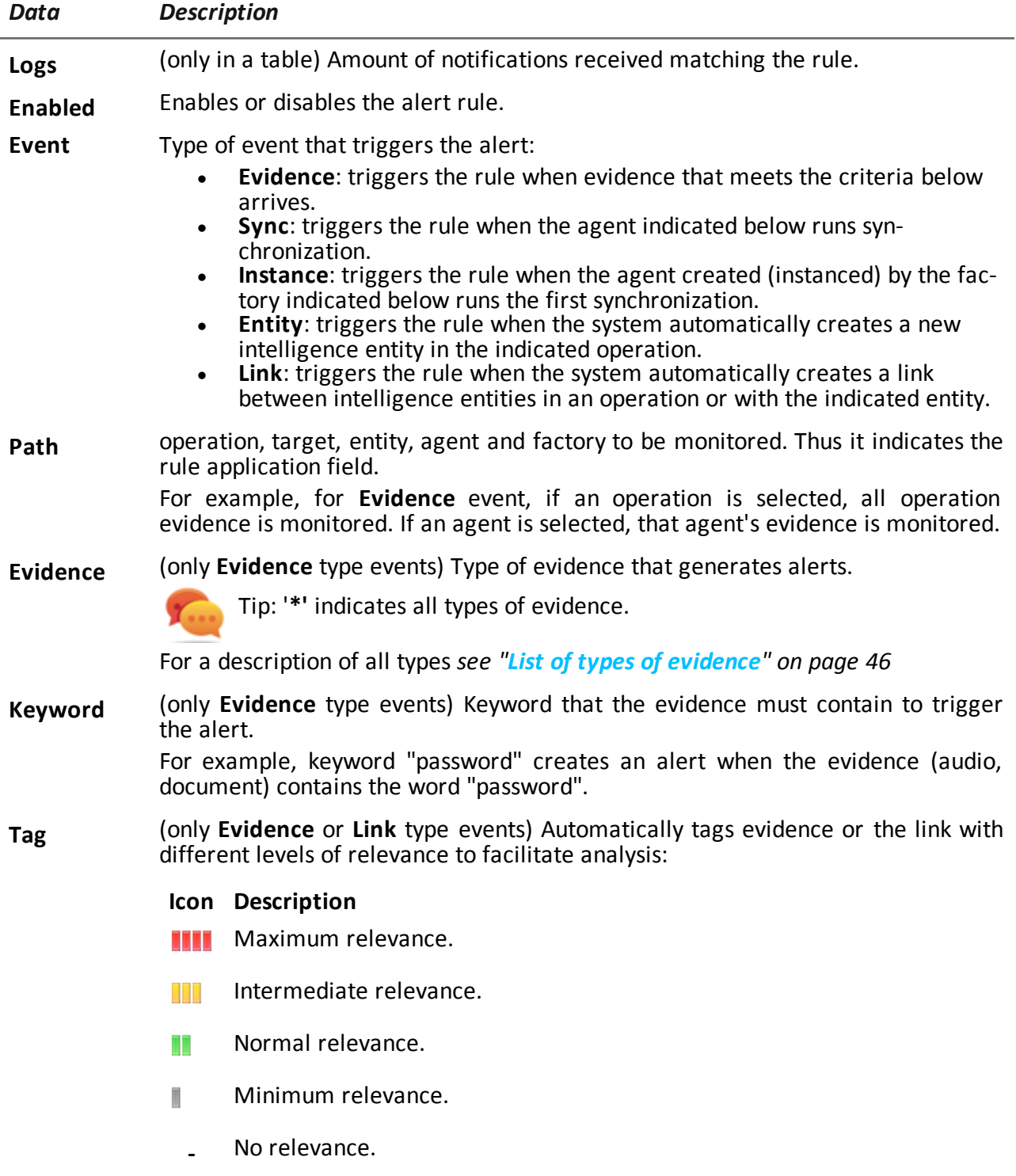

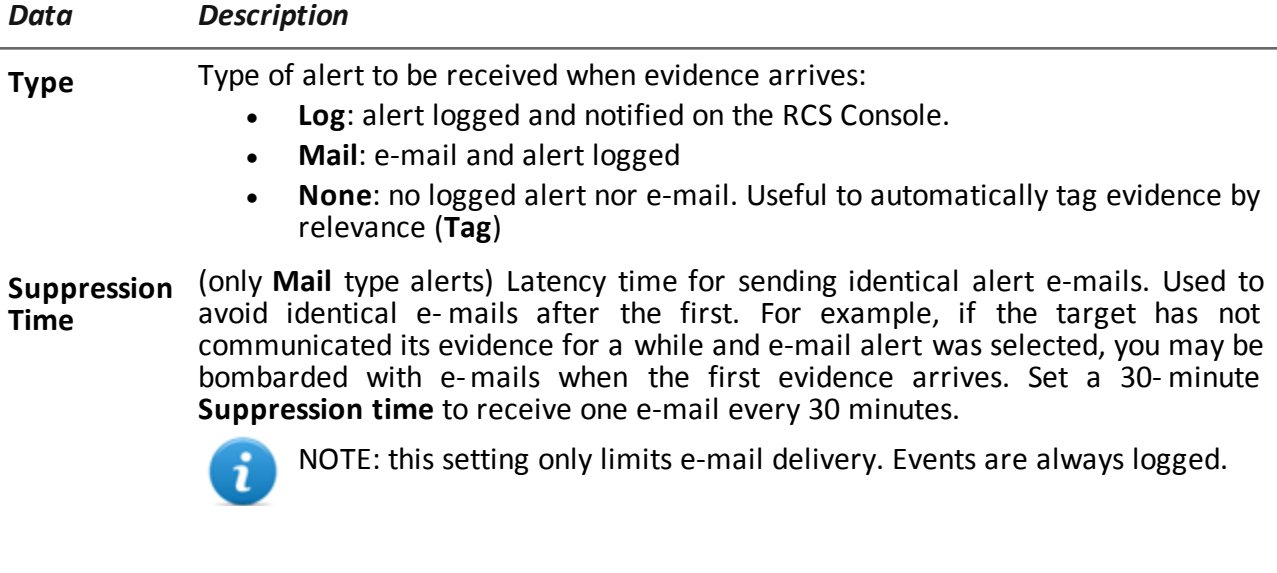

# **Log data**

Alert logs are described below:

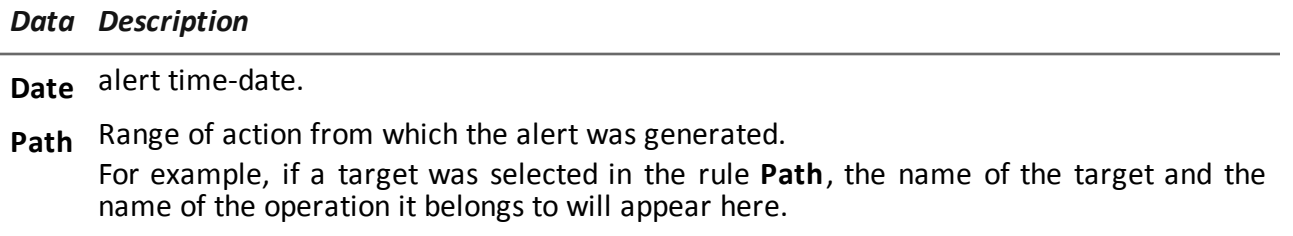

**Info** Quantity and type of events that generated the alert.
## JHackingTeam[

**HT S.r.l.** via della Moscova, 13 20121 Milano (MI) Italy **tel.**: + 39 02 29 060 603 **fax**:+ 39 02 63 118 946 www.hackingteam.com **e-mail:**info@hackingteam.com

RCS 9 Analyst's Guide Analyst's Guide 1.4 SEP-2013 © COPYRIGHT 2013 info@hackingteam.com